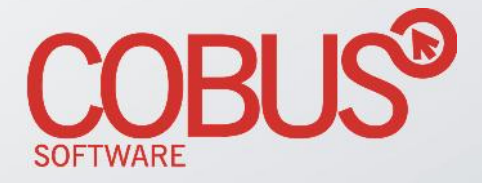

# **PROCESO**

### Proceso de Solicitudes de Pagos – Guía de Usuario

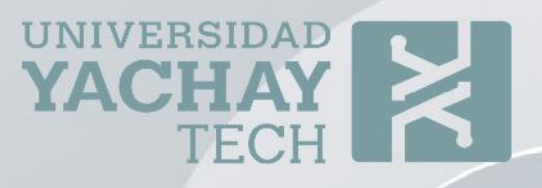

Cuenca, 28 junio de 2018

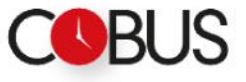

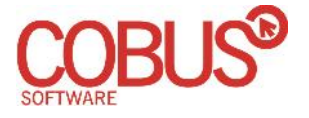

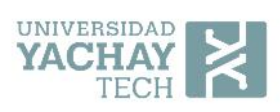

### Control de Documentación

### *Control de Configuración*

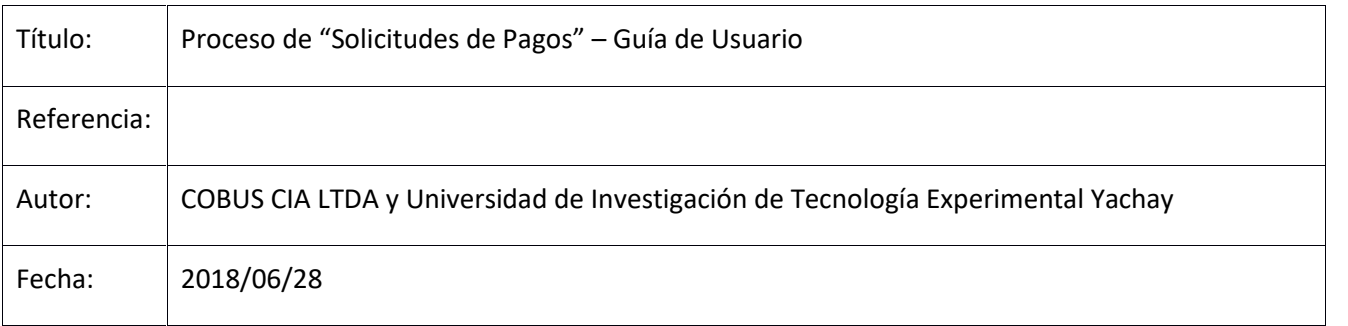

*Historial de Revisiones*

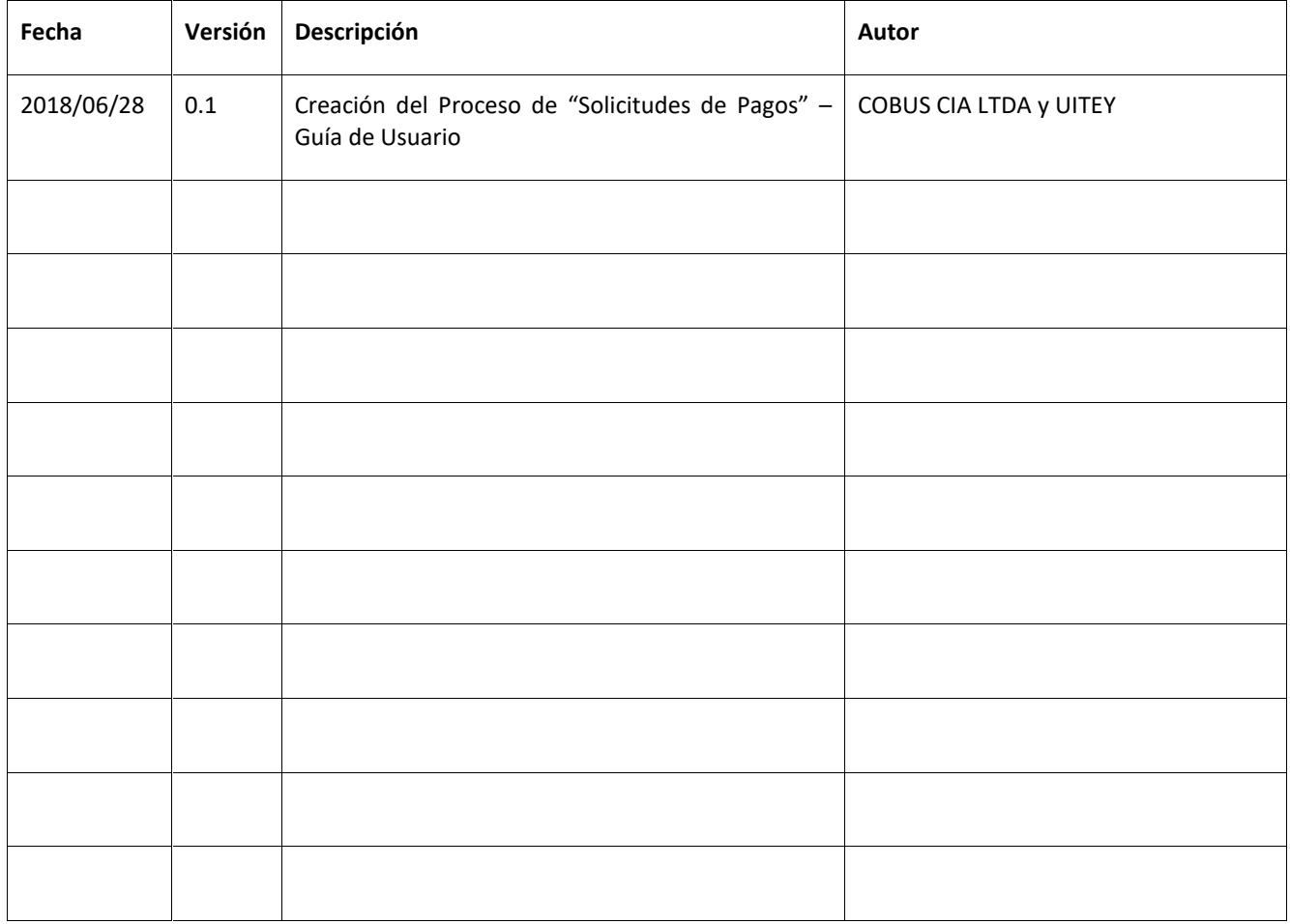

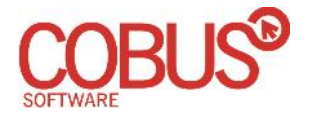

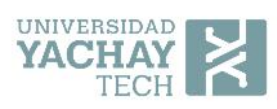

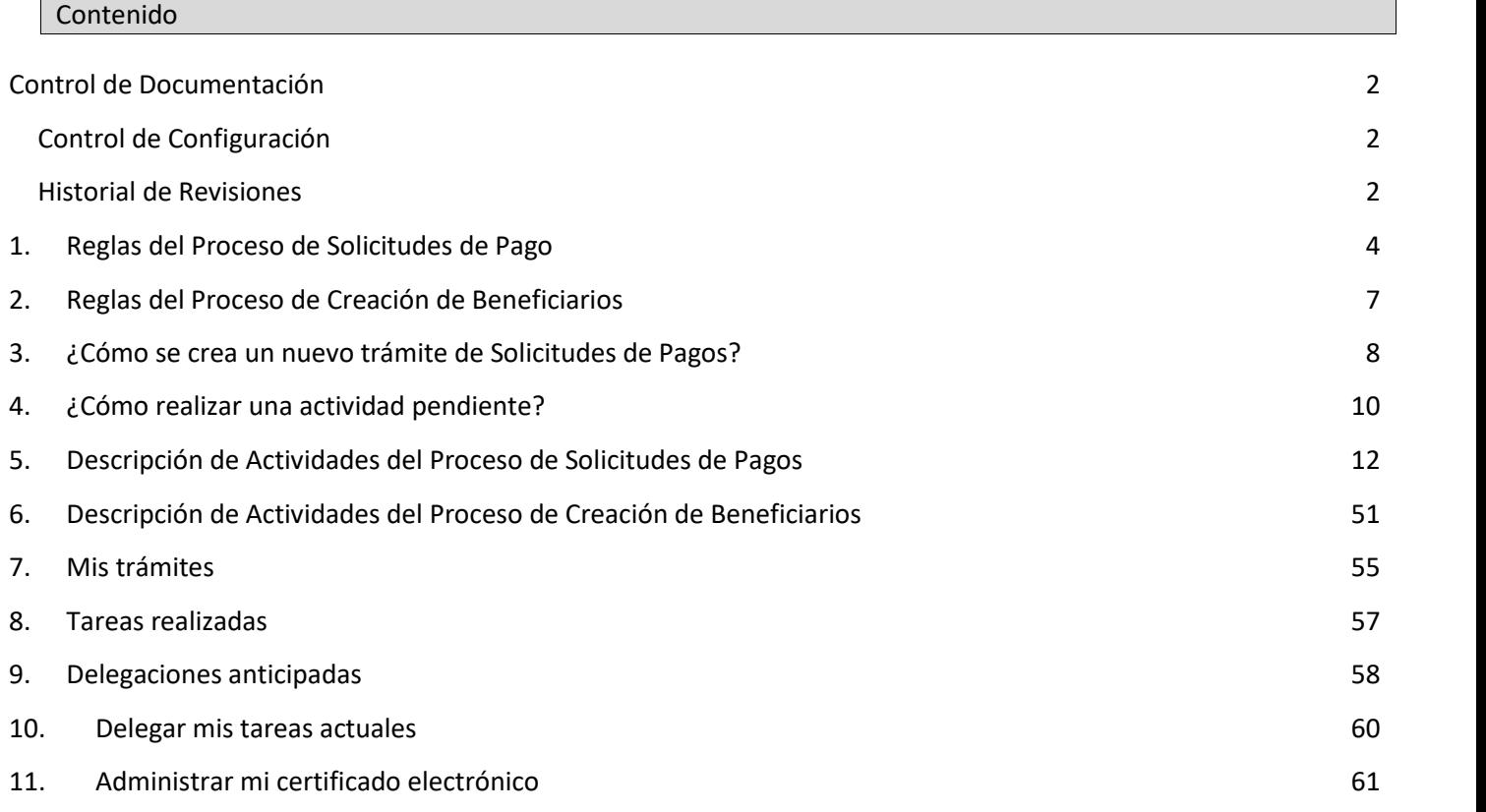

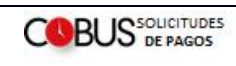

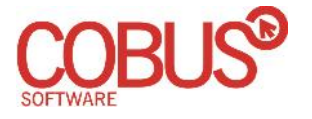

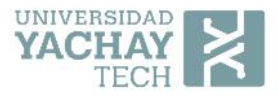

### 1. Reglas del Proceso de Solicitudes de Pago

### **Generales**

- 1. Cualquier servidor que identifique algún cambio o actualización requerido en el proceso de Solicitudes de Pagos, deberá comunicarlo a la Coordinación de Planificación Estratégica, para su correspondiente evaluación y procesamiento (en caso de requerir).
- 2. La Coordinación de Planificación Estratégica será responsable de capacitar a las Unidades Requirentes en el proceso de Solicitudes de Pagos, de acuerdo a la necesidad institucional. Asimismo, velará por el correcto cumplimiento del mismo.
- 3. Todos los servidores que intervienen en el proceso obligatoriamente deberán contar con firma electrónica con el fin de facilitar la ejecución del mismo.
- 4. La máxima autoridad o su delegado, como autorizadores de gasto, serán responsables de suscribir las solicitudes de pago, por los diferentes conceptos que se requieran.
- 5. La Universidad deberá disponer de evidencia documental suficiente, pertinente y legal de sus operaciones. La documentación sustentatoria de transacciones financieras, operaciones administrativas o decisiones institucionales, estará disponible, para acciones de verificación o auditoría, así como para información de otros usuarios autorizados, en ejercicio de sus derechos (NCICGE 405-04).
- 6. Todas las operaciones financieras estarán respaldadas con la documentación de soporte suficiente y pertinente que sustente su propiedad, legalidad y veracidad, esto permitirá la identificación de la transacción ejecutada y facilitará su verificación, comprobación y análisis (NCICGE 405-04).
- 7. Toda la documentación original generada en el proceso de pagos deberá ser almacenada por la Dirección Financiera por el tiempo mínimo establecido en la normativa vigente; las Unidades deberán mantener sus propios archivos por cada pago que soliciten.

### **Solicitudes de Pagos**

8. El presente proceso será utilizado para las solicitudes de pago de procesos de nómina, servicios profesionales, becas y ayudas económicas, reembolsos y demás pagos menores requeridos por la Universidad, a excepción de pagos por los procedimientos de contratación pública; como se muestra a continuación:

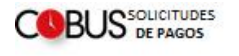

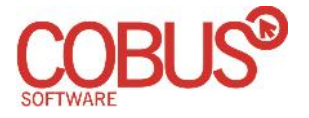

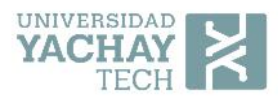

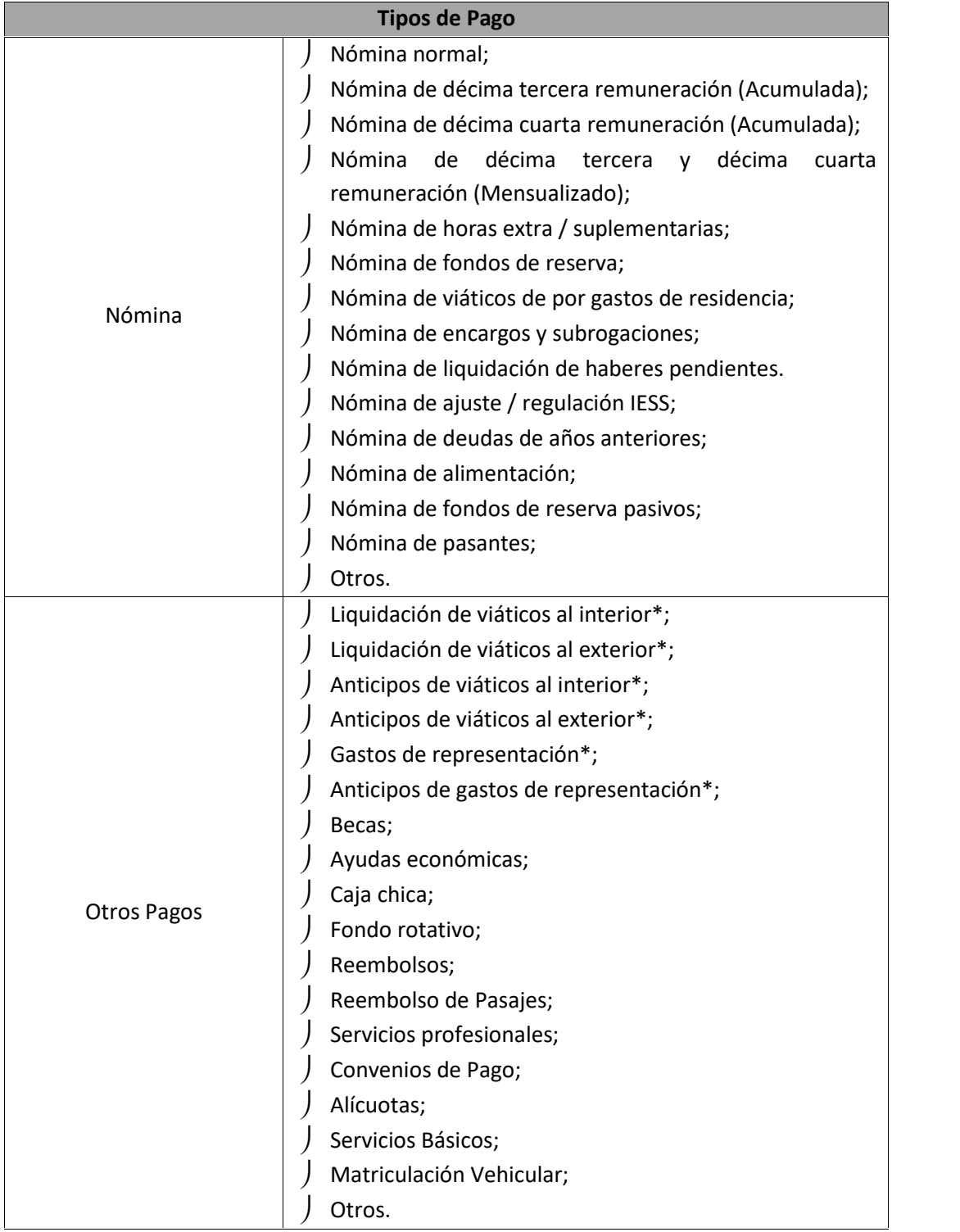

\* Las solicitudes de pago se iniciarán automáticamente, como una instancia independiente desde el proceso de Viajes al Interior y Exterior de Servidores y Estudiantes de la Universidad.

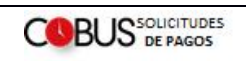

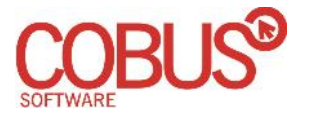

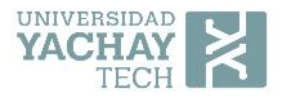

- 9. Previo a realizar las solicitudes de pago, las Unidades deberán verificar que exista concordancia entre todos los documentos que forman parte del expediente.
- 10. Para los pagos en los que se entreguen facturas, las Unidades deberán verificar que las mismas contengan la información correcta como se detalla a continuación:
	- Razón Social: Universidad de Investigación de Tecnología Experimental Yachay;
	- **Registro Único de Contribuyentes (RUC):** 1768176820001;
	- Descripción o concepto correcto de acuerdo al servicio recibido, cuando proceda;
	- Valor facturado correcto en base a los documentos de sustento con los que se cuente;
	- Exactitud matemática de la factura;
	- Impuestos aplicados de acuerdo a la normativa vigente; y,
	- Factura vigente y autorizada por el Servicio de Rentas Internas.

Adicionalmente, las facturas no podrán presentar borrones, tachones o enmendaduras.

- 11. Hasta el día 22 de cada mes, las Unidades podrán realizar las solicitudes de pago de los diferentes conceptos establecidos en el presente documento, incluyendo liquidaciones de servicios institucionales y/o estancias de investigación, con las siguientes excepciones:
	- Las solicitudes de pago de nóminas de "Fondos de Reserva" y "Horas Extras", se deberán realizar máximo hasta el día 10 del mes siguiente a su ocurrencia;
	- Para las solicitudes de pago de caja chica que no se realicen hasta el día 22 de cada mes, los custodios deberán enviar por correo electrónico al Contador las rendiciones (facturas y comprobantes de retención emitidos en el mes en transcurso) hasta el último día del mes, con el fin que las mismas puedan registrase contable y tributariamente.
- 12. En caso de que las solicitudes de pago se hayan realizado en los últimos días permitidos (hasta el día 22 del mes) y se hayan identificado observaciones, las mismas deberán ser solventadas por las Unidades en un plazo máximo de 24 horas de haber recibido la notificación por parte de la Dirección Financiera con el fin de que sean atendidas en el mismo mes. Caso contrario, la solicitud de pago deberá ser ingresada o será procesada en el mes siguiente.
- 13. Para el cierre del período fiscal, la Dirección Financiera notificará en el mes de noviembre la fecha máxima hasta la que se recibirán solicitudes de pago en el mes de diciembre, considerando las directrices emitidas por el Ministerio de Finanzas, con el fin de que las Unidades puedan realizar una planificación adecuada.
- Confidencial 14. Cuando se identifiquen errores en la documentación de las solicitudes de pago de las Unidades y la Dirección Financiera solicite se ejecuten cambios en la misma, las Unidades deberán asegurarse que todos los documentos guarden concordancia con los cambios realizados (ejemplo: si se solicita el cambio de

**COBUS** DE PAGOS

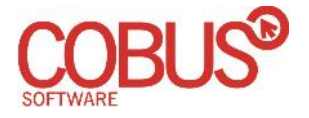

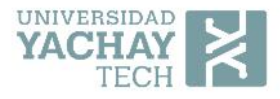

factura debido a que se encuentra caducada, se deberán actualizar los documentos que hagan referencia al número de factura).

### 2. Reglas del Proceso de Creación de Beneficiarios

### **Generales**

- 1. La Coordinación de Planificación Estratégica será responsable de capacitar a las Unidades Requirentes en el proceso de Creación de Beneficiarios, de acuerdo con la necesidad institucional. Asimismo, velará por el correcto cumplimiento del mismo.
- 2. El autorizador de gasto que interviene en el proceso obligatoriamente deberá contar con firma electrónica con el fin de facilitar la ejecución del mismo.

### **Creación de Beneficiarios**

3. Las solicitudes de creación de beneficiarios podrán realizarse a partir del proceso padre de "Solicitudes de Pagos", o podrán iniciarse de manera independiente.

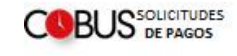

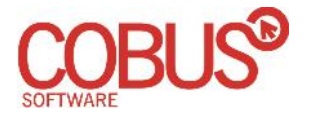

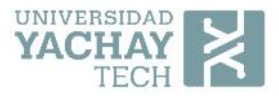

### 3. ¿Cómo se crea un nuevo trámite de Solicitudes de Pagos?

- 1. En un navegador web ingresar a la dirección: http://bpm.yachaytech.edu.ec
- 2. Ingresar su nombre de usuario y clave, pulsar la tecla Enter o dar clic en el módulo Portal.

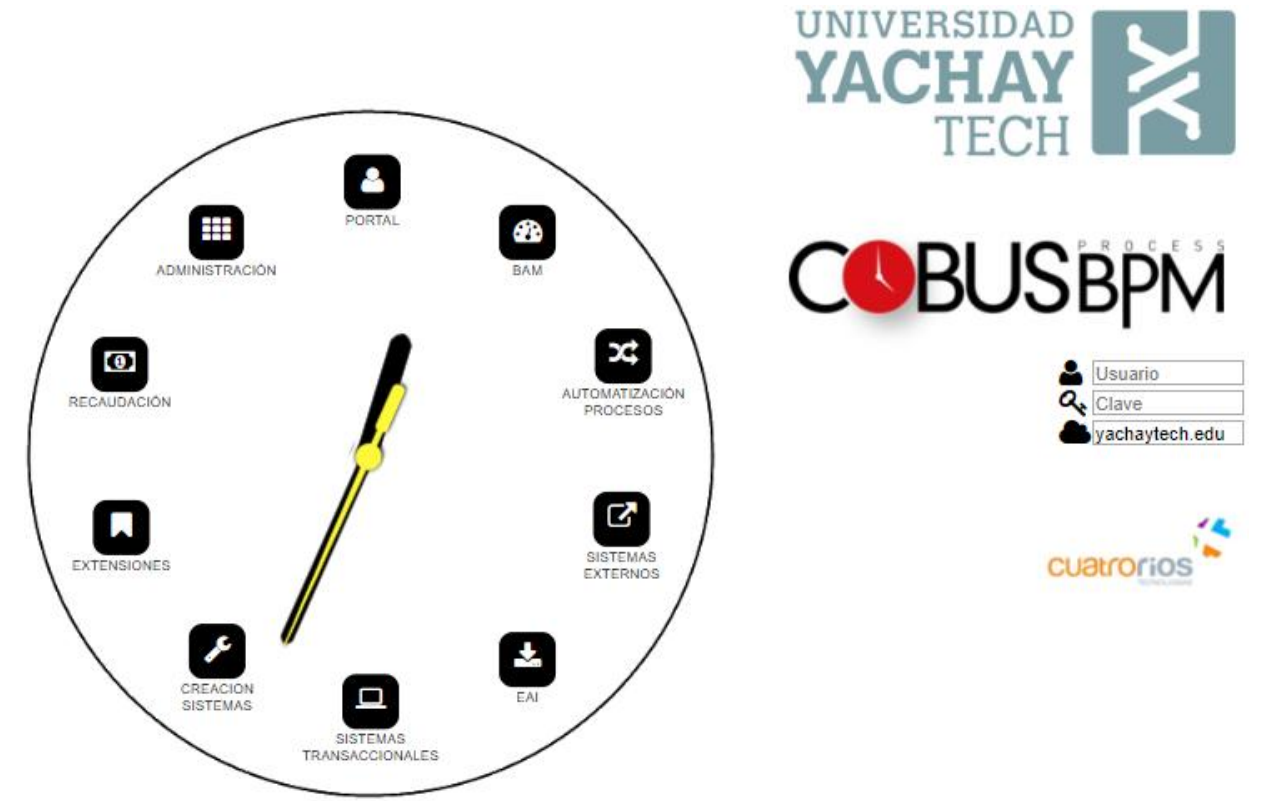

3. Seleccionar el menú Nuevo y escoger el proceso Solicitudes de Pagos.

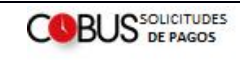

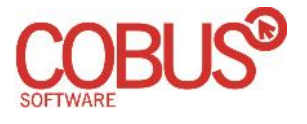

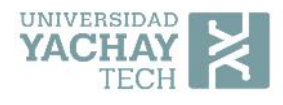

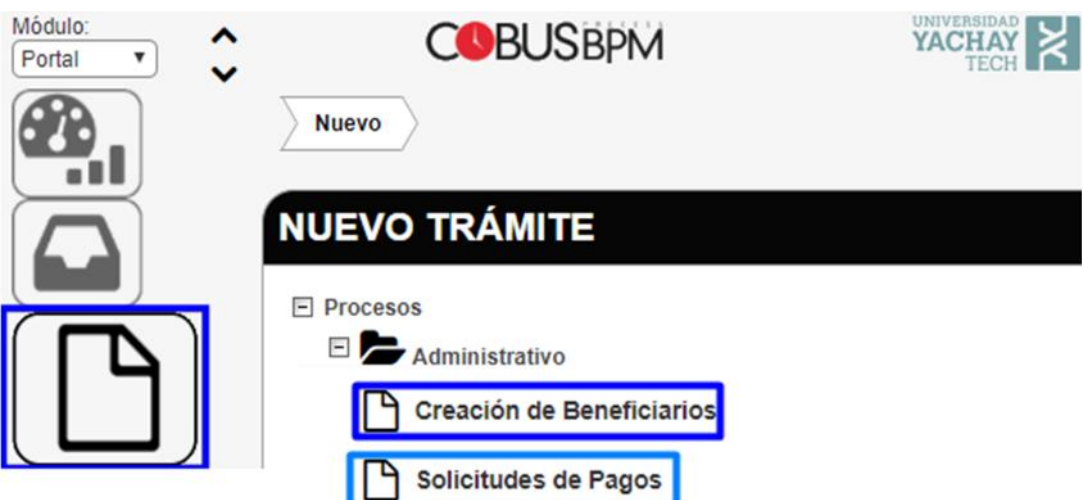

4. Se despliega el formulario del proceso que deberá ser llenado para luego pulsar el botón de "Enviar Documento".

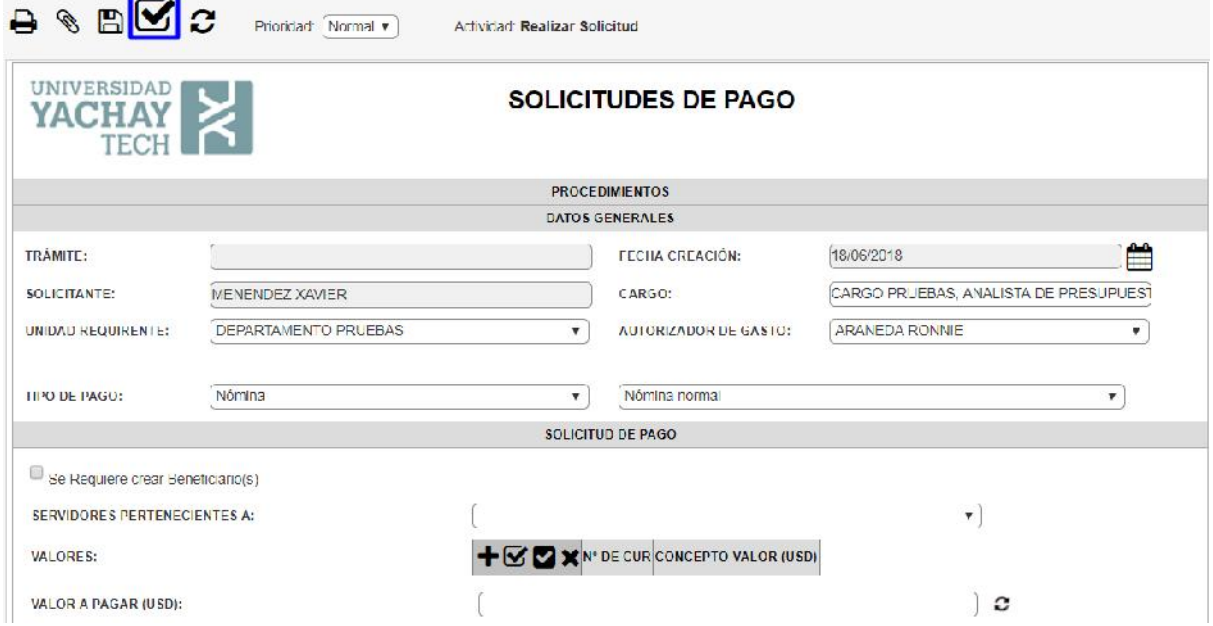

\*IMPORTANTE: El botón con forma de disket que se encuentra a lado del botón de enviar es para guardar SIN ENVIAR, quedando en nuestros documentos temporales que aparecen cuando se pulsa el menú Nuevo, a lado derecho del árbol de procesos. Por lo tanto, si queremos crear un nuevo trámite NO SE DEBE PULSAR EL BOTÓN DE GUARDAR, sino el botón de enviar; caso contrario, quedará guardado en nuestros documentos temporales.

Al dar clic en el botón de enviar el formulario se solicitará confirmación y finalmente se mostrará un mensaje que muestra el número de trámite generado.

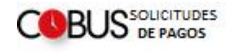

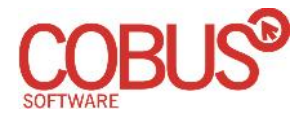

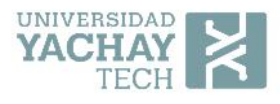

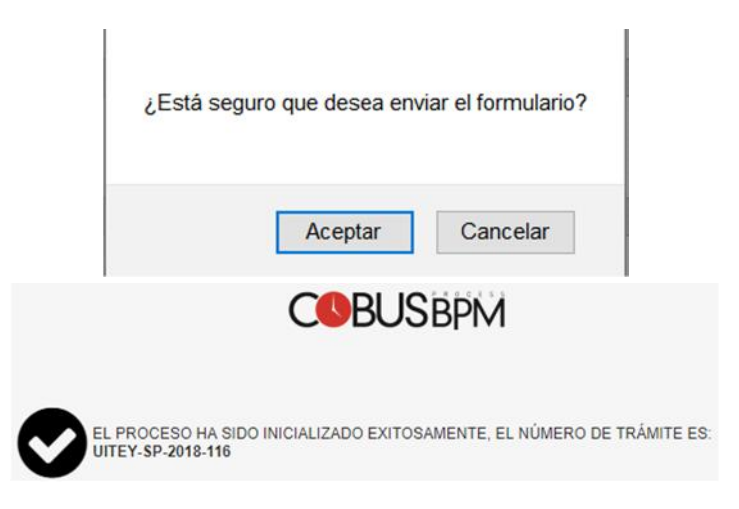

### 4. ¿Cómo realizar una actividad pendiente?

- 1. El sistema envía automáticamente alertas al correo electrónico cuando existe alguna tarea pendiente por realizar.
- 2. Ingresar al sistema normalmente completando nombre de usuario, clave, el dominio yachaytech.edu y pulsar la tecla Enter o dar clic en el módulo Portal.

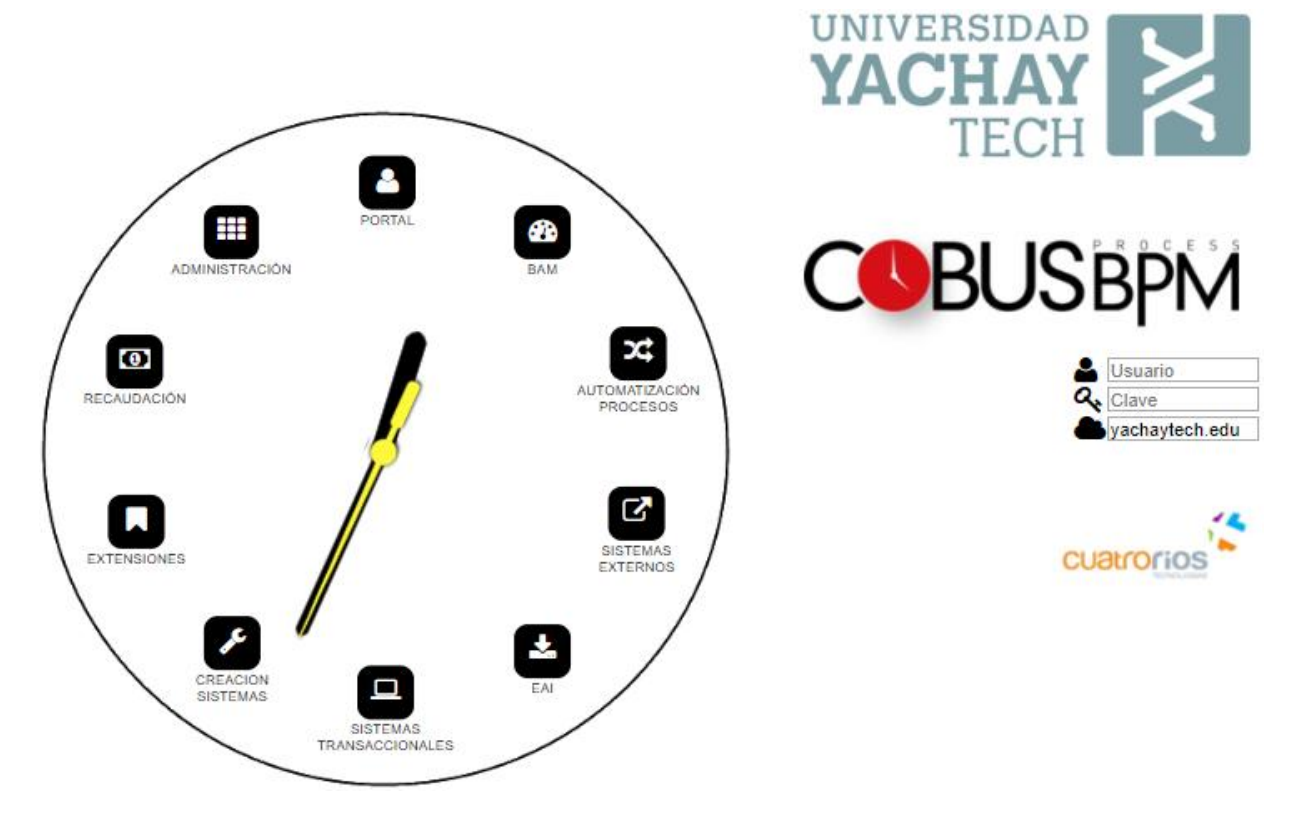

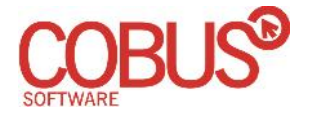

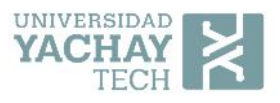

3. En la pantalla de inicio del módulo en el dashboard o panel aparece el listado de "Mis Tareas Pendientes", donde estará todas las tareas que el usuario que ingresó debe realizar; la columna "Actividad" indica el nombre de la actividad a realizarse y puedo acceder a la actividad dando clic en el campo "ID" del trámite. También se puede acceder a través del menú "Pendientes" donde se puede utilizar dos interfaces para revisar las tareas que requieren atención: "Mis Tareas Pendientes" y "Mi Calendario", que ofrecen dos tipos de vista de las tareas pendientes por realizar, la una modo listado y la otra modo calendario.

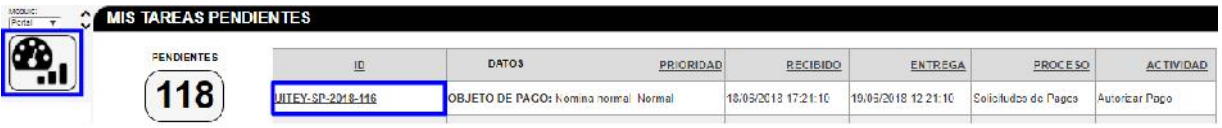

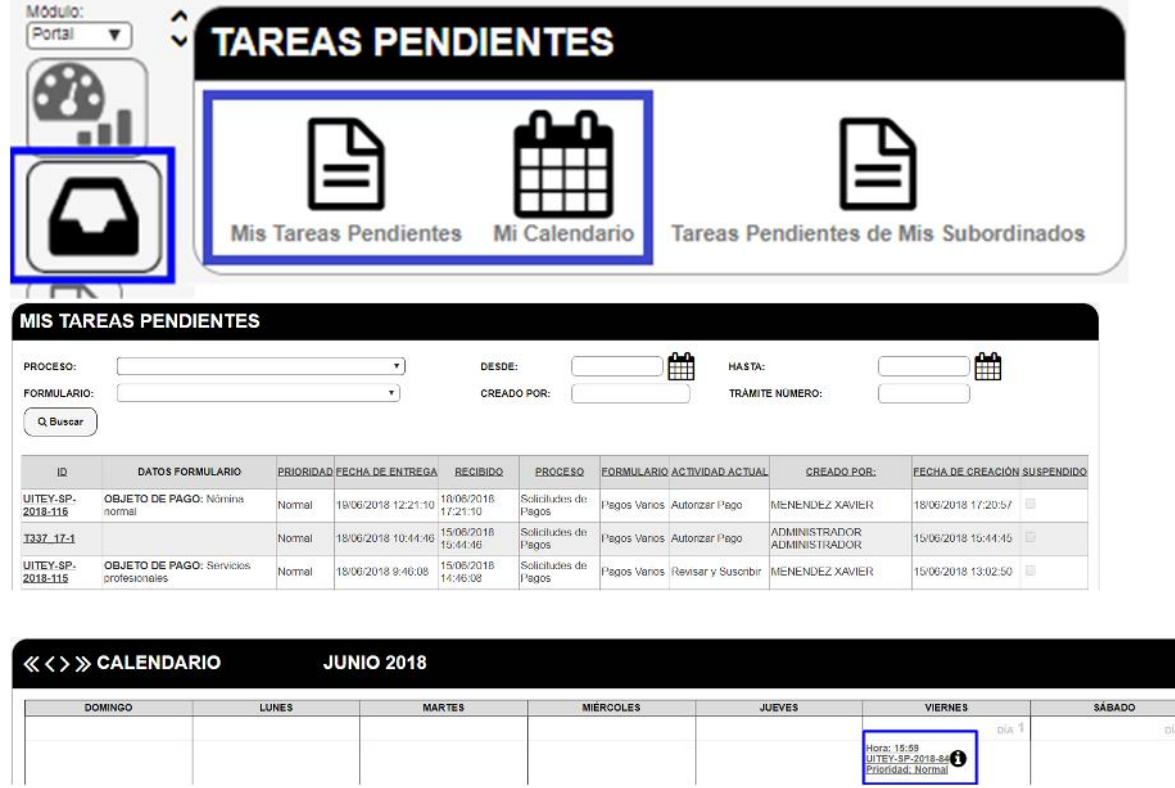

4. En el formulario desplegado se debe llenar los campos que indique la actividad y cuando esté listo pulsar el botón "Enviar documento".

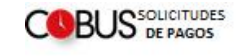

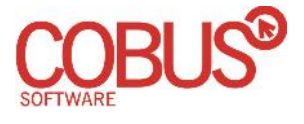

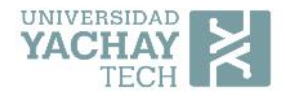

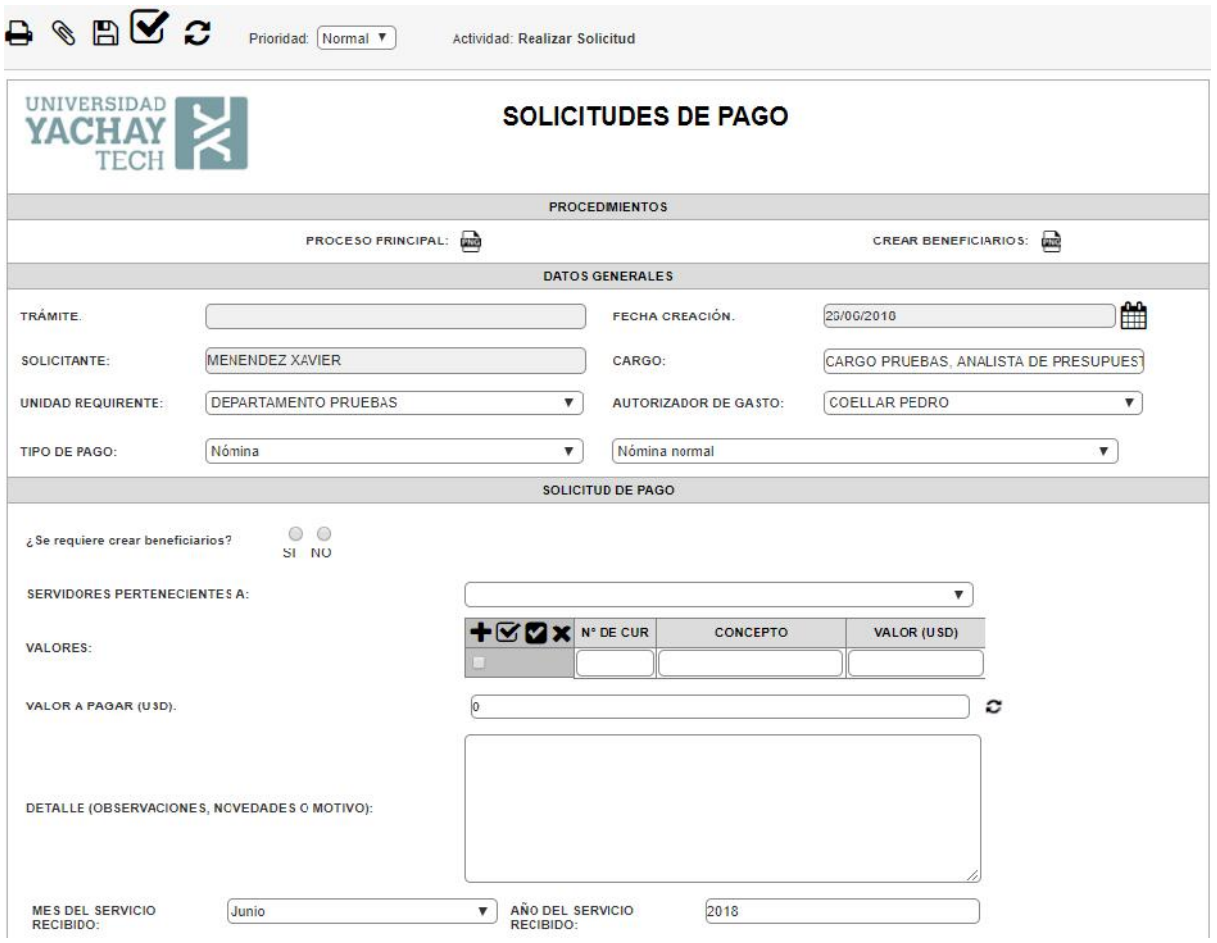

\*IMPORTANTE: El botón con forma de disket que se encuentra a lado del botón de enviar es para guardar SIN ENVIAR, es decir permite guardar los cambios que he realizado al formulario, pero no envía al siguiente paso, quedando todavía en mi bandeja de entrada. Por lo tanto, NO DEBO PULSAR EL BOTÓN DE GUARDAR SINO EL DE ENVIAR una vez que ya tenga listo y quiera enviar a la siguiente actividad.

### 5. Descripción de Actividades del Proceso de Solicitudes de Pagos

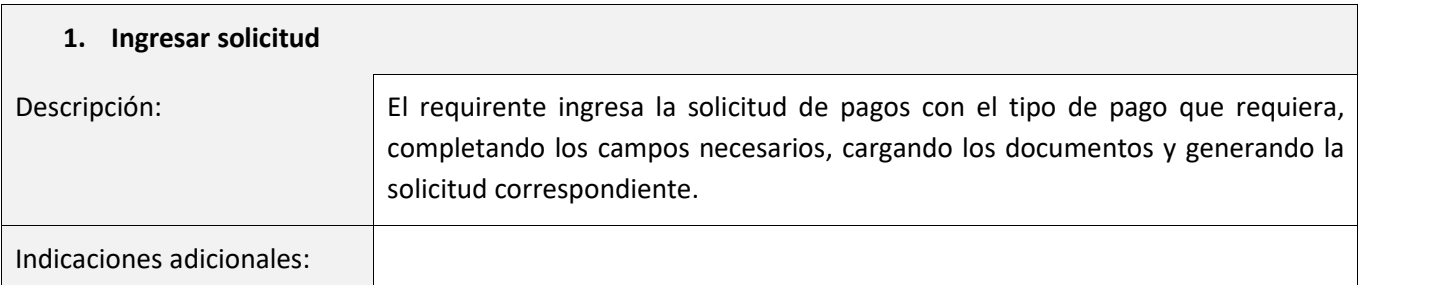

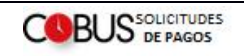

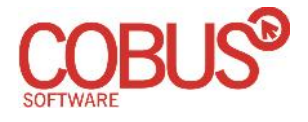

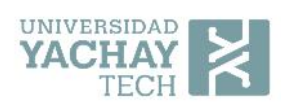

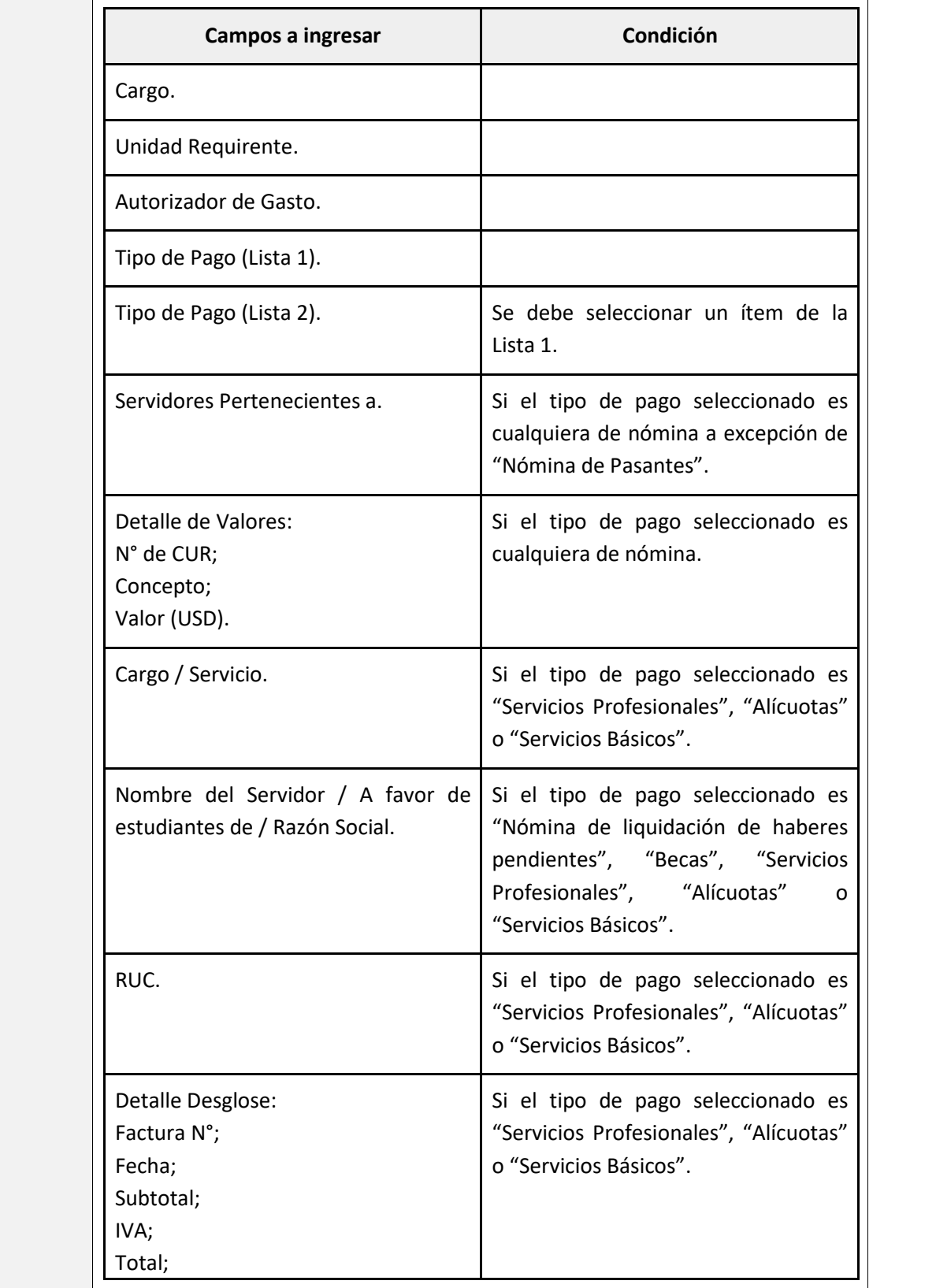

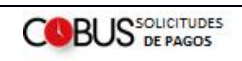

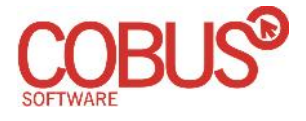

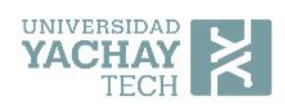

٦

### Proceso de Solicitudes de Pagos

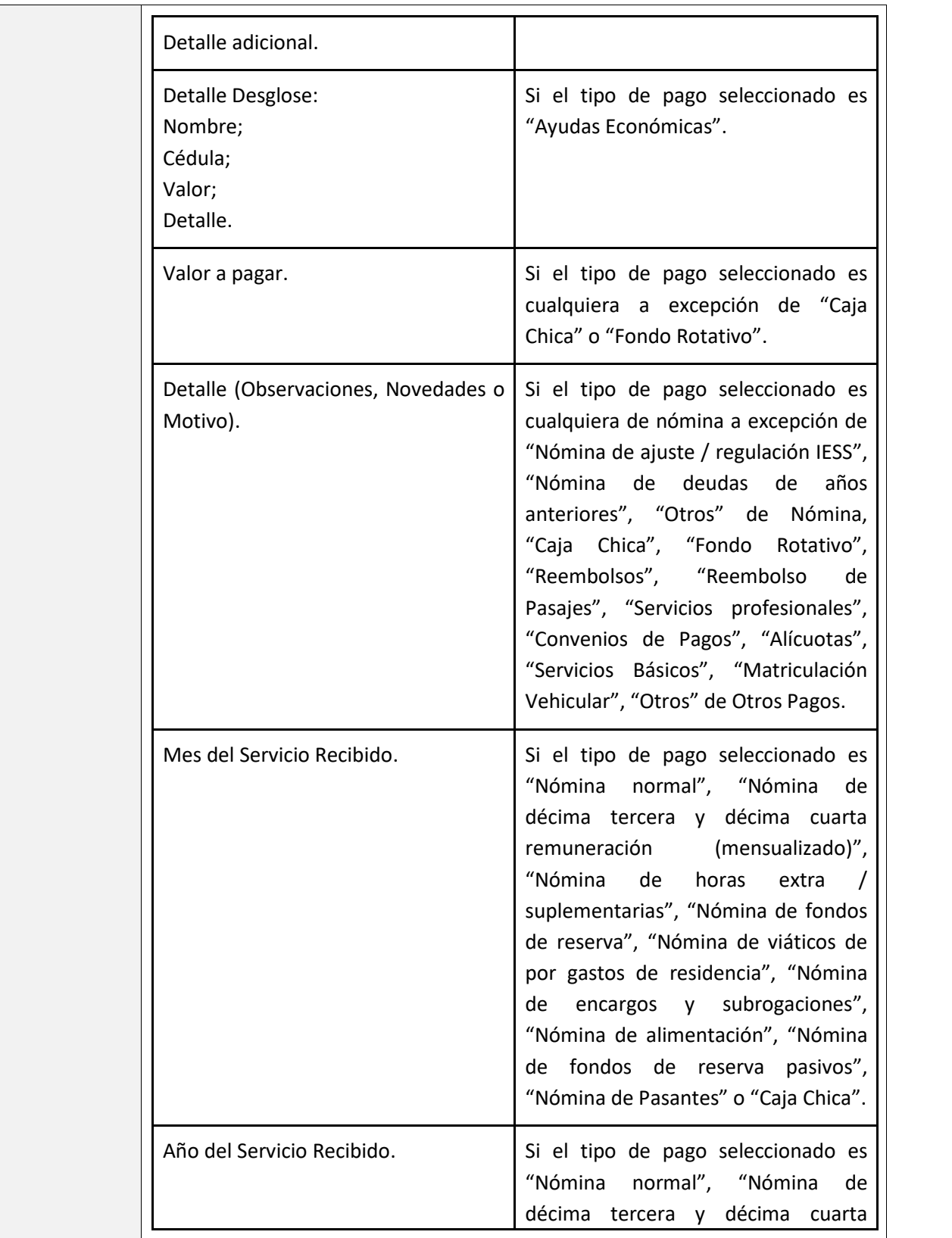

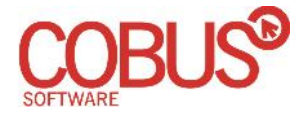

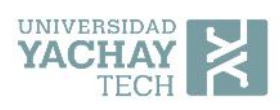

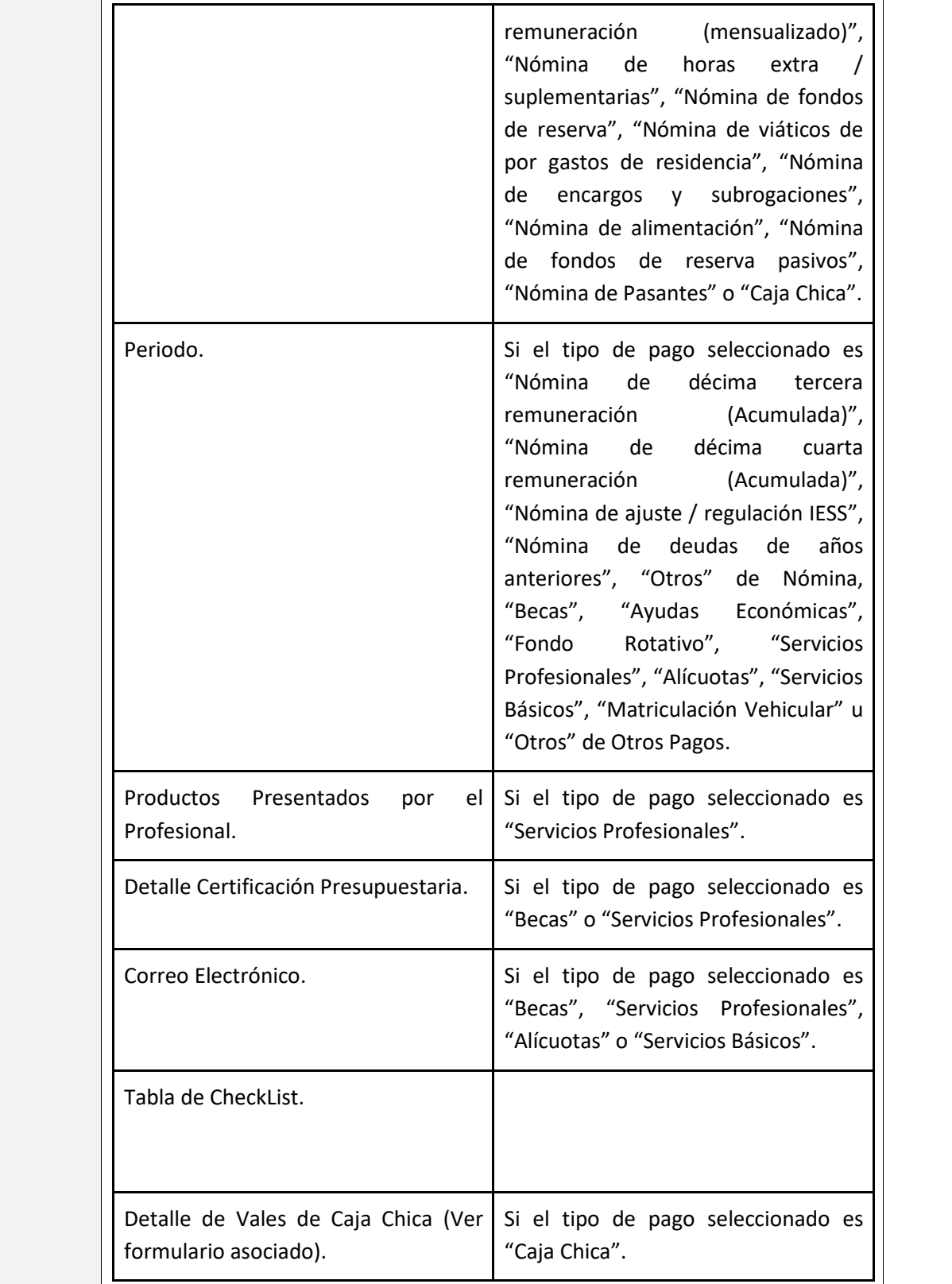

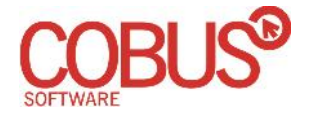

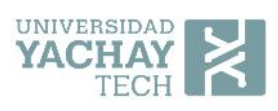

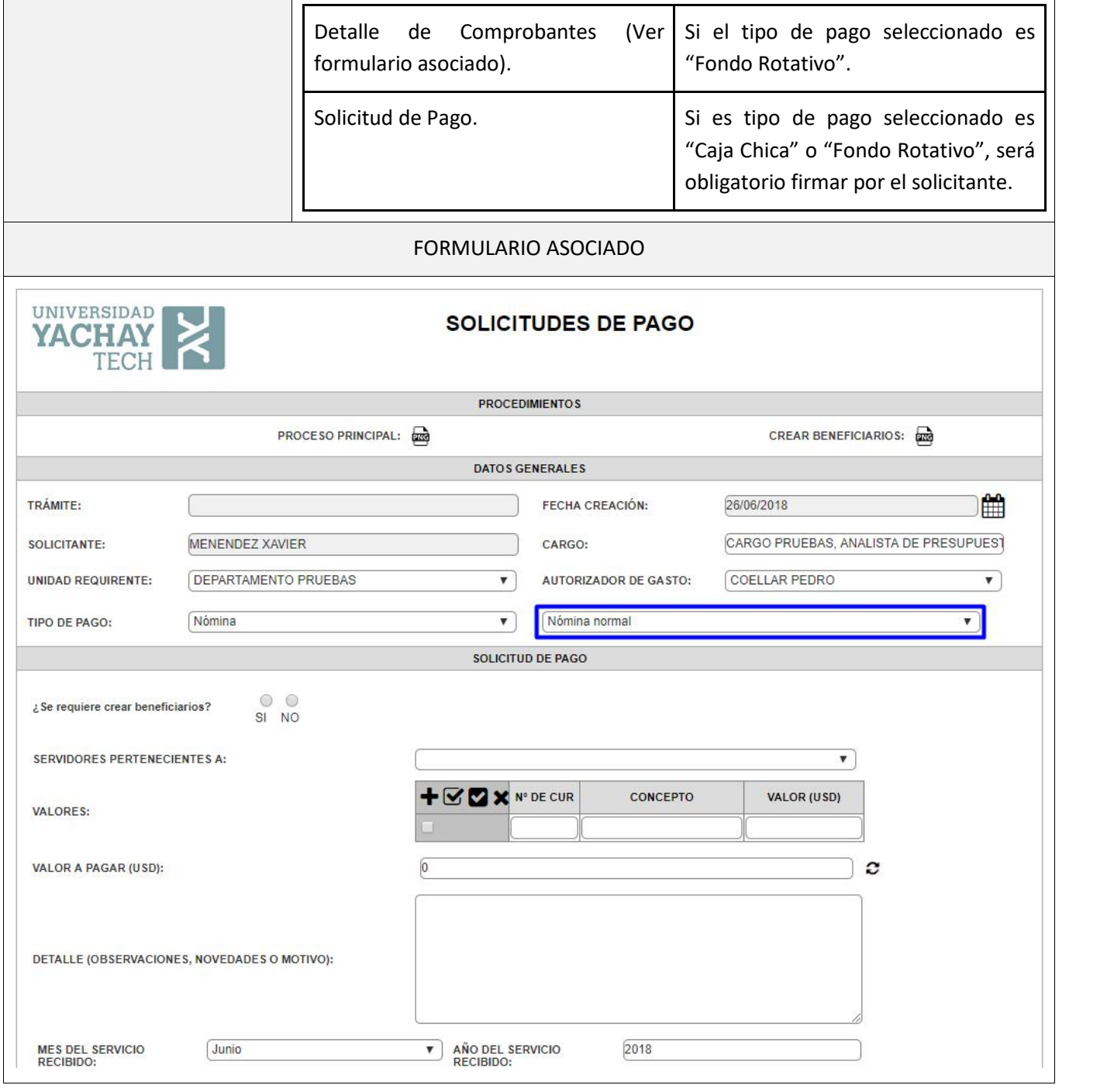

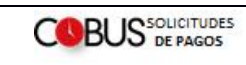

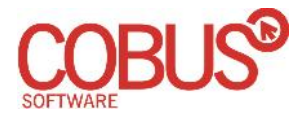

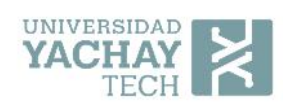

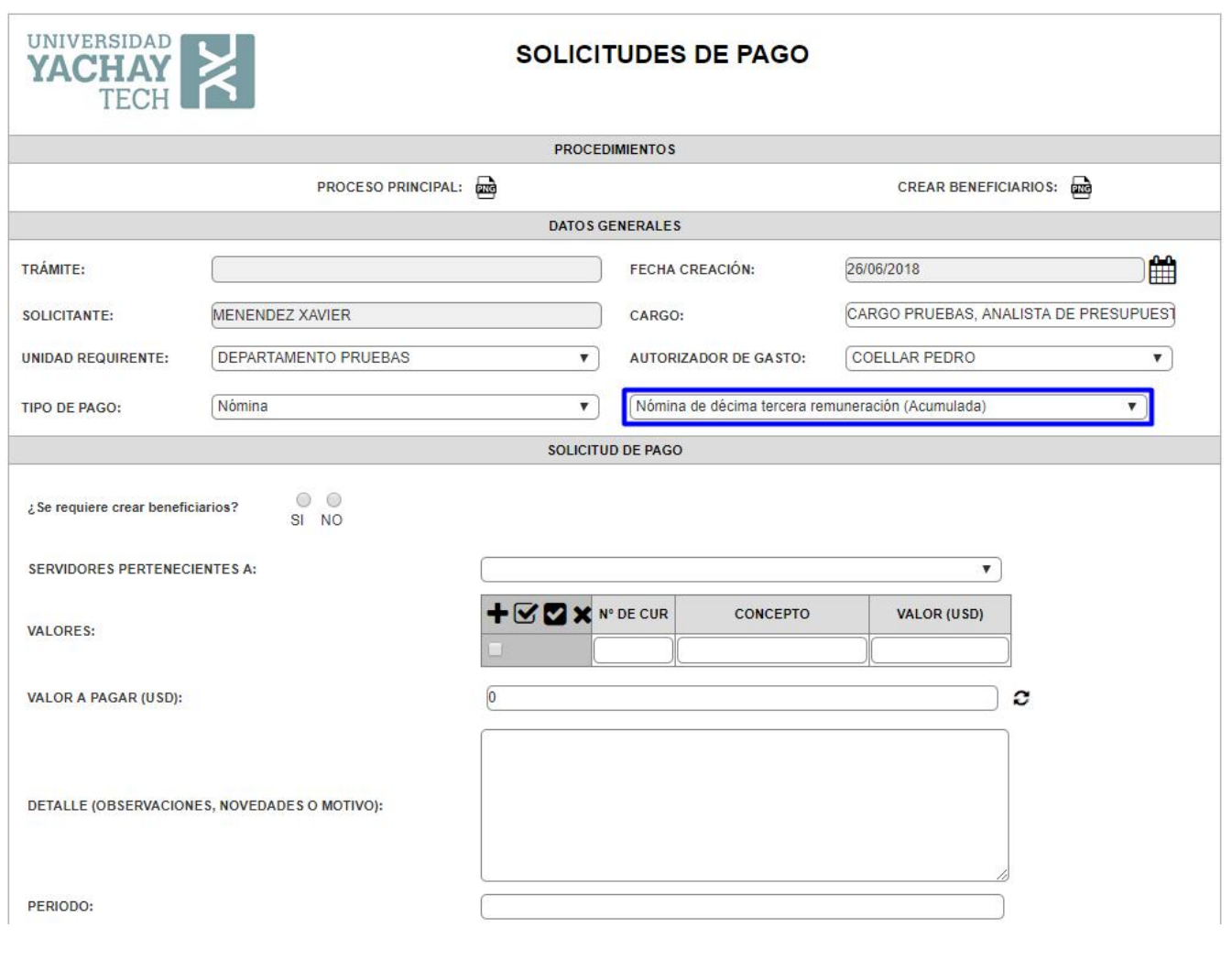

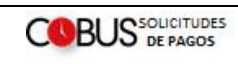

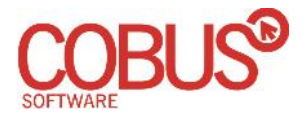

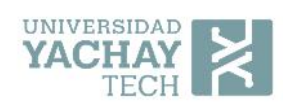

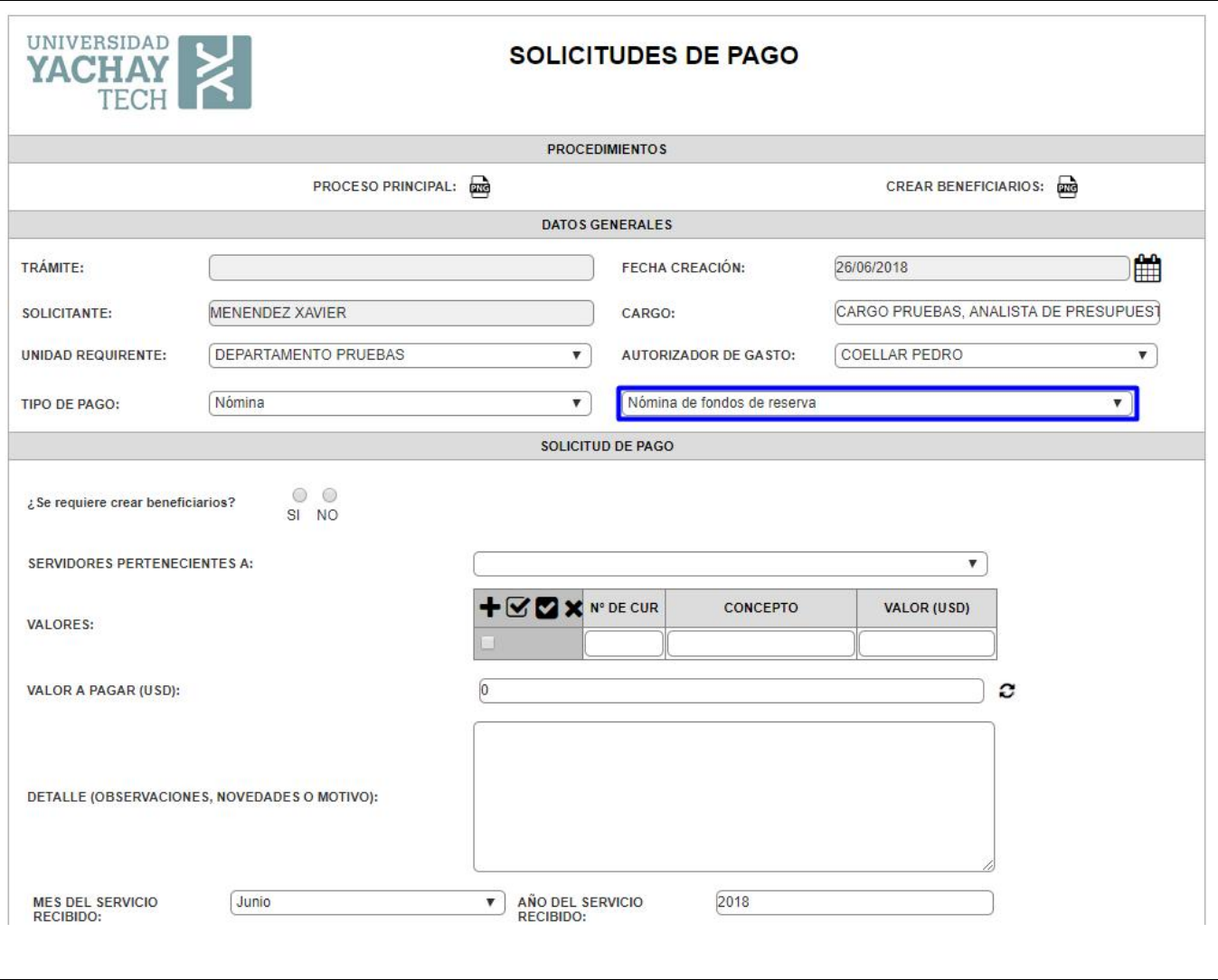

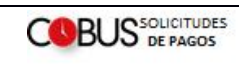

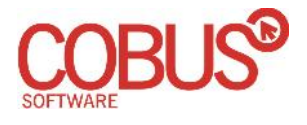

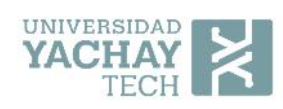

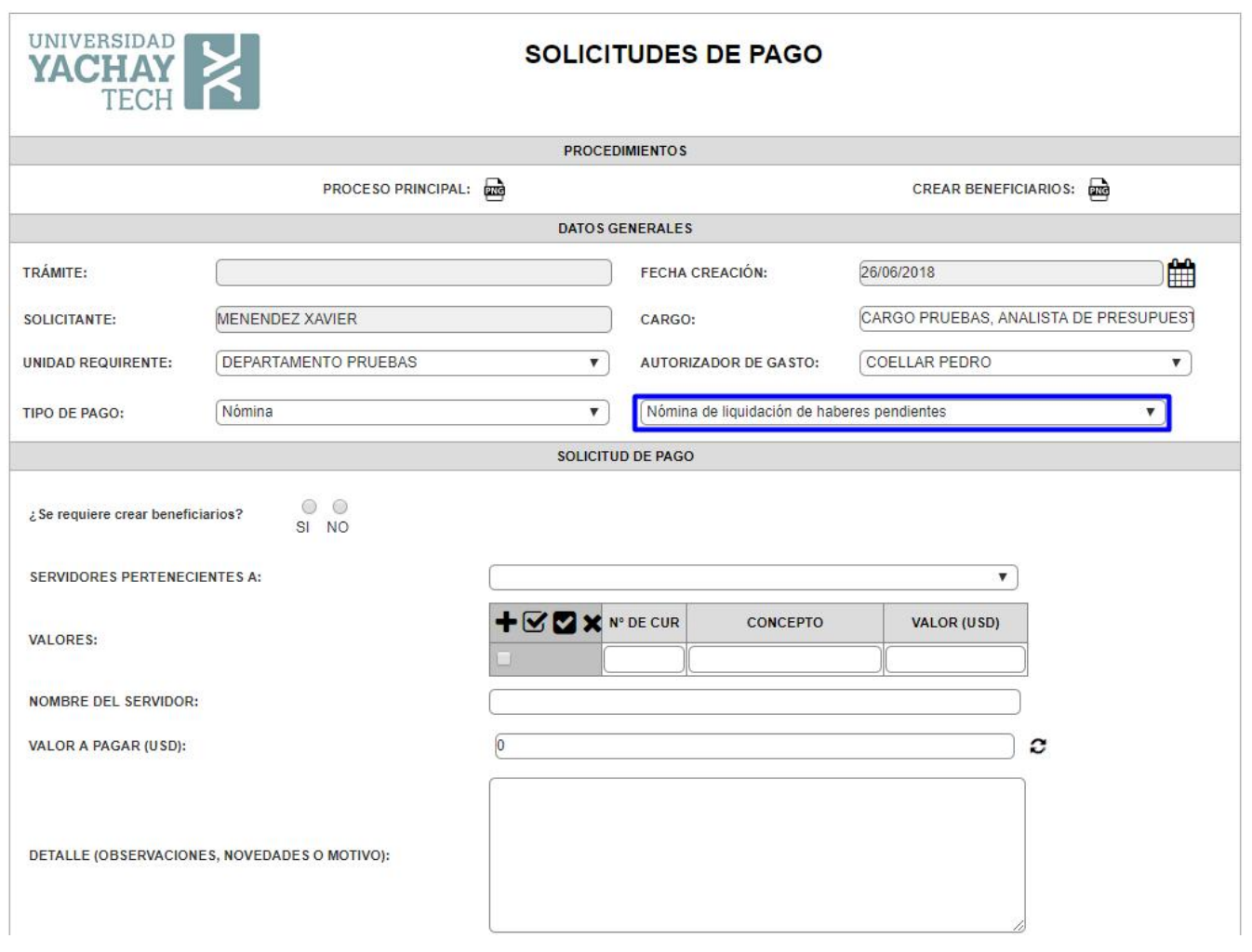

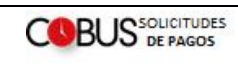

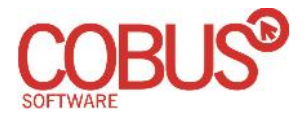

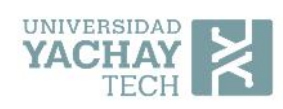

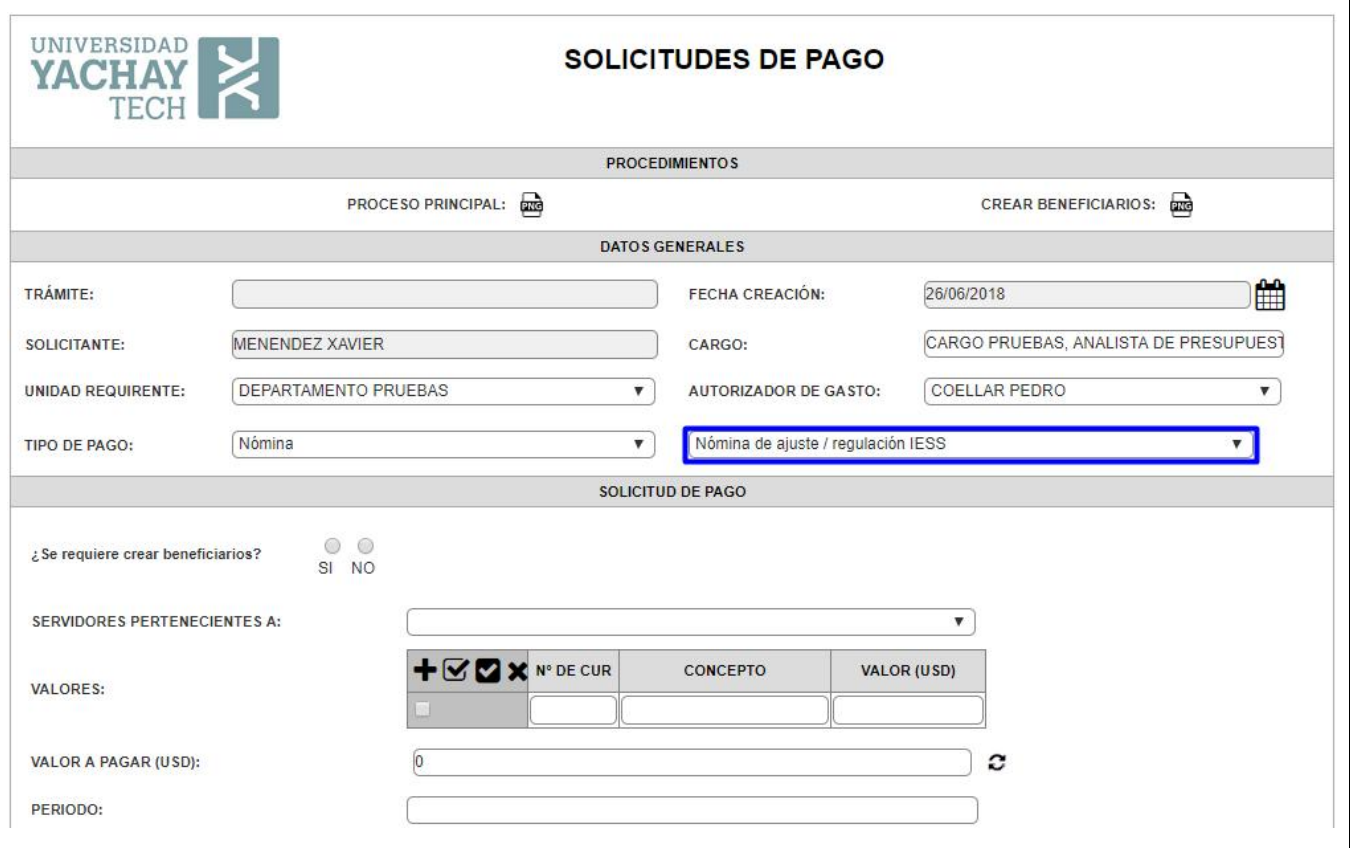

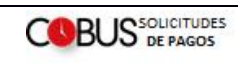

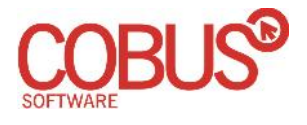

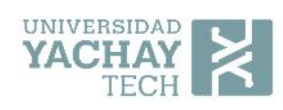

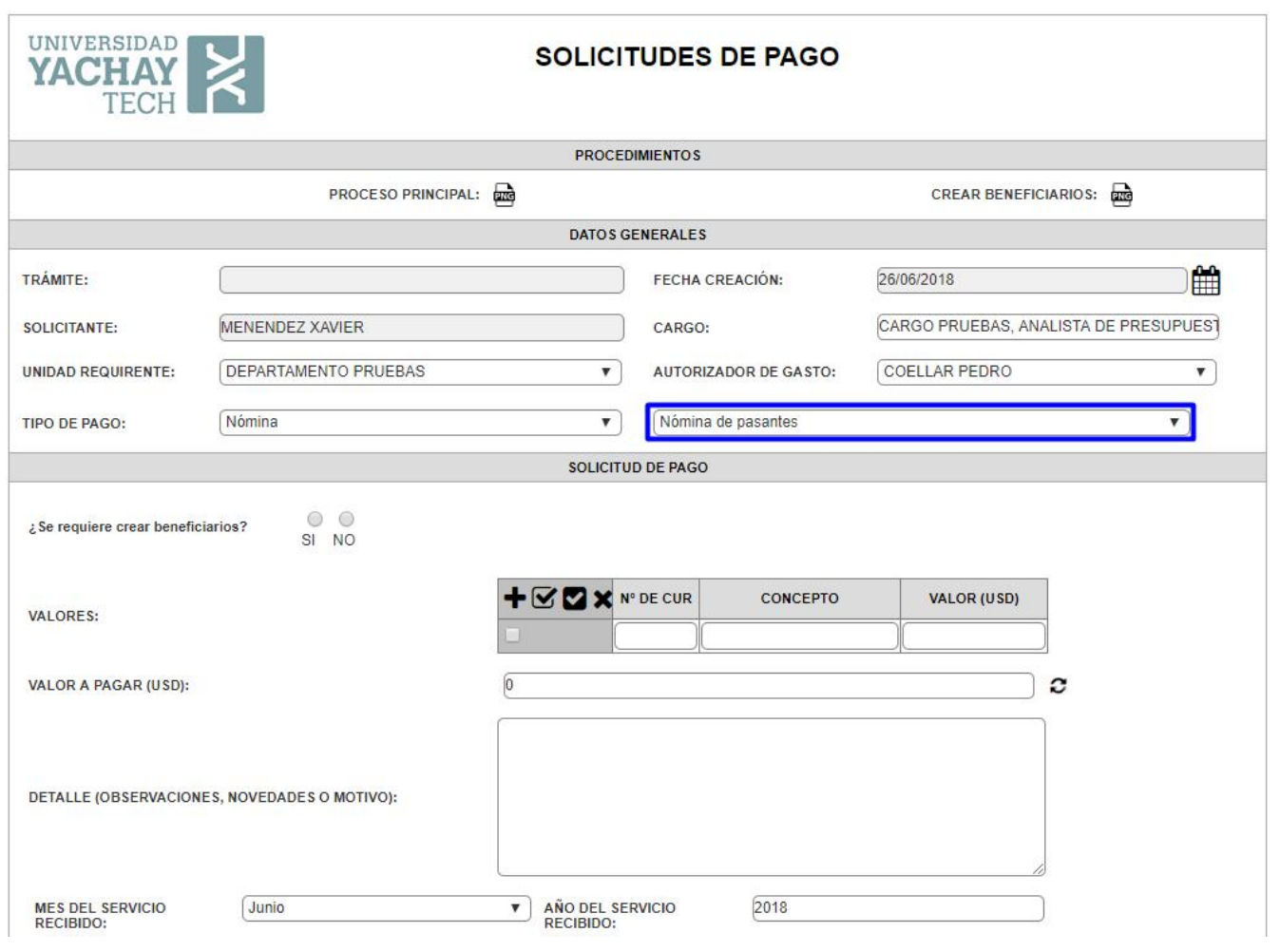

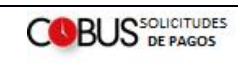

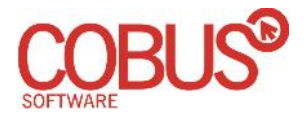

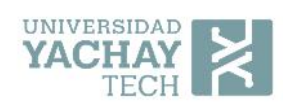

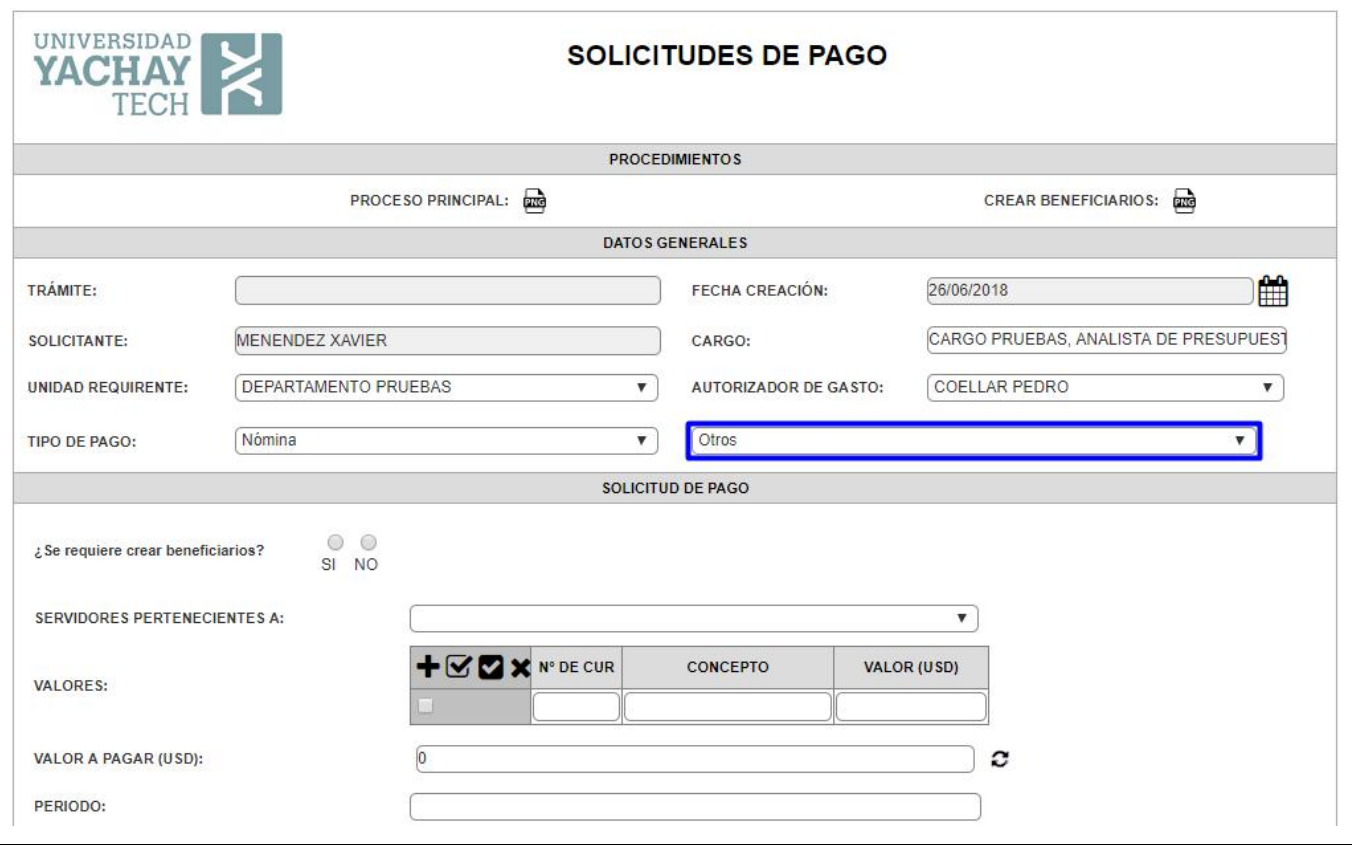

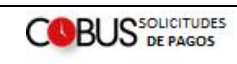

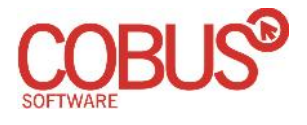

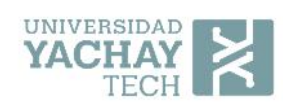

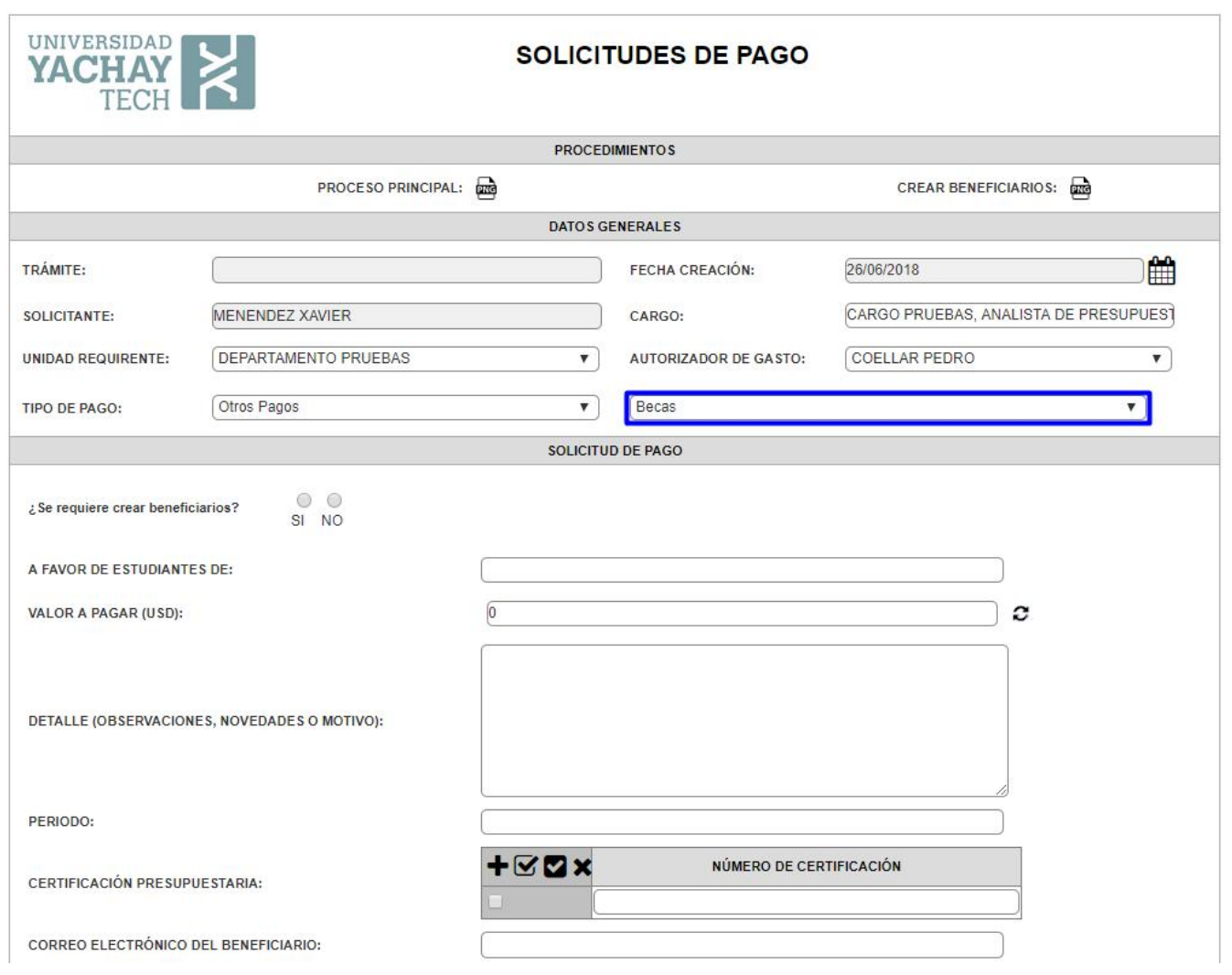

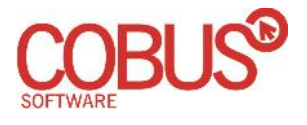

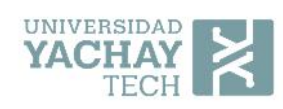

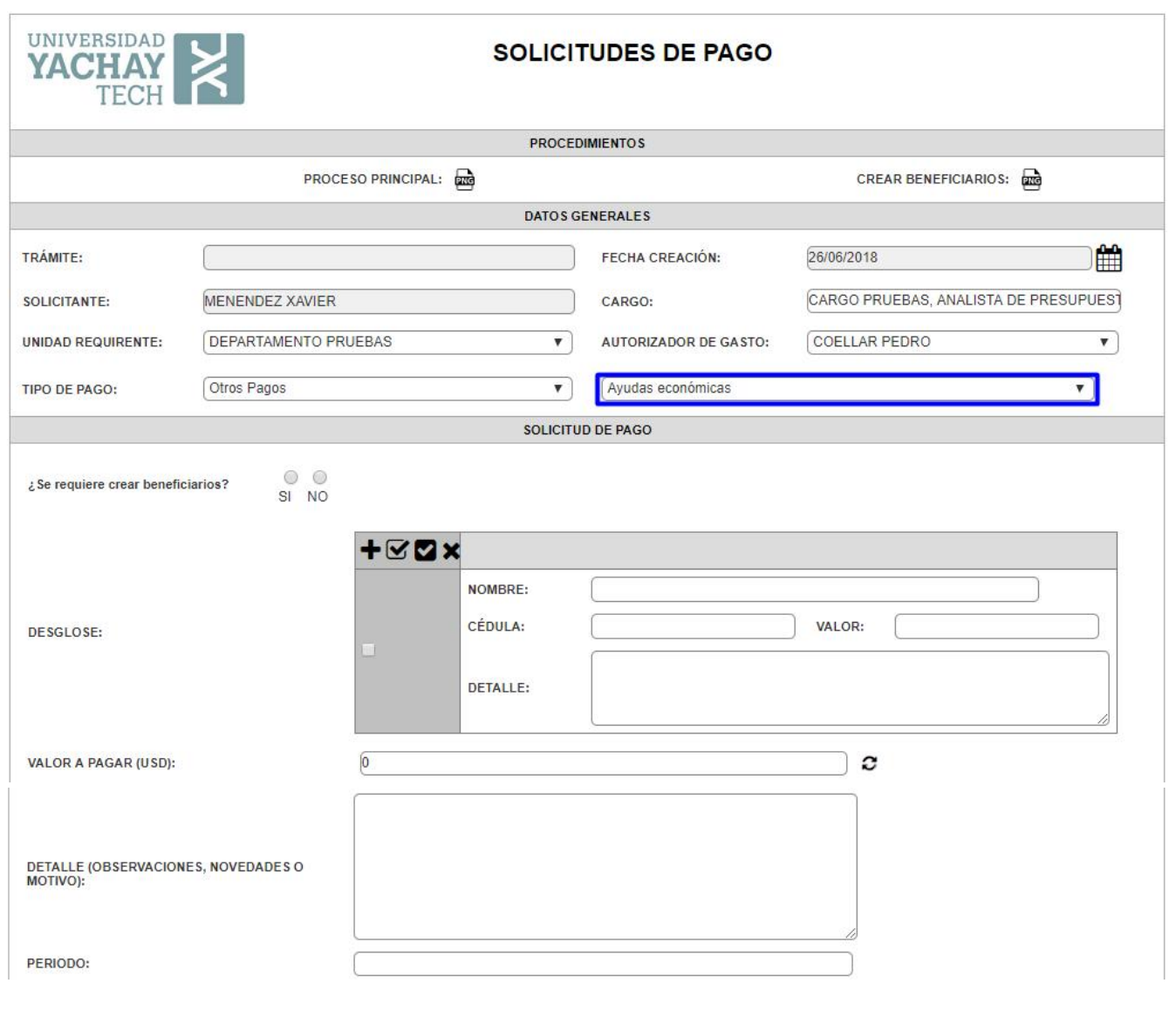

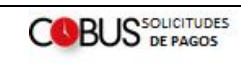

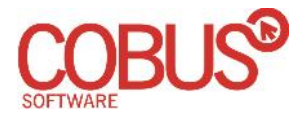

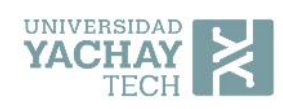

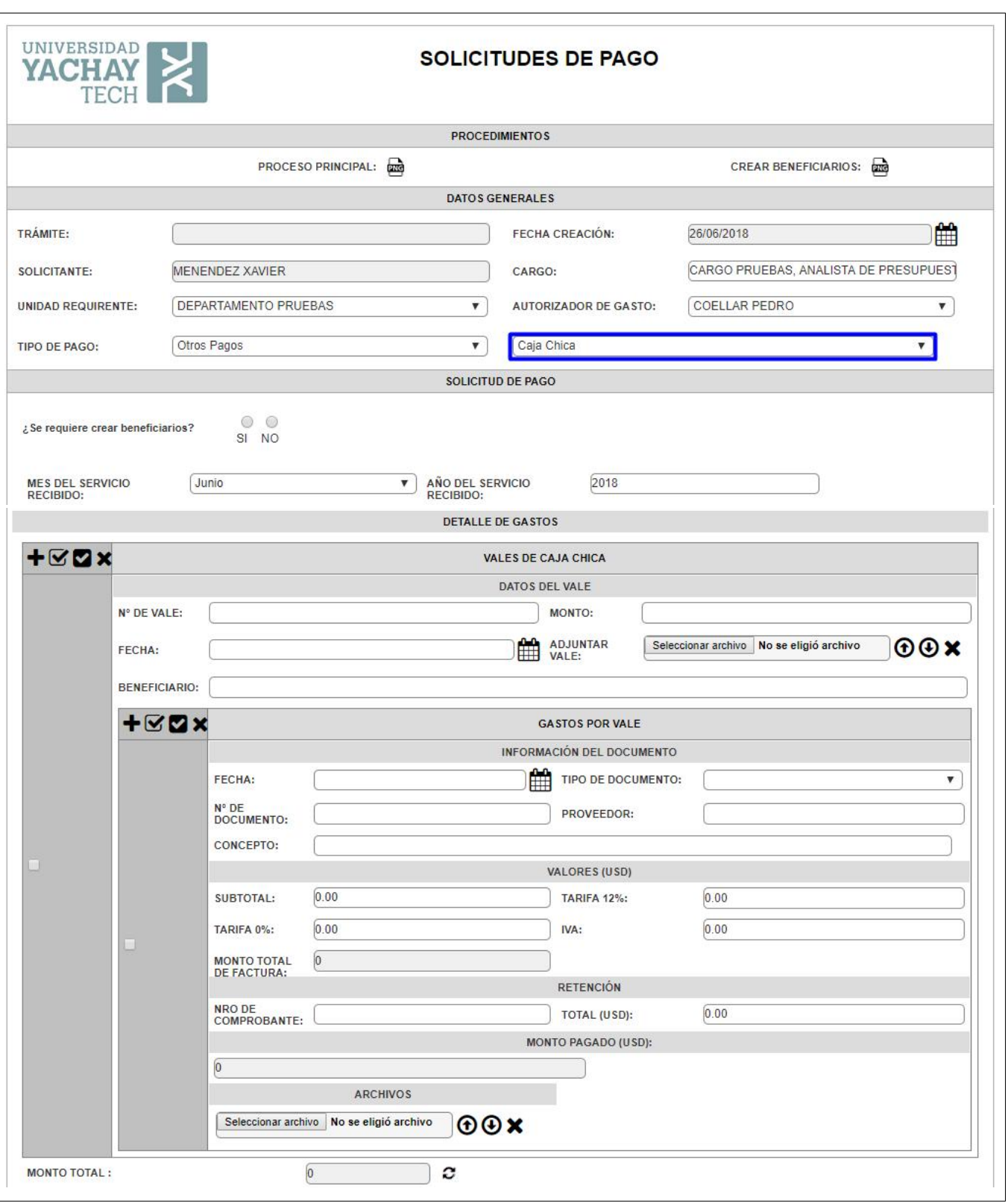

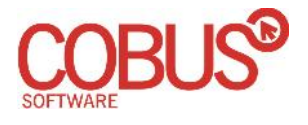

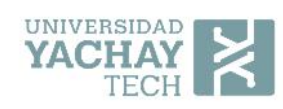

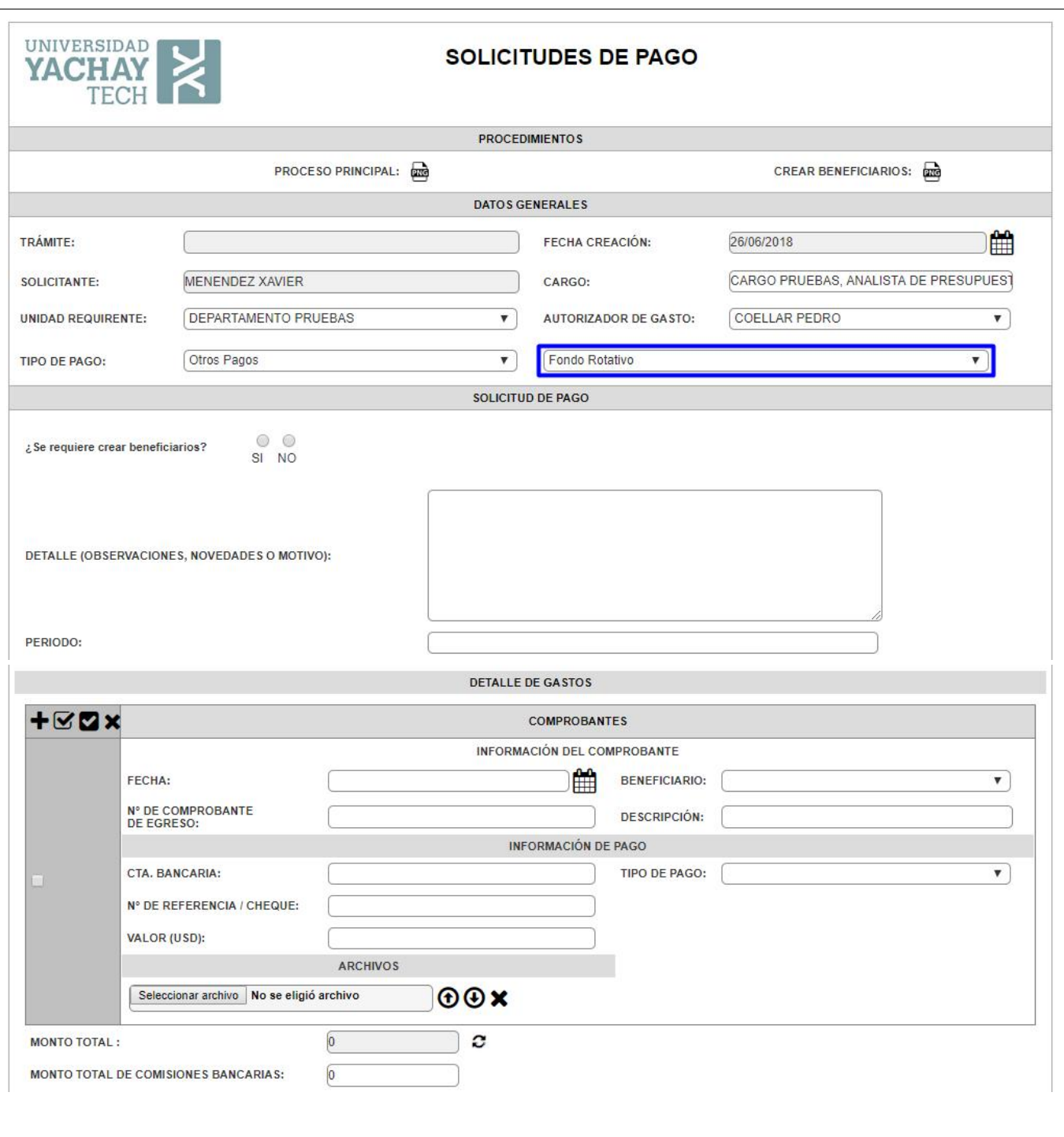

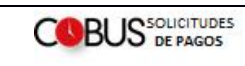

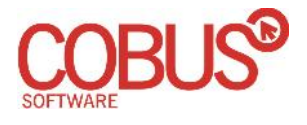

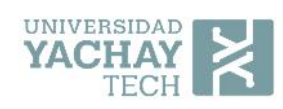

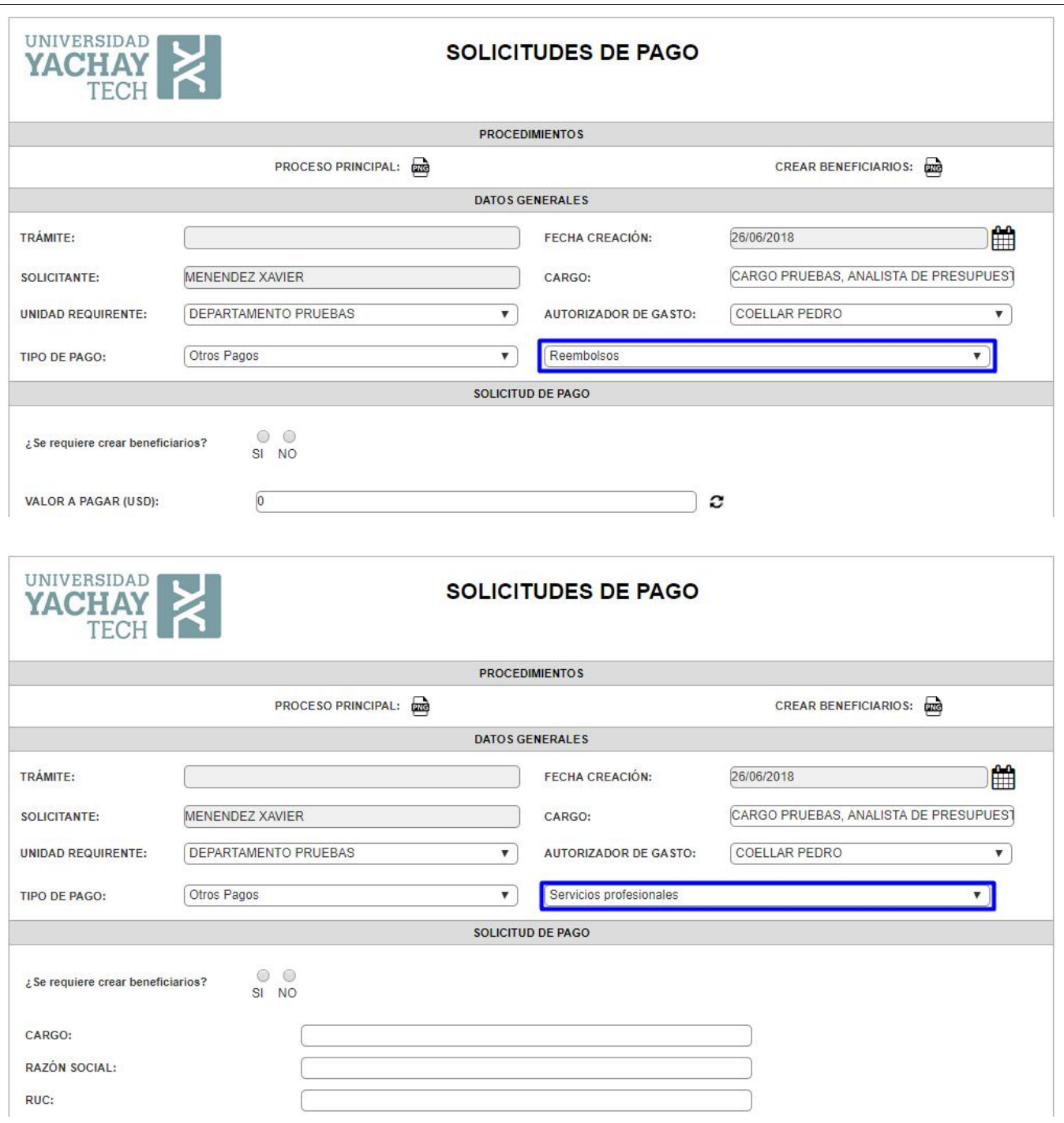

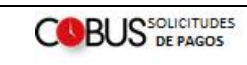

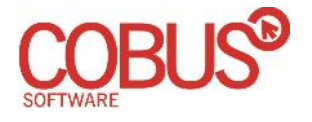

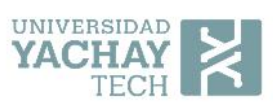

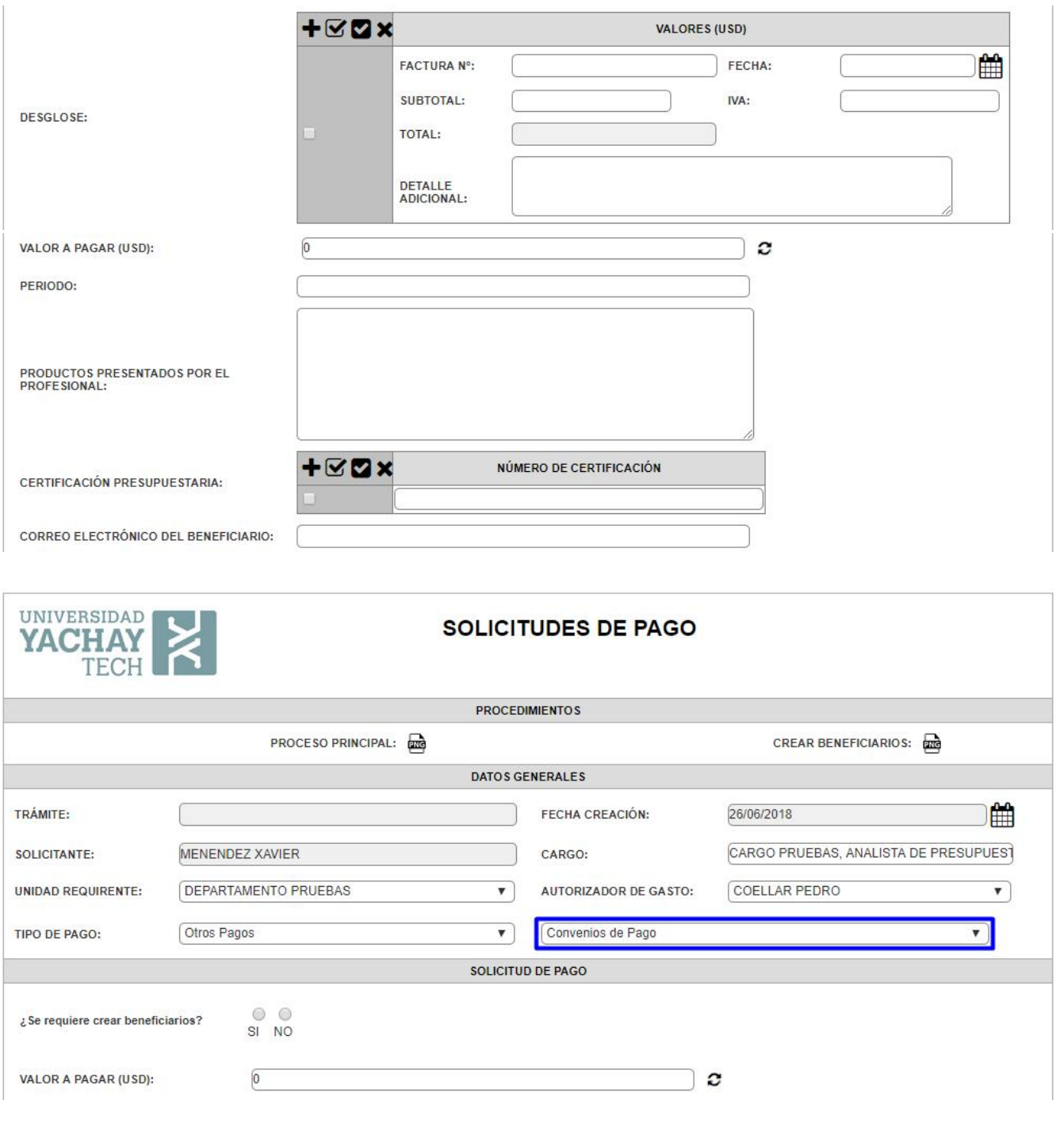

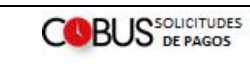

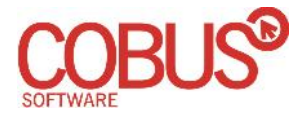

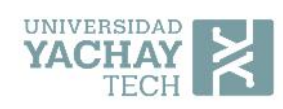

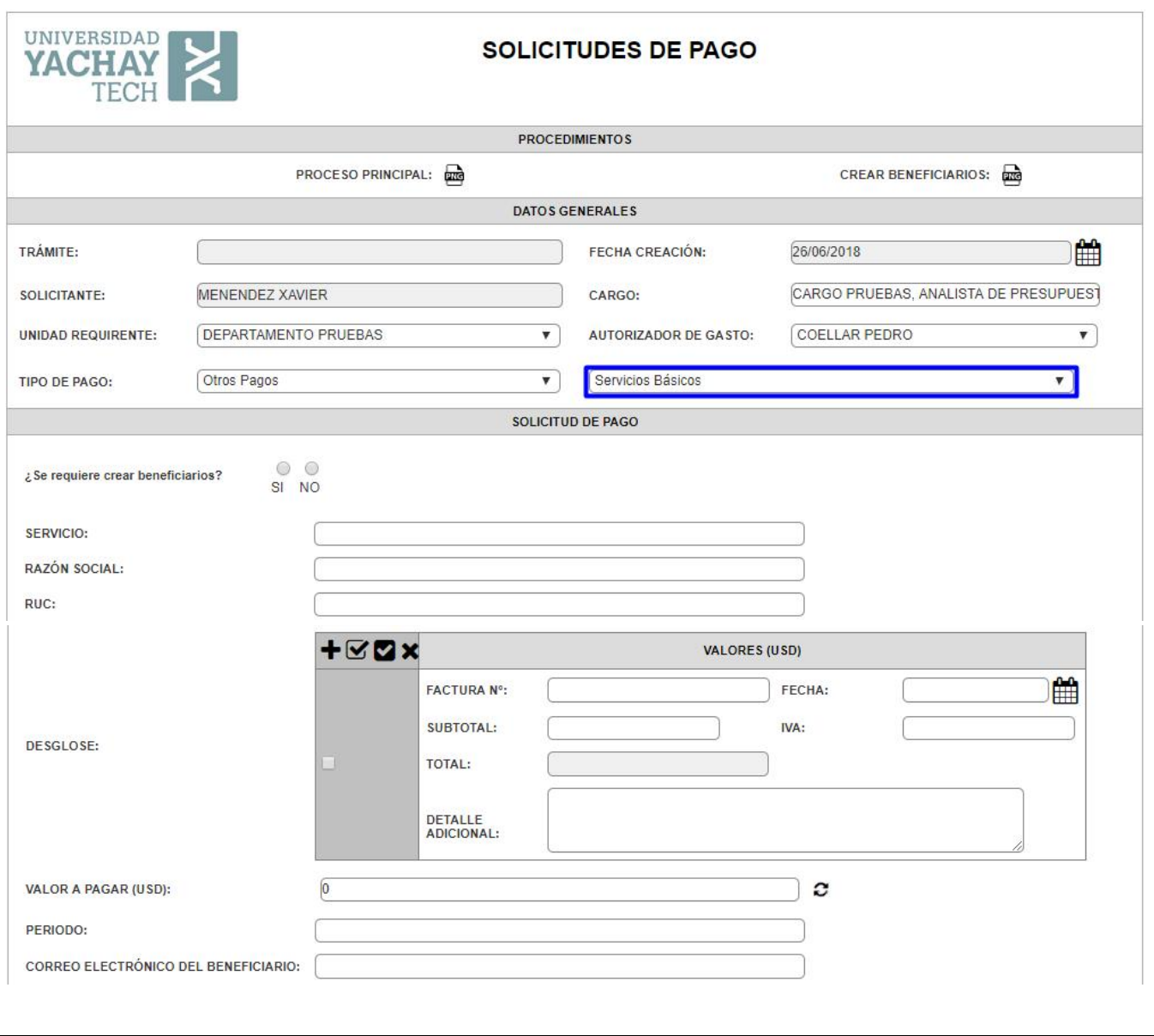

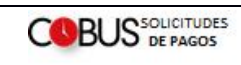

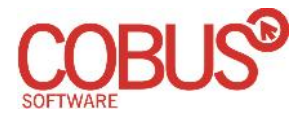

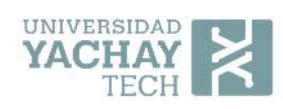

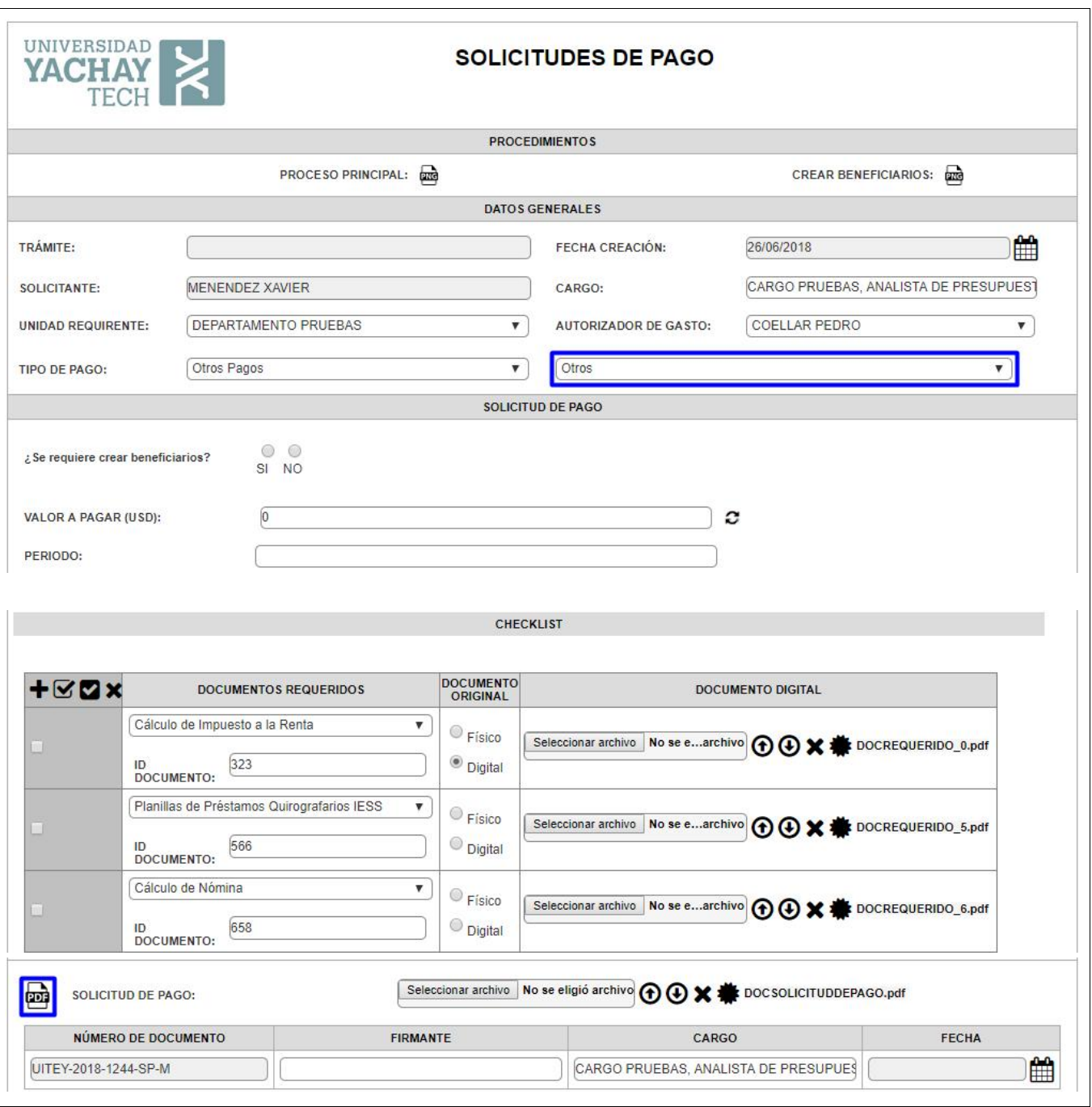

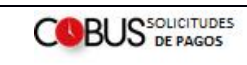

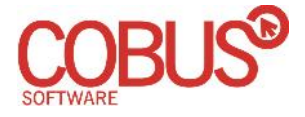

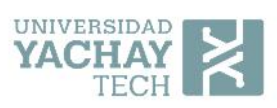

### **2. Crear Beneficiarios (Subproceso)**

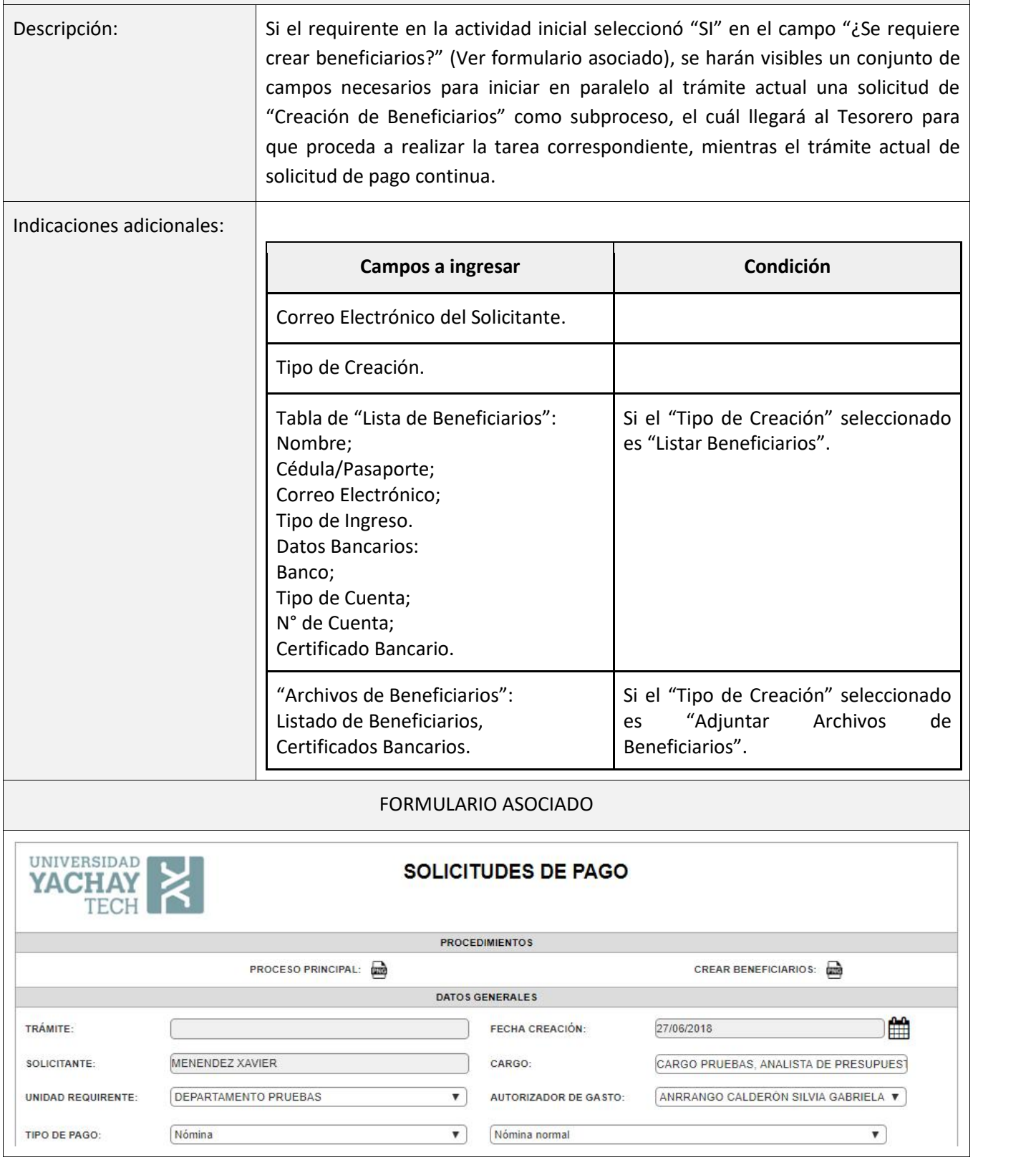

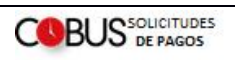

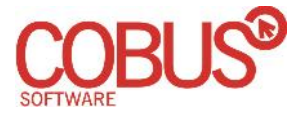

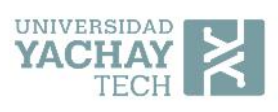

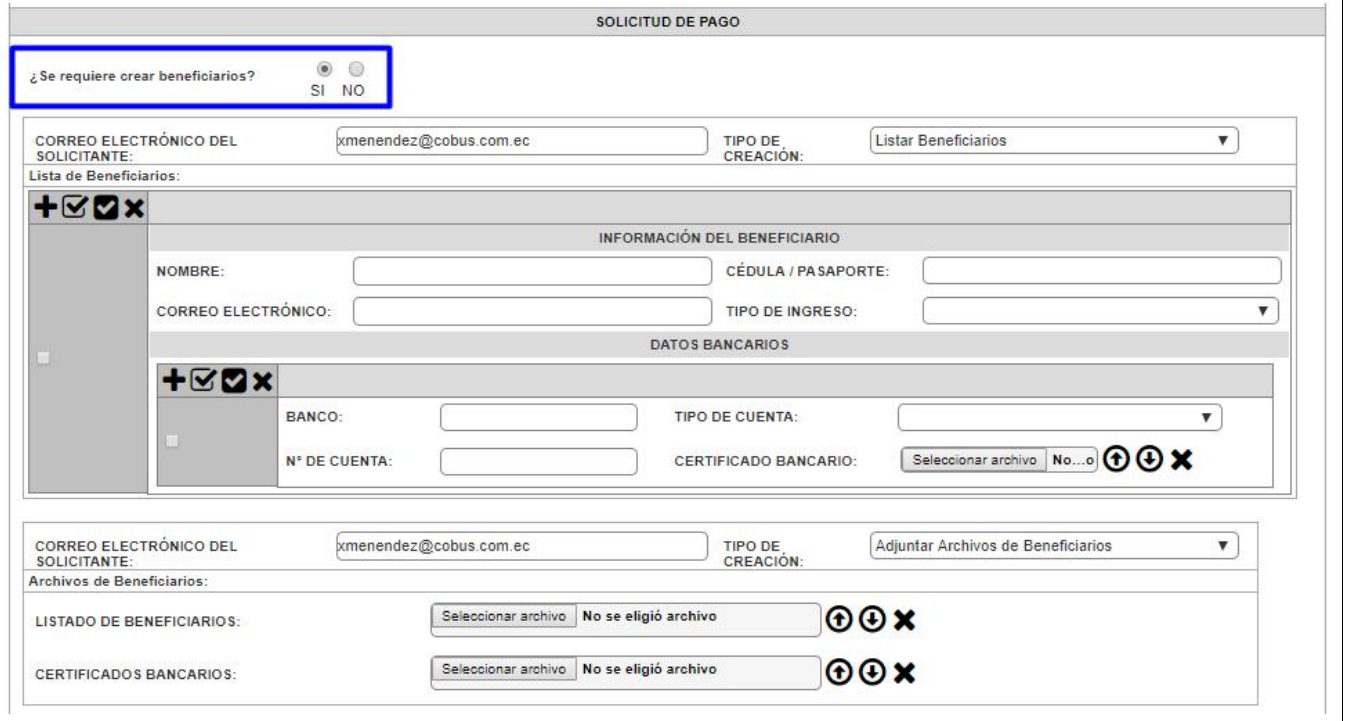

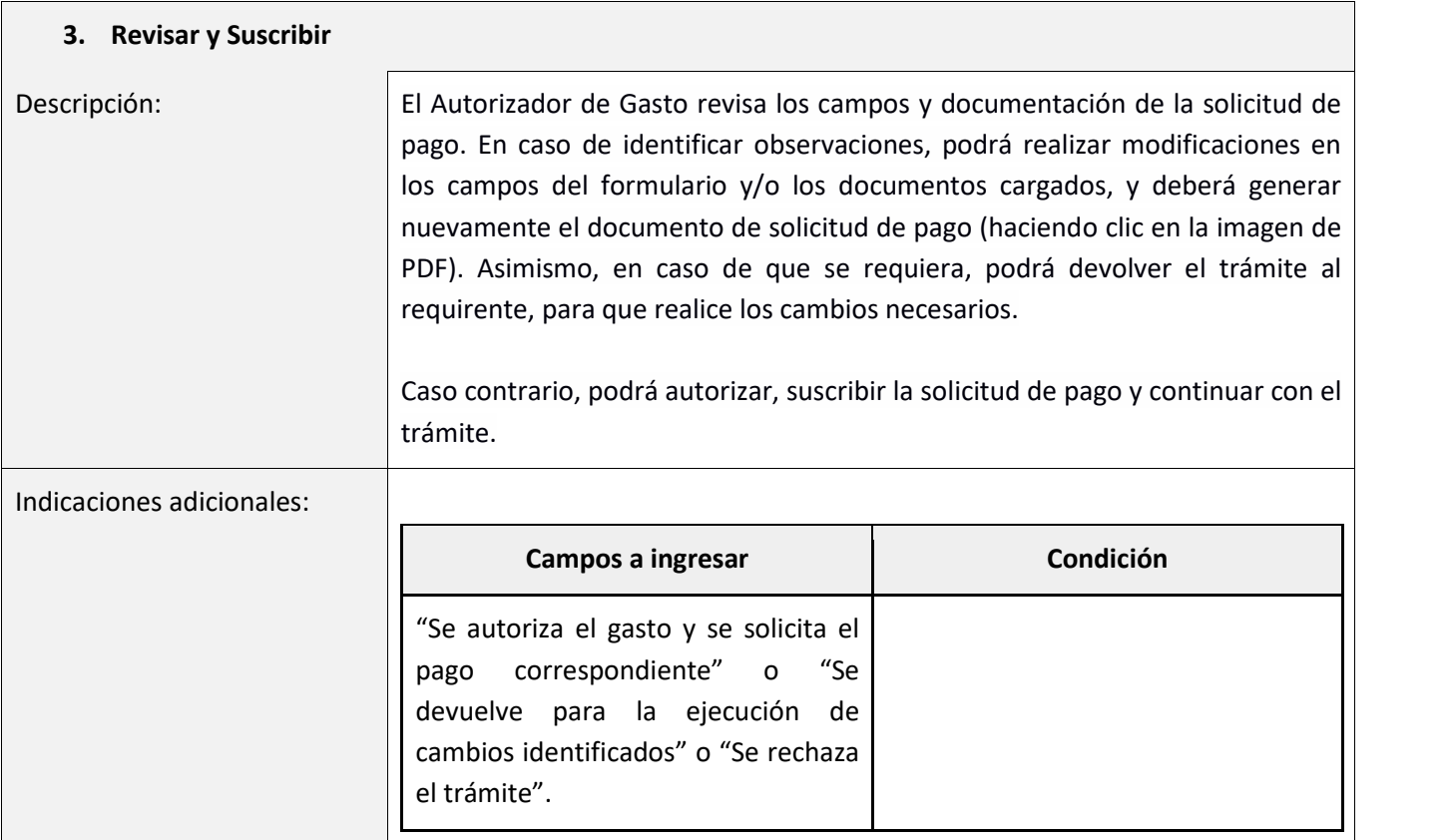

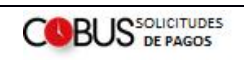

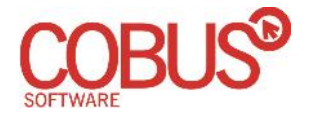

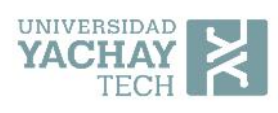

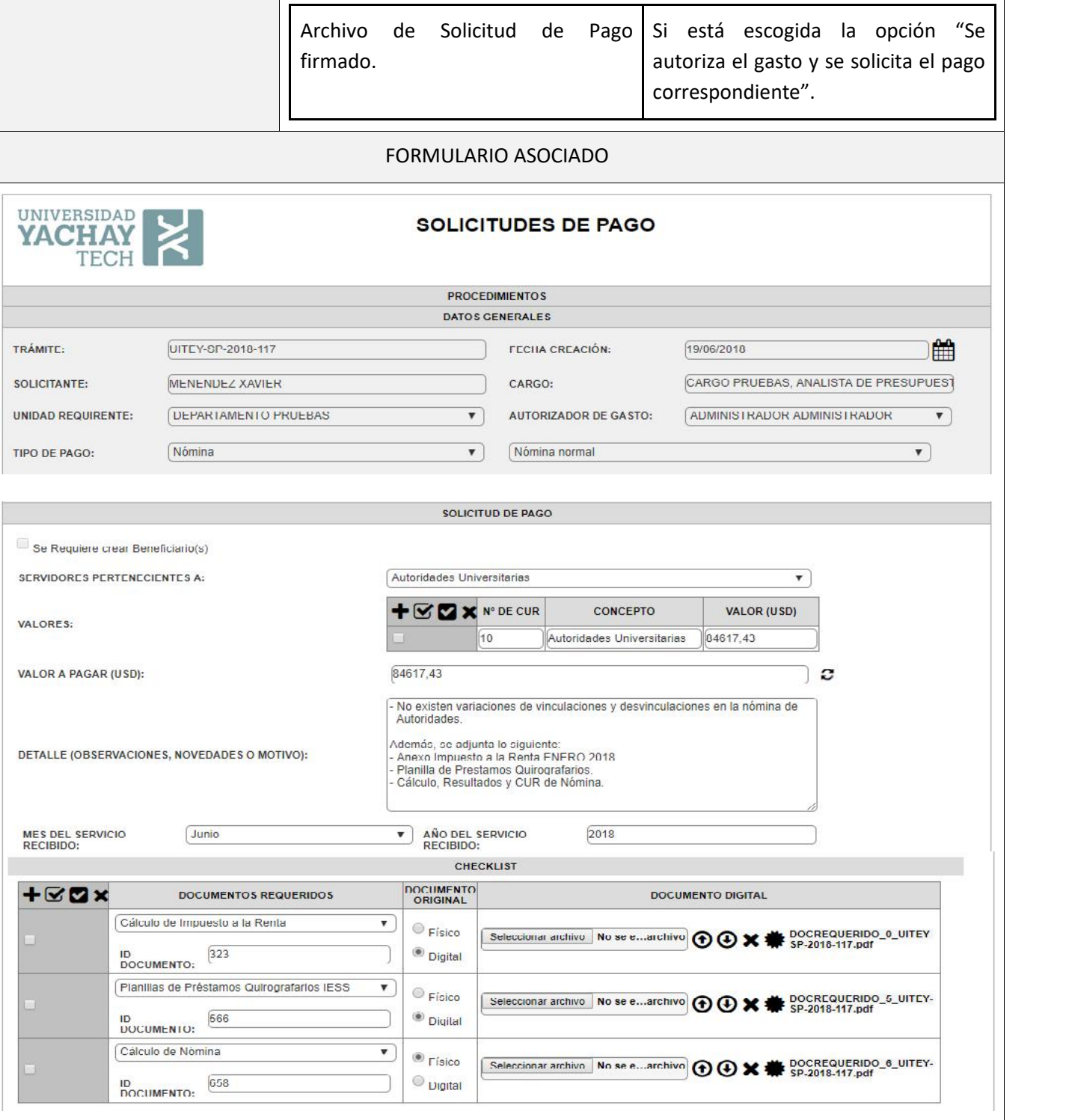

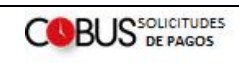

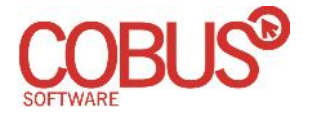

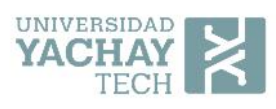

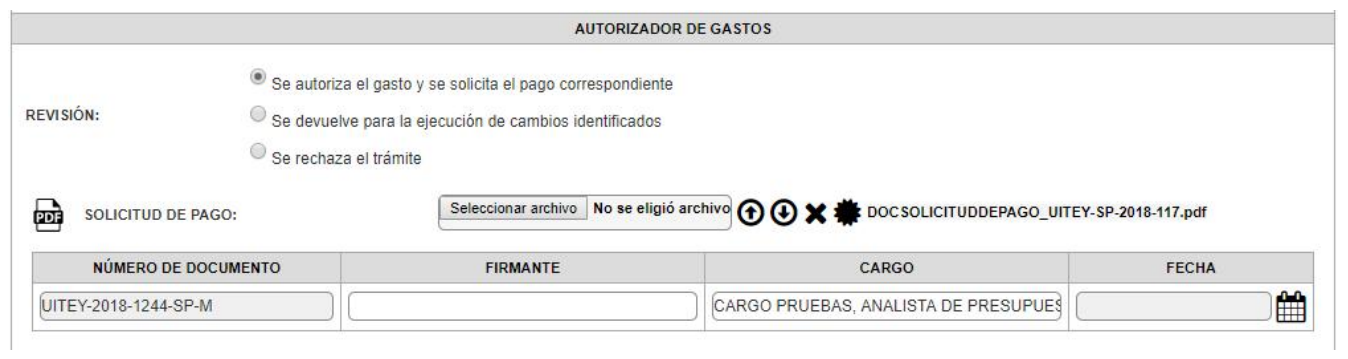

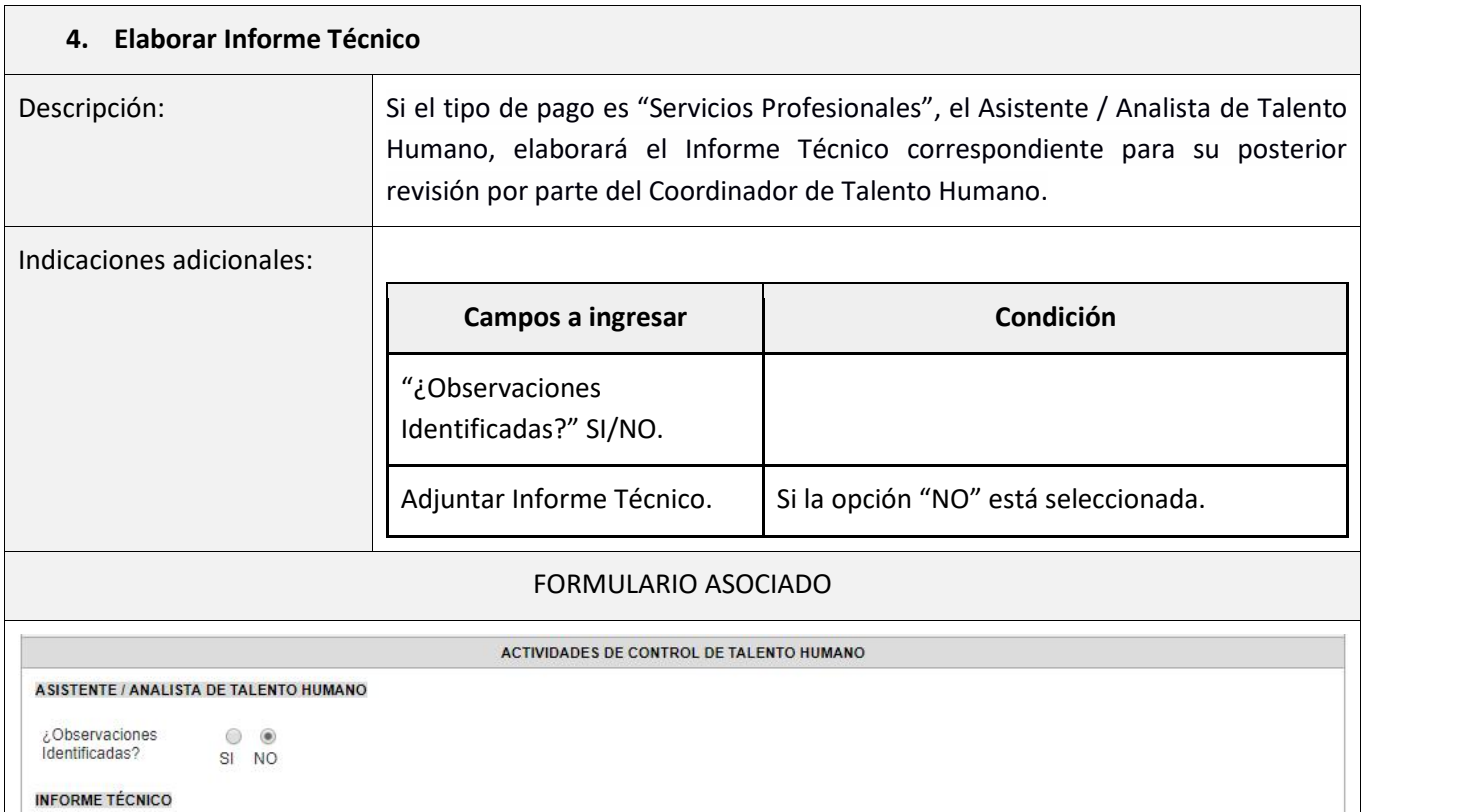

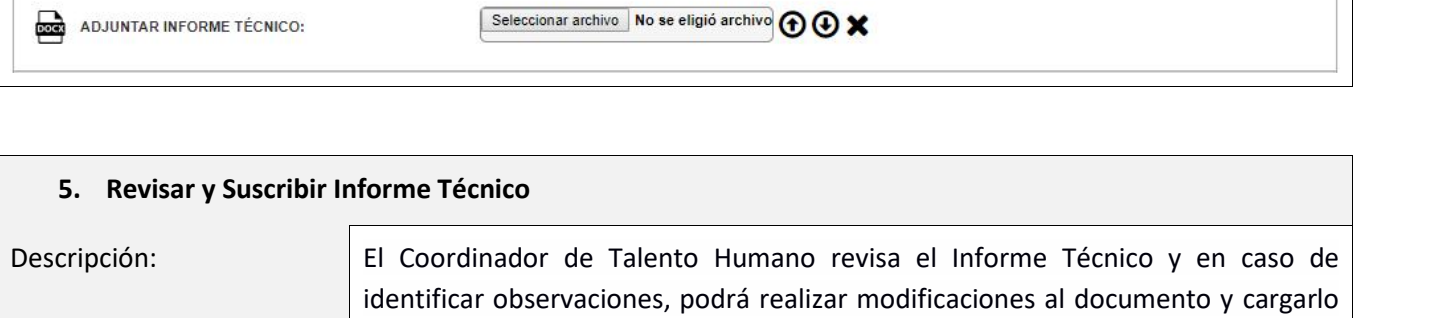

nuevamente en formato PDF. Asimismo, podrá devolver el trámite al Asistente / Analista de Talento Humano para que realice los cambios que correspondan.

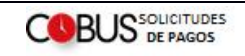

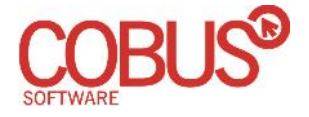

┱

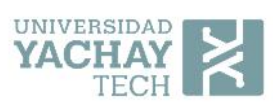

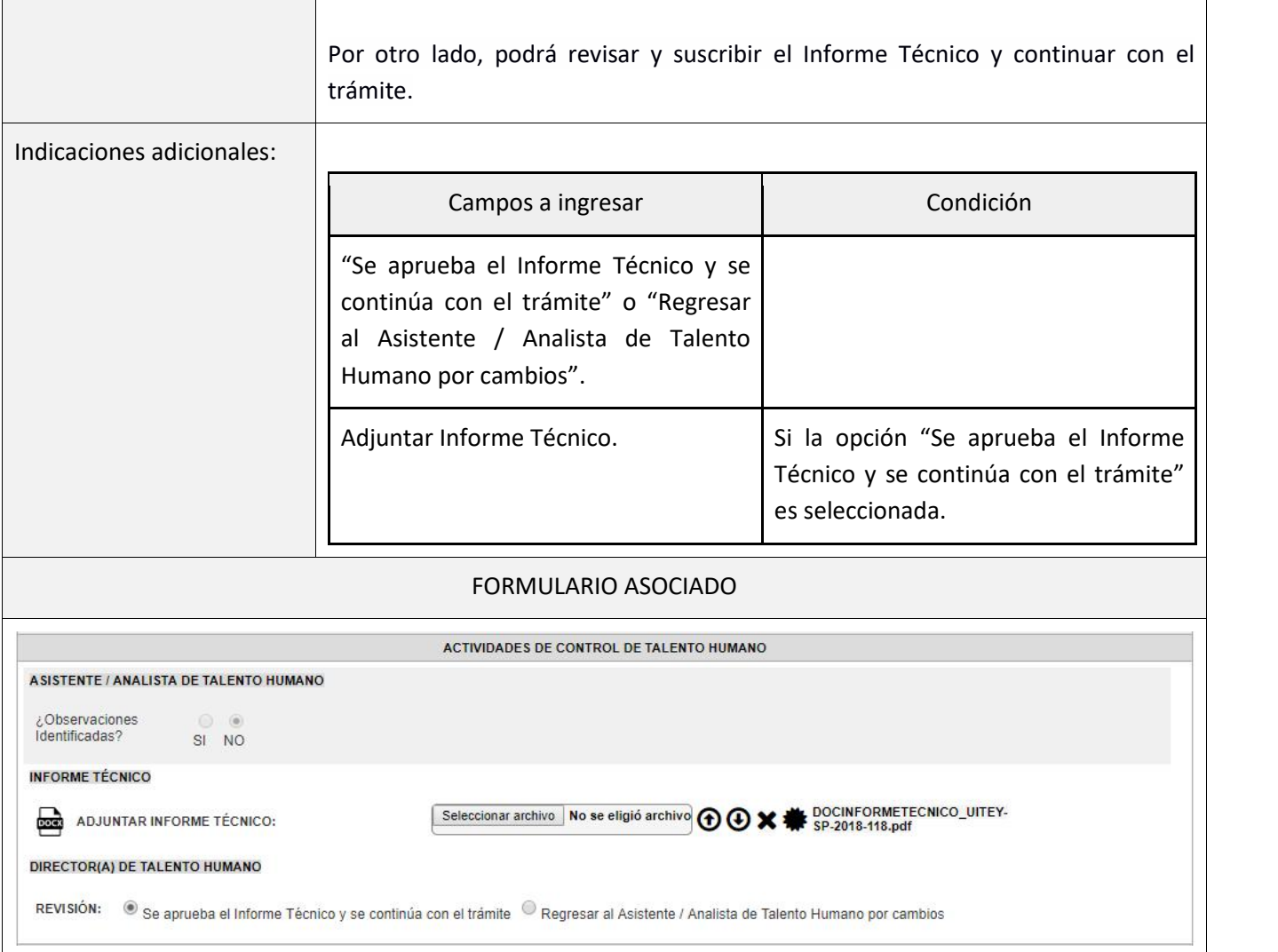

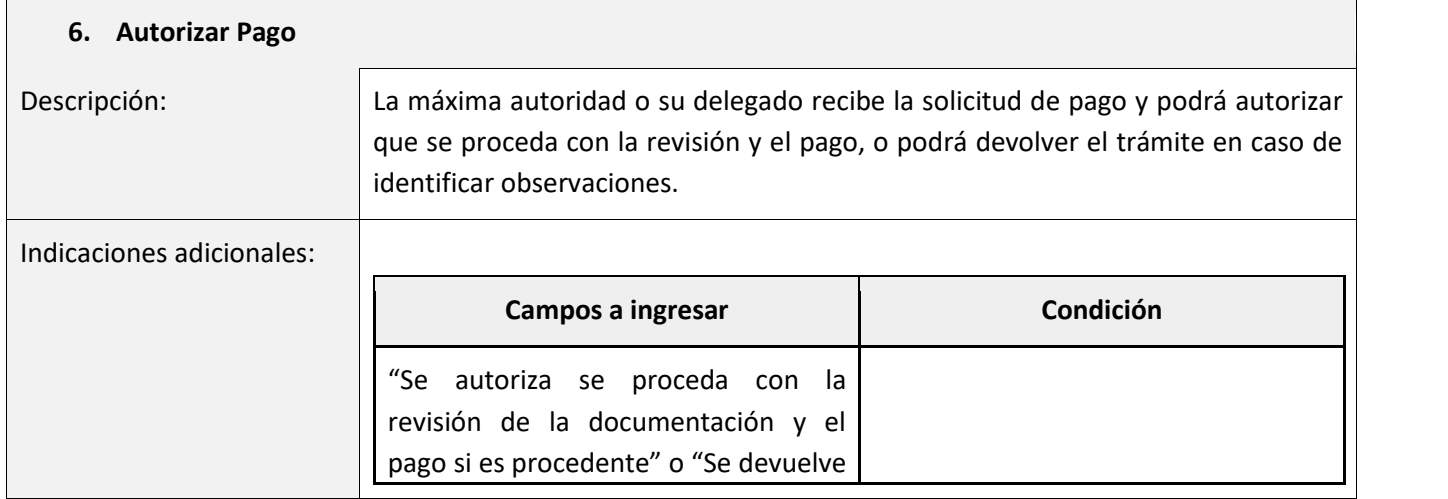

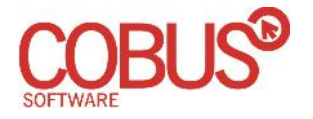

Ī

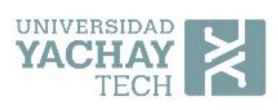

┑

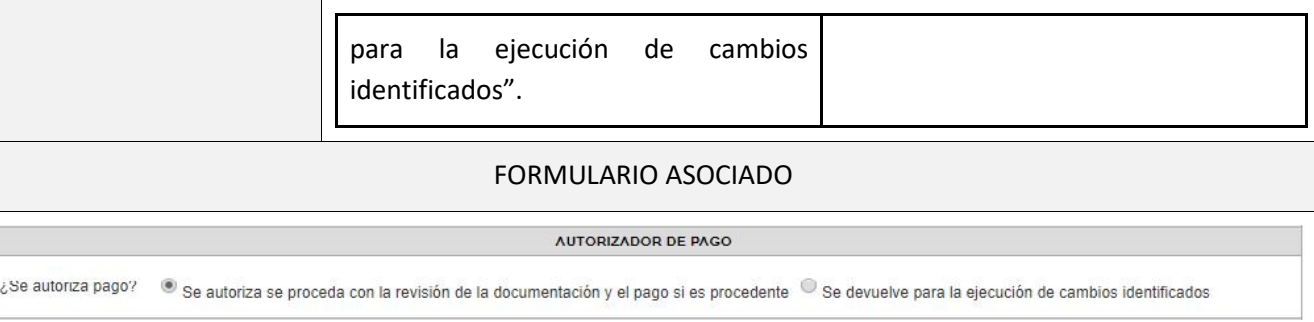

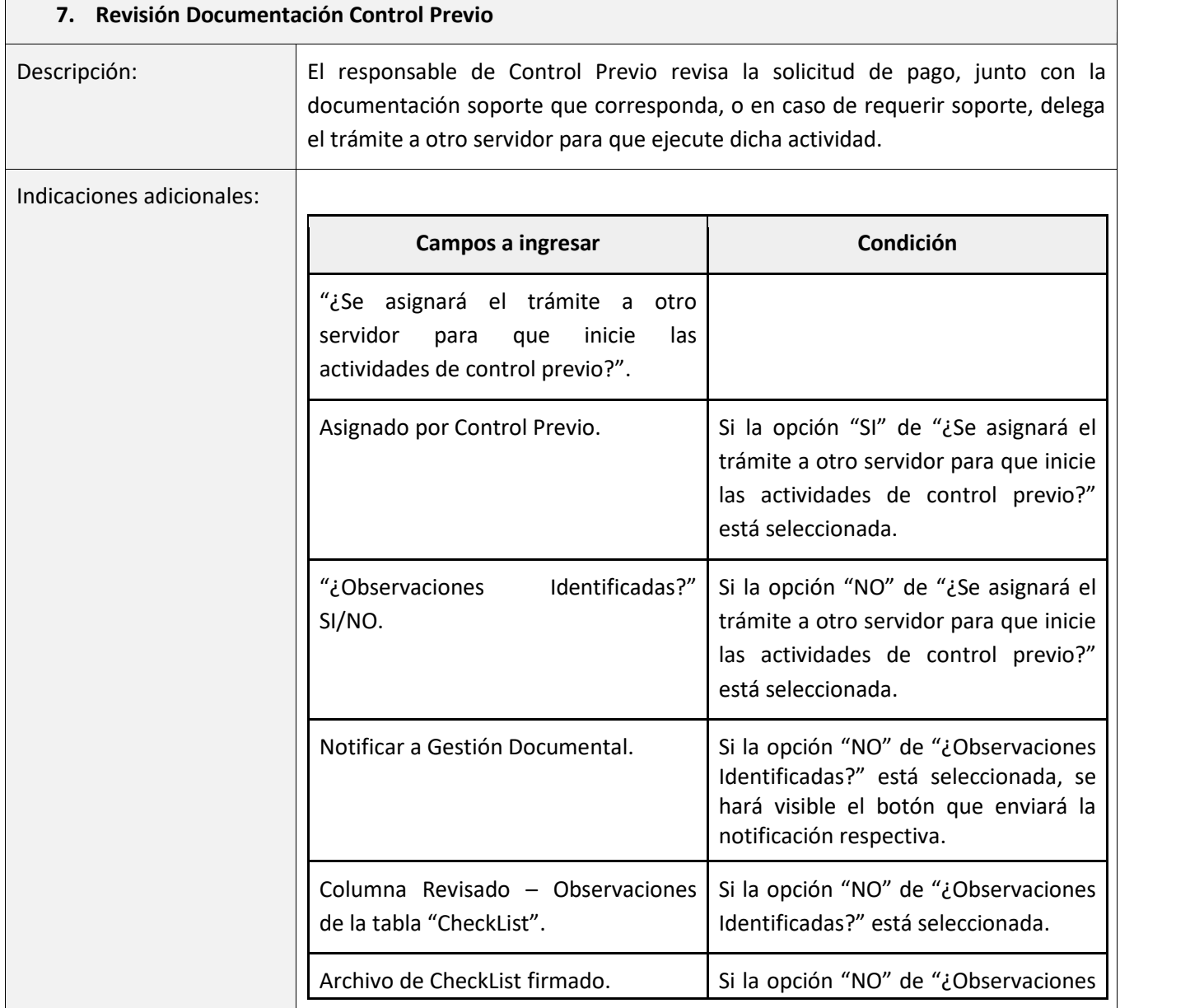

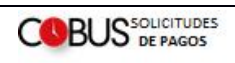

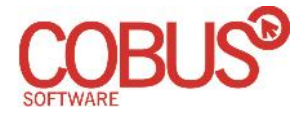

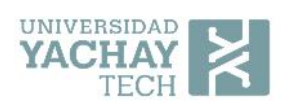

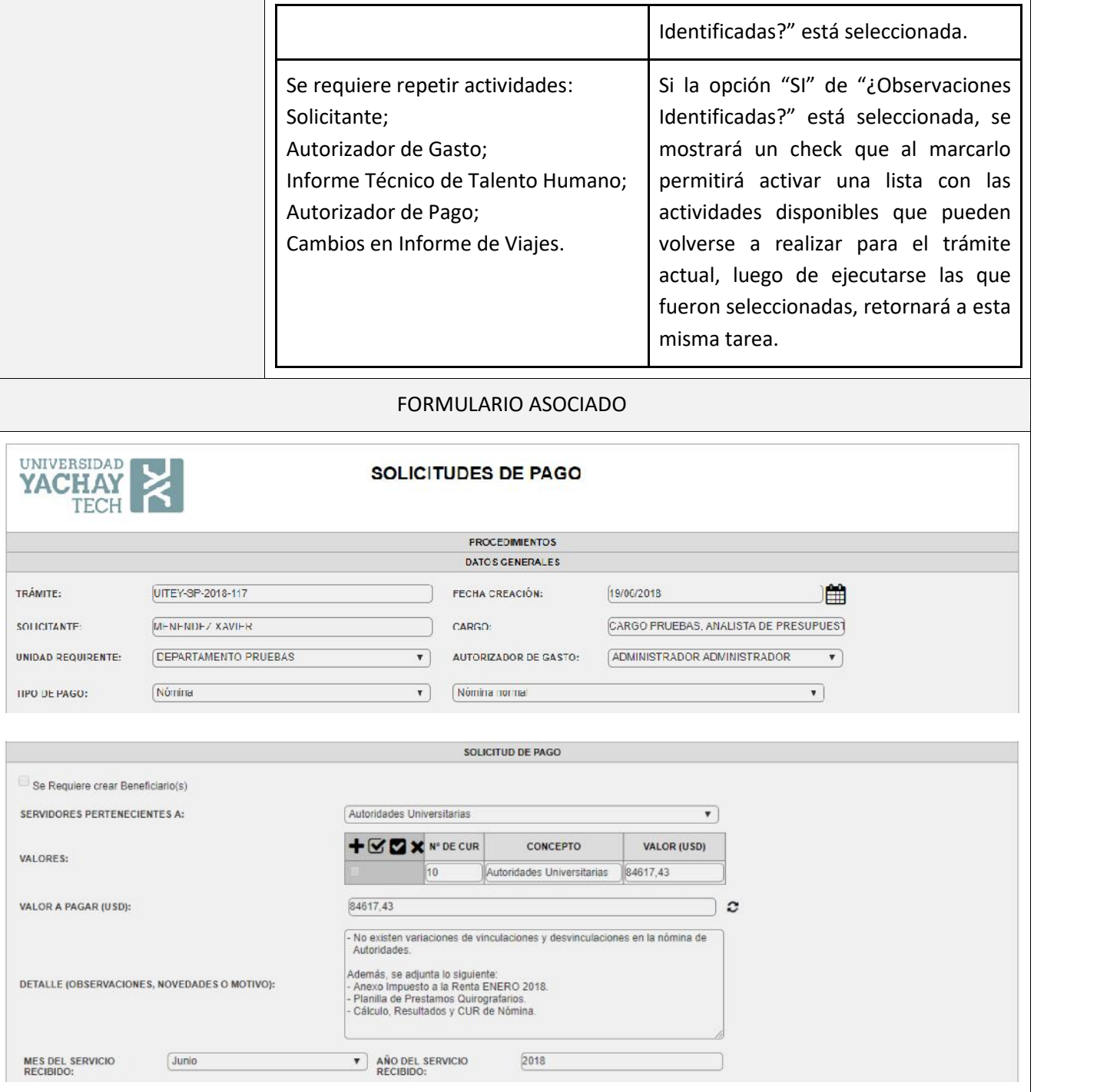

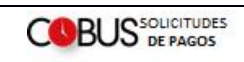

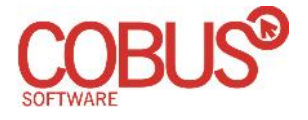

## **YACHAY PECH**

### Proceso de Solicitudes de Pagos

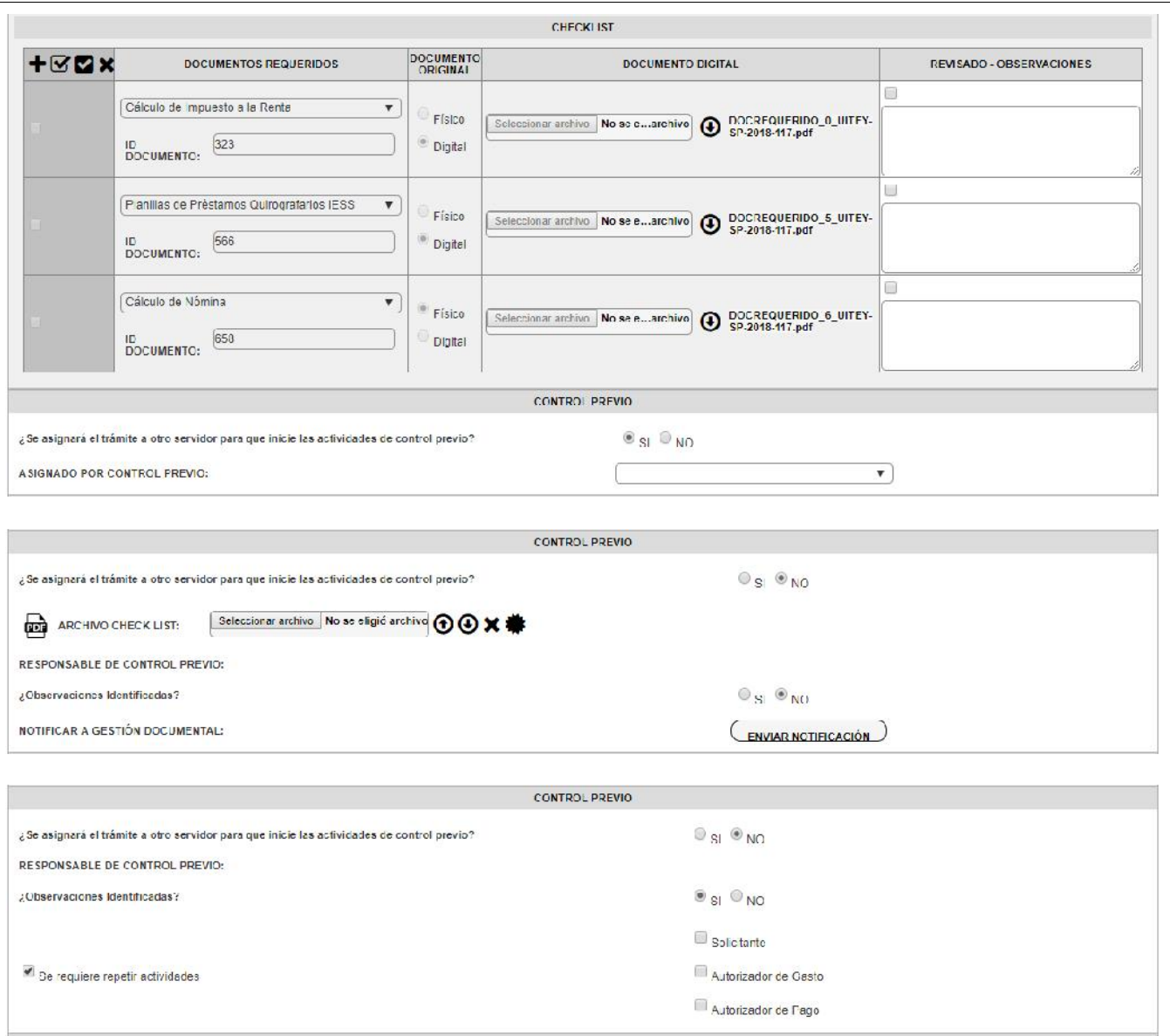

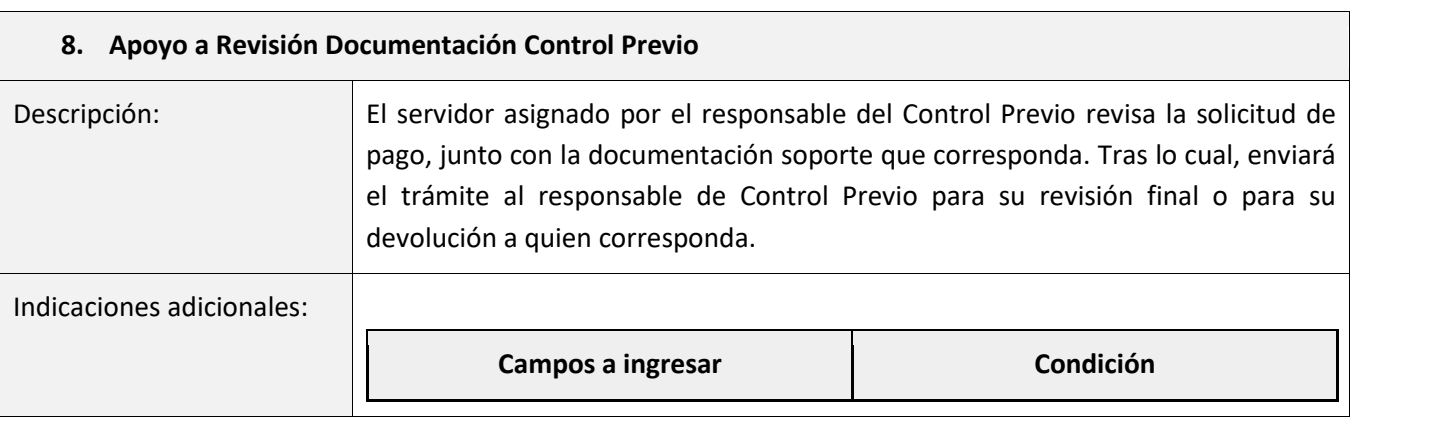

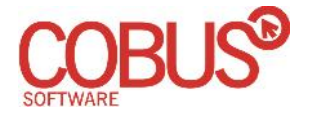

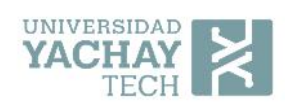

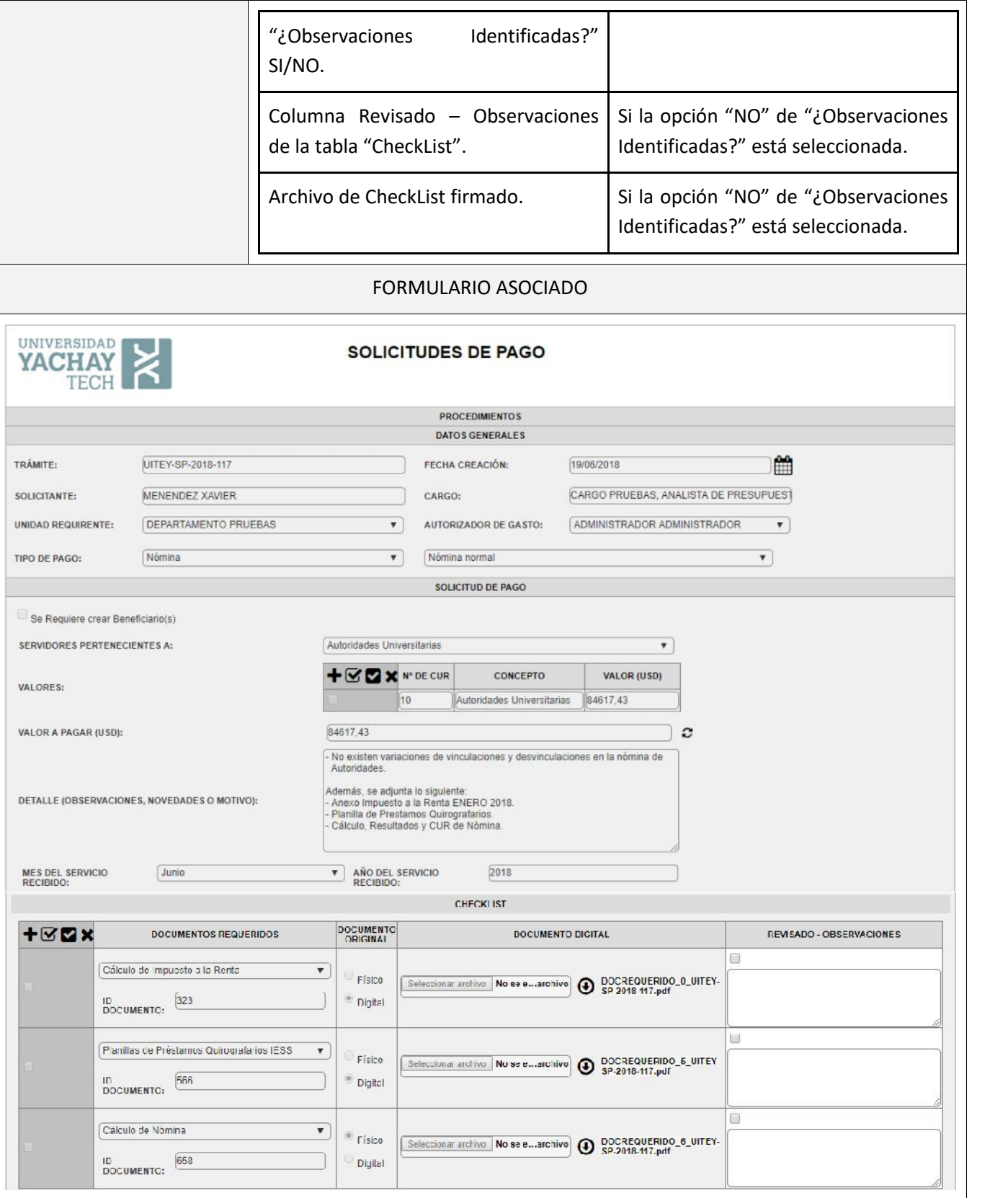

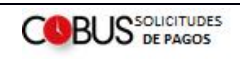

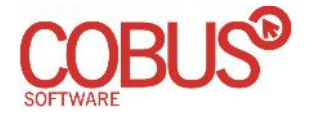

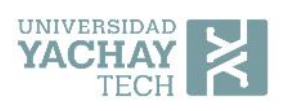

 $\overline{\phantom{0}}$ 

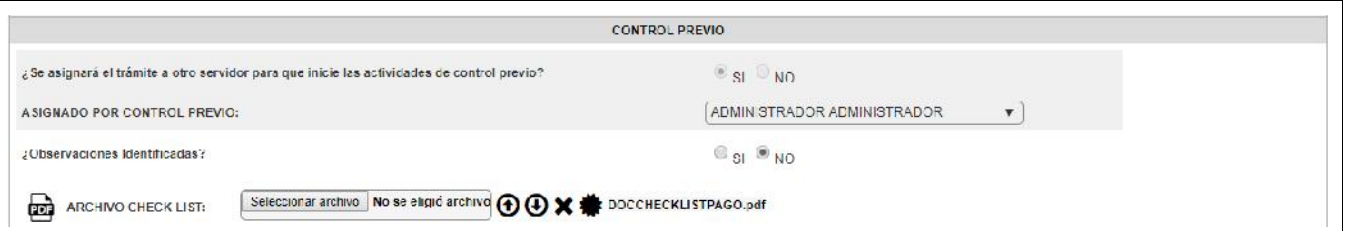

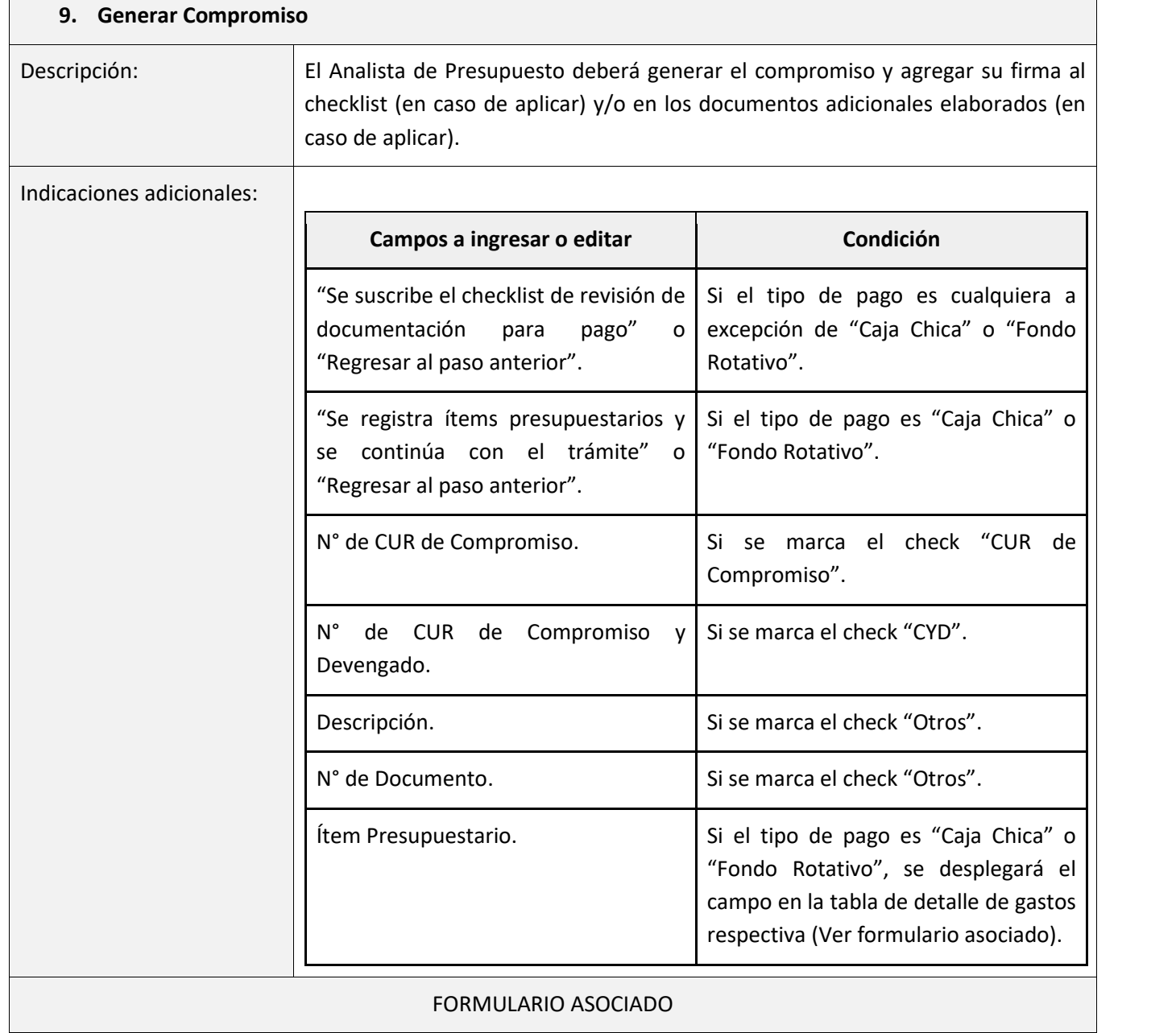

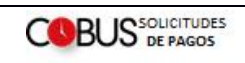

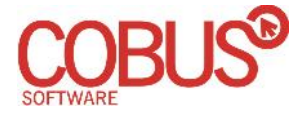

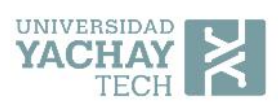

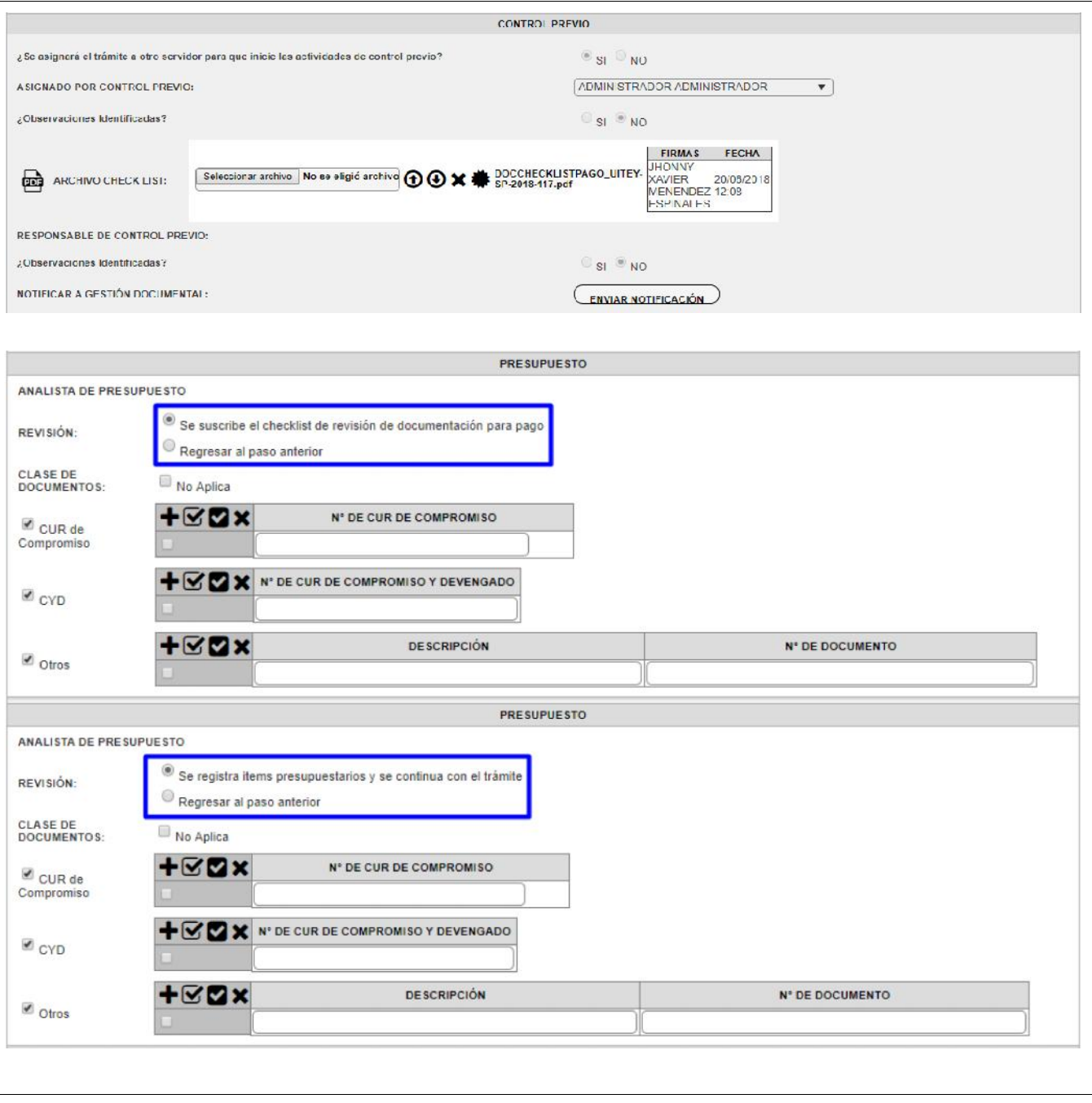

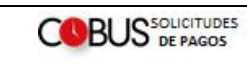

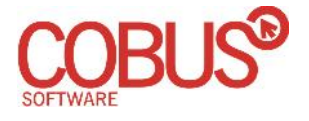

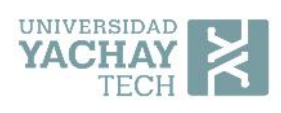

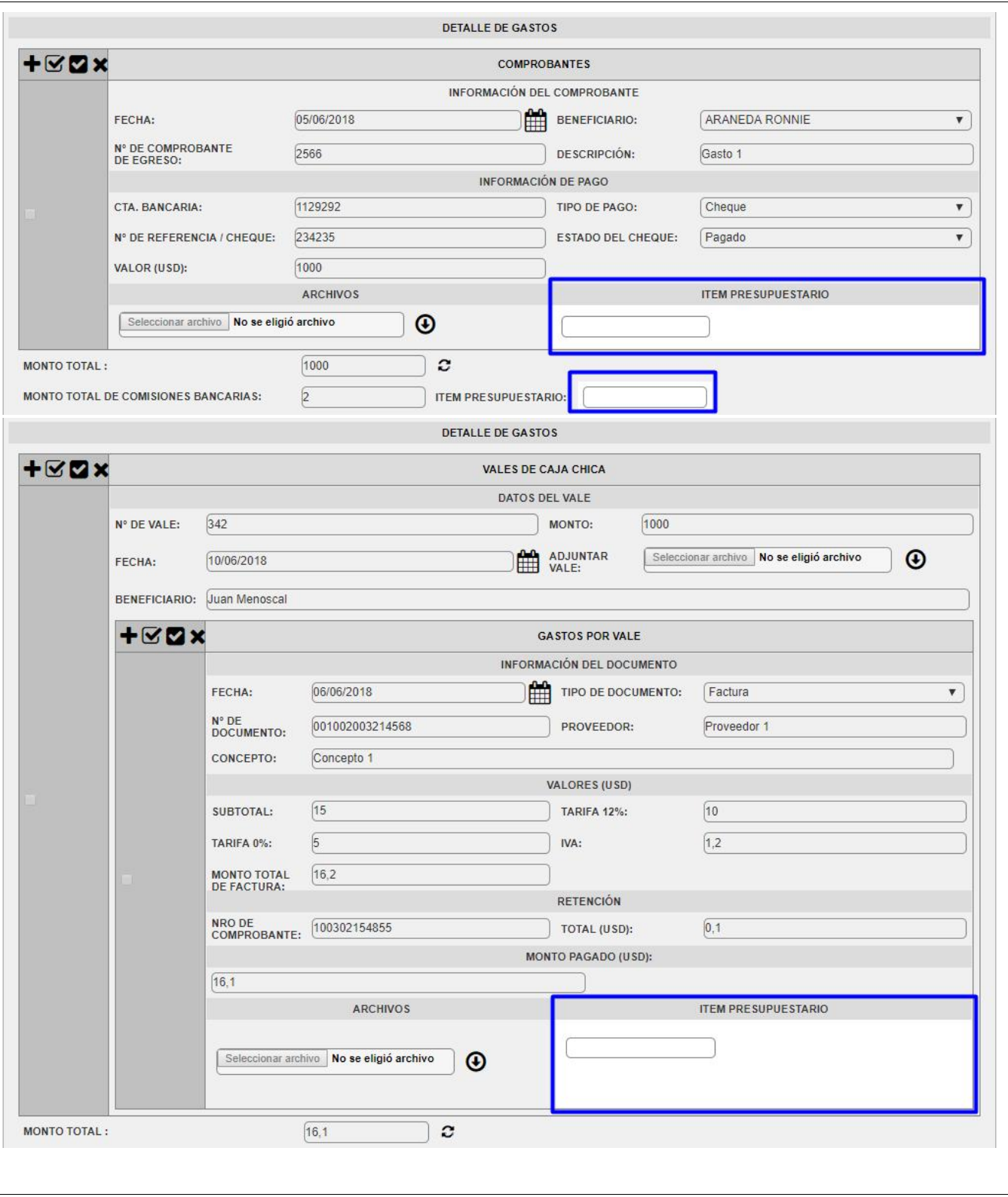

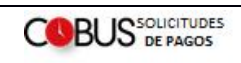

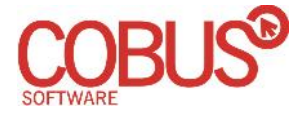

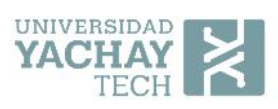

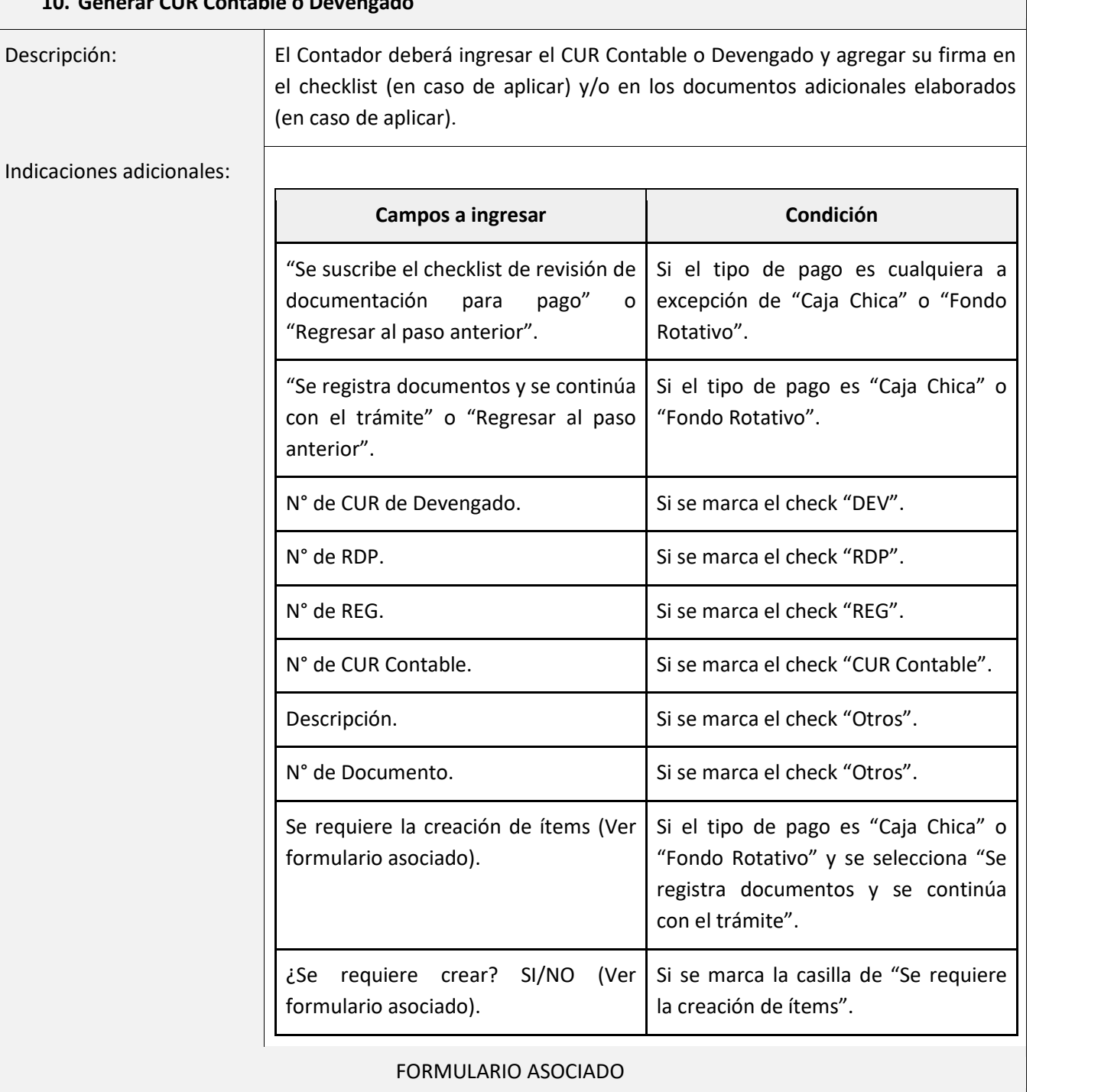

### **10. Generar CUR Contable o Devengado**

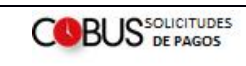

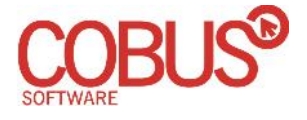

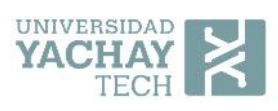

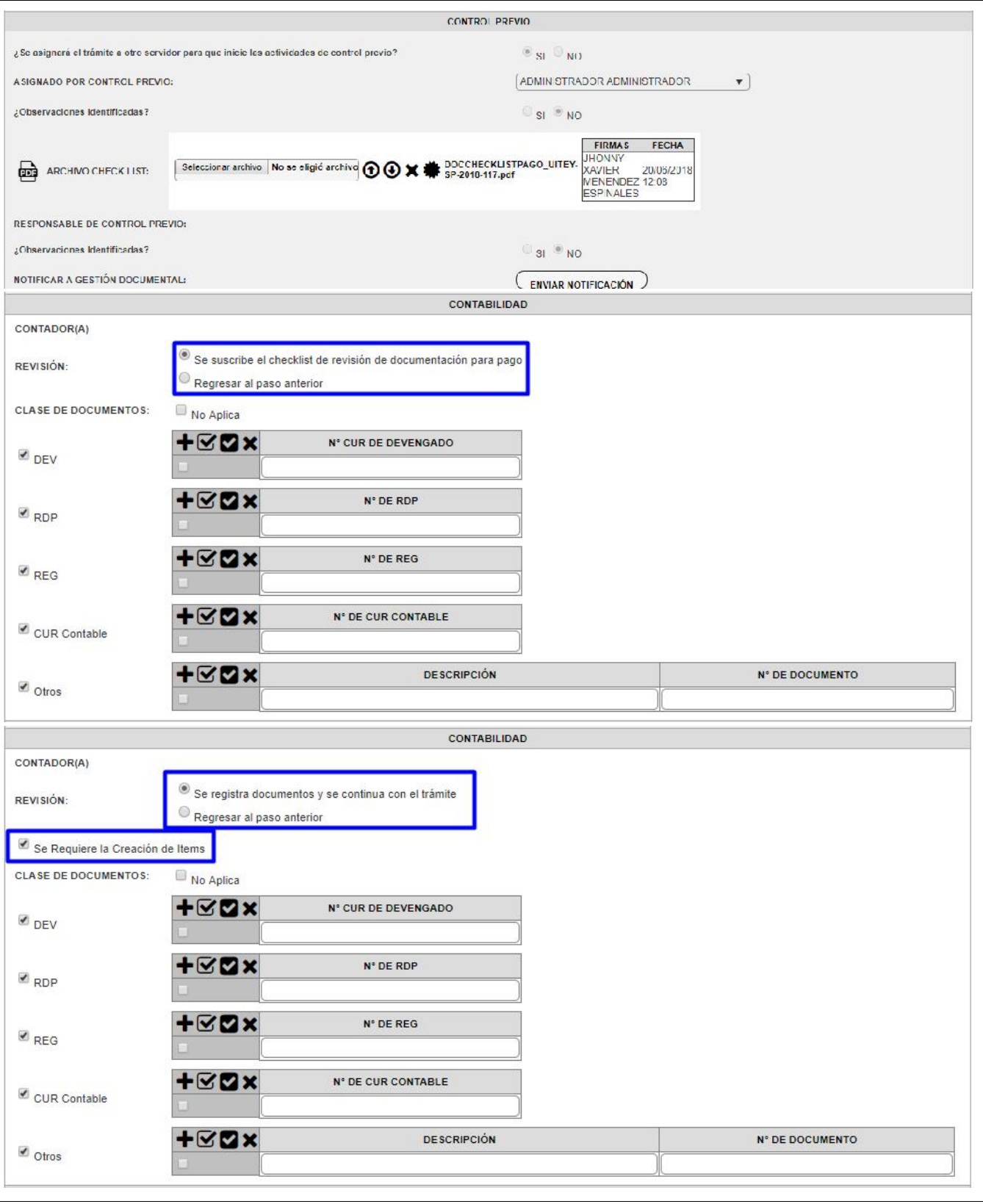

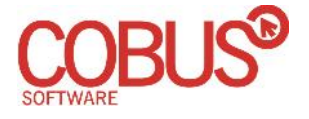

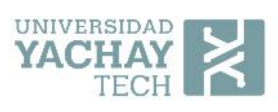

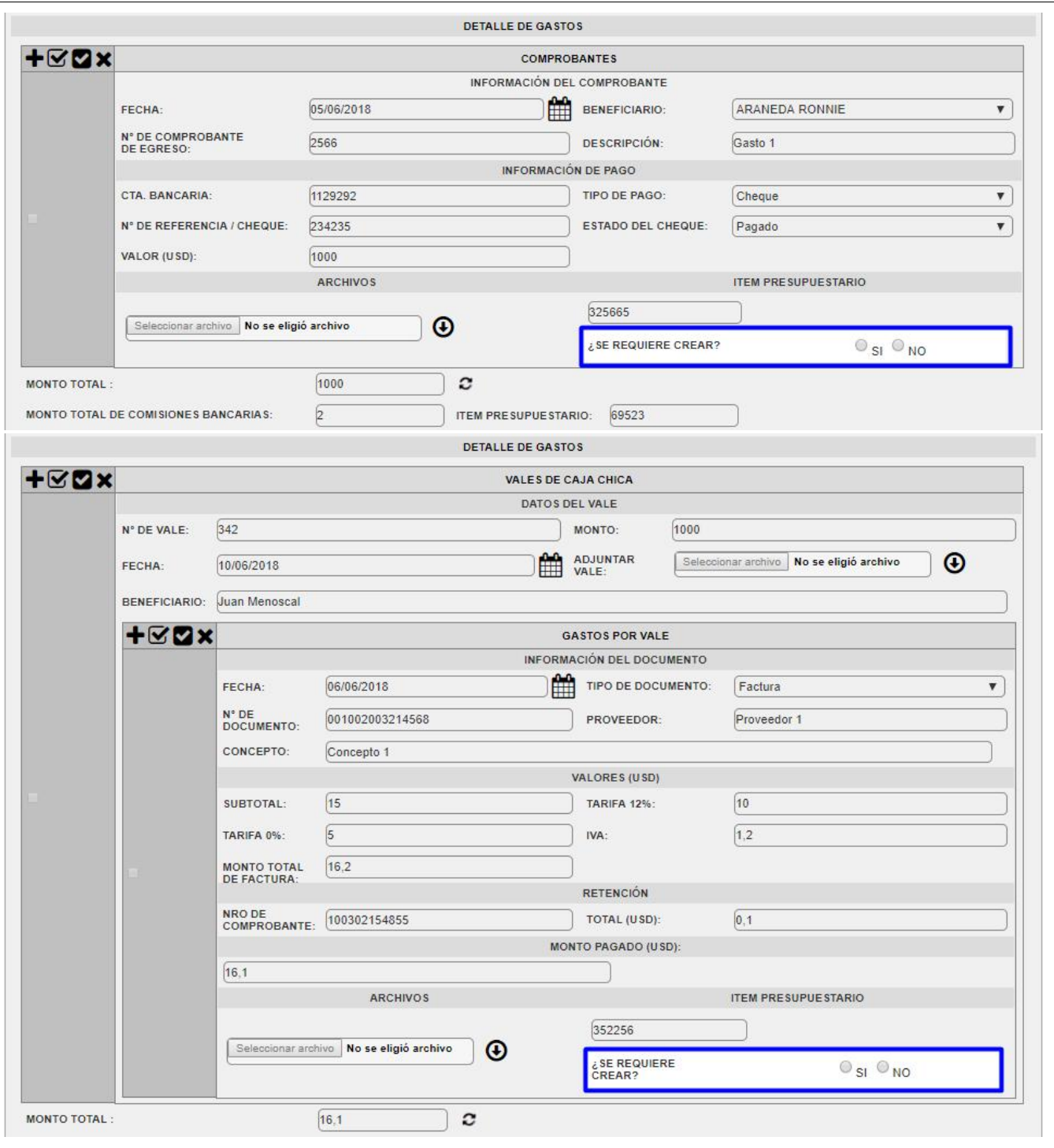

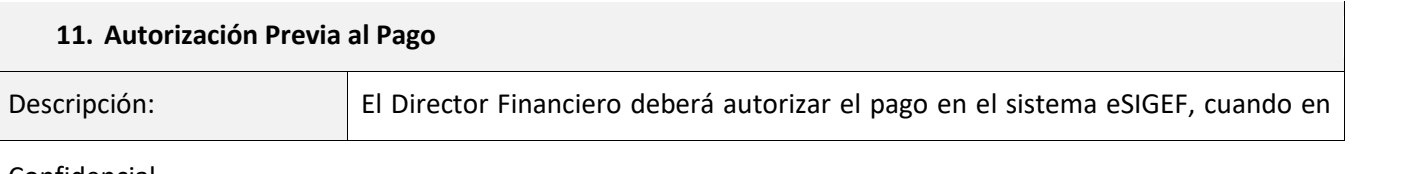

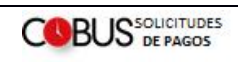

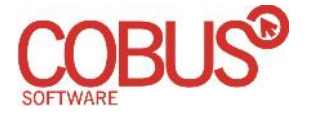

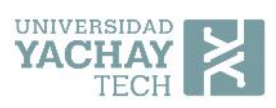

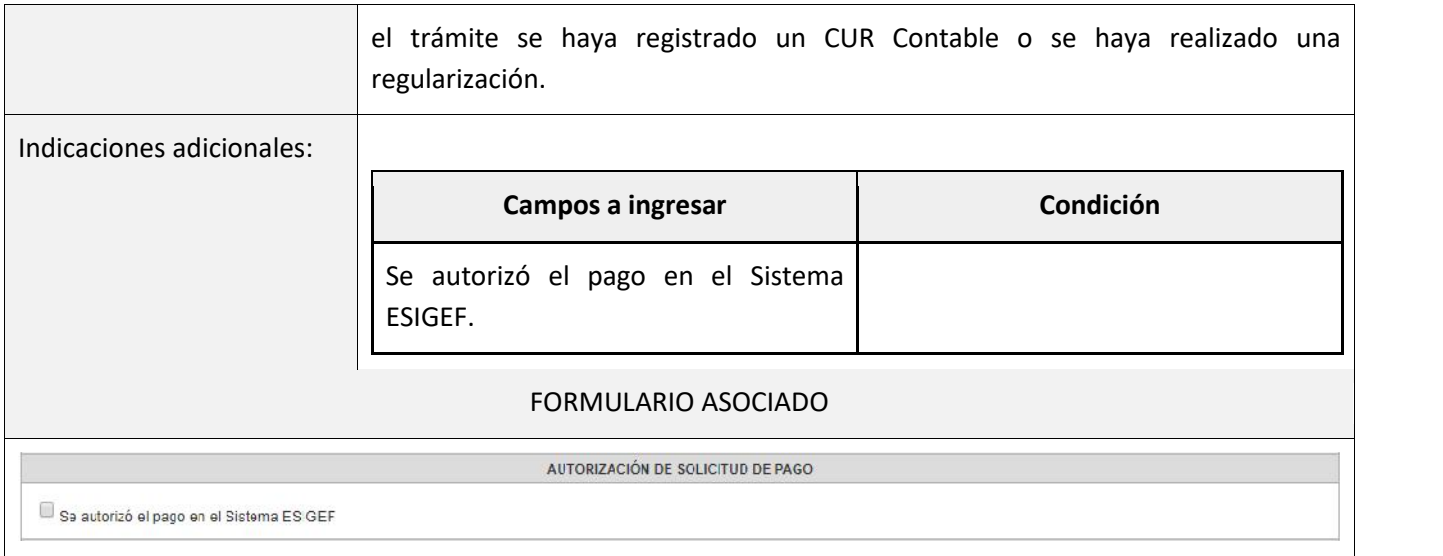

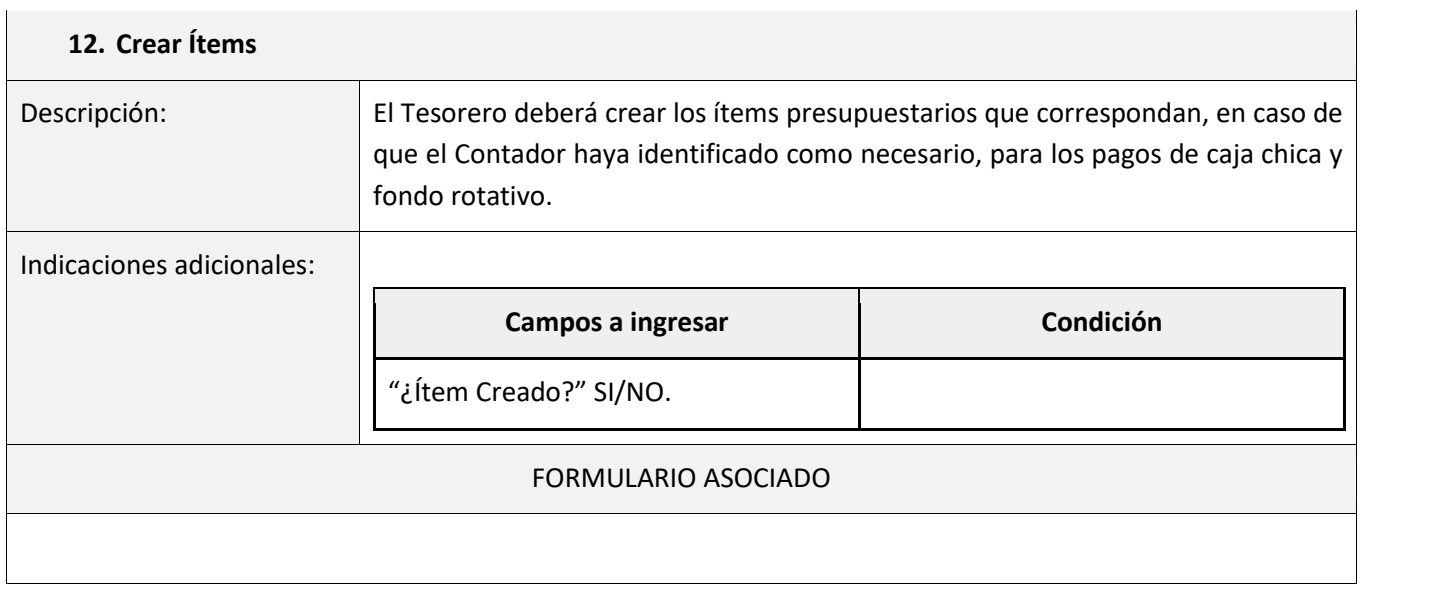

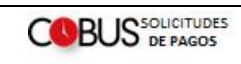

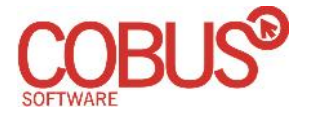

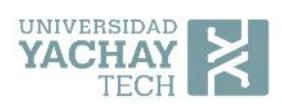

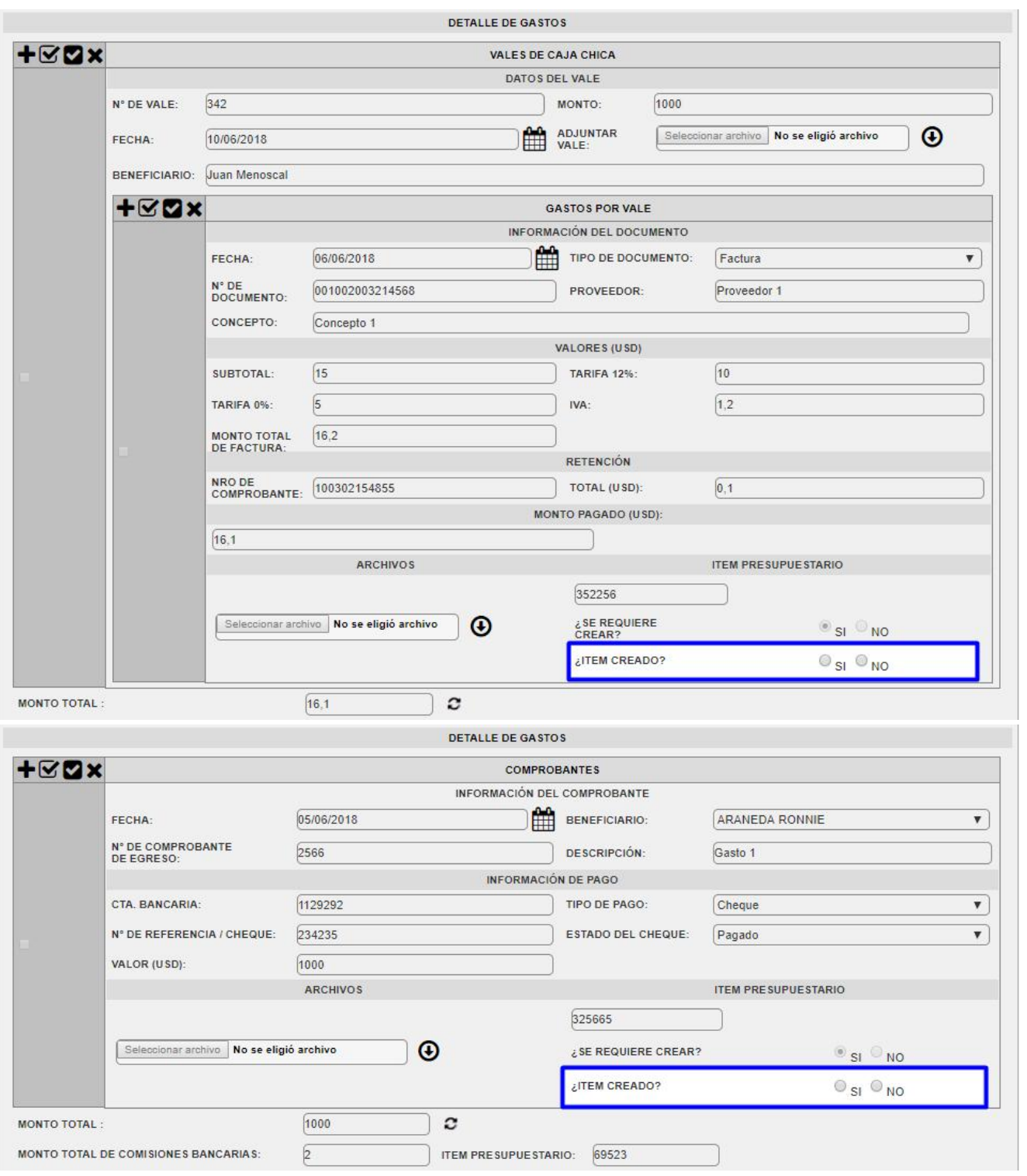

### **13. Solicitar Pago Tesorería**

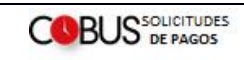

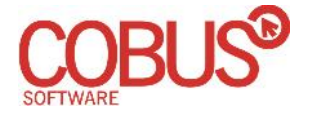

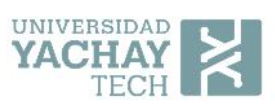

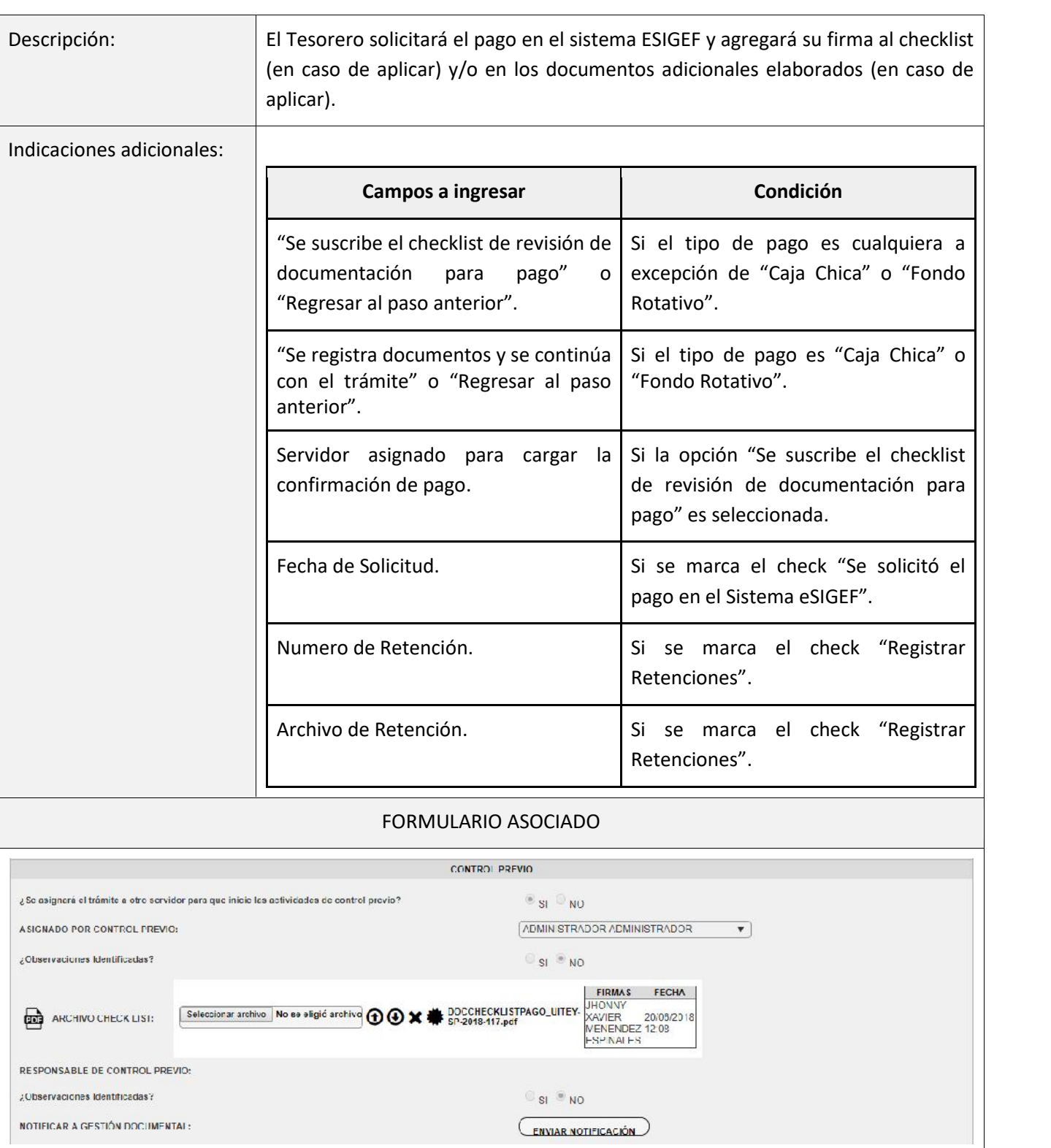

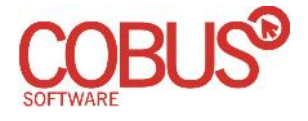

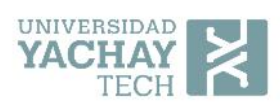

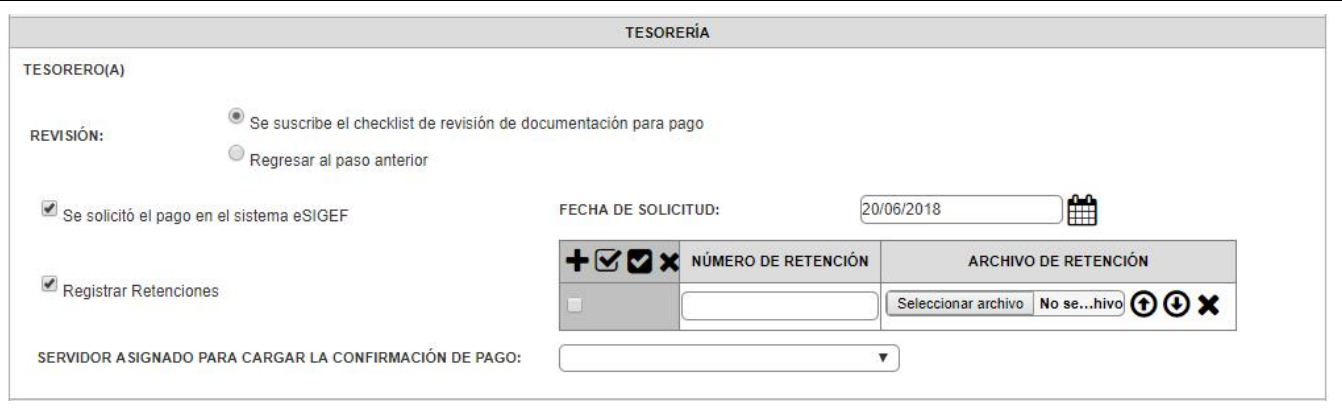

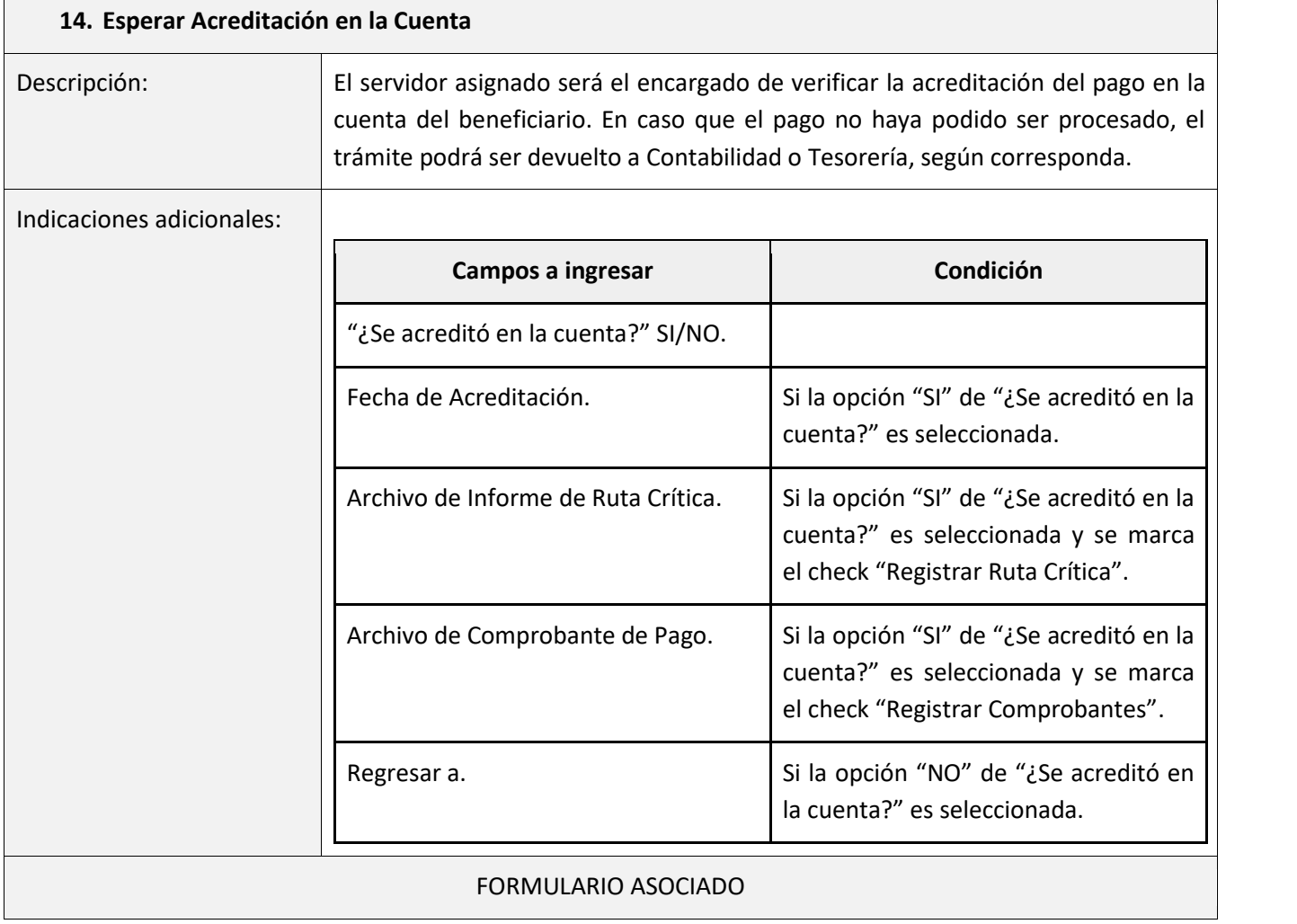

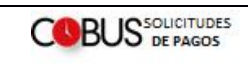

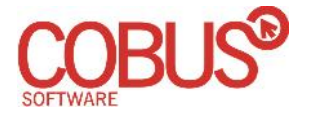

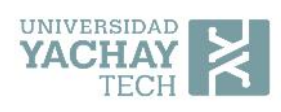

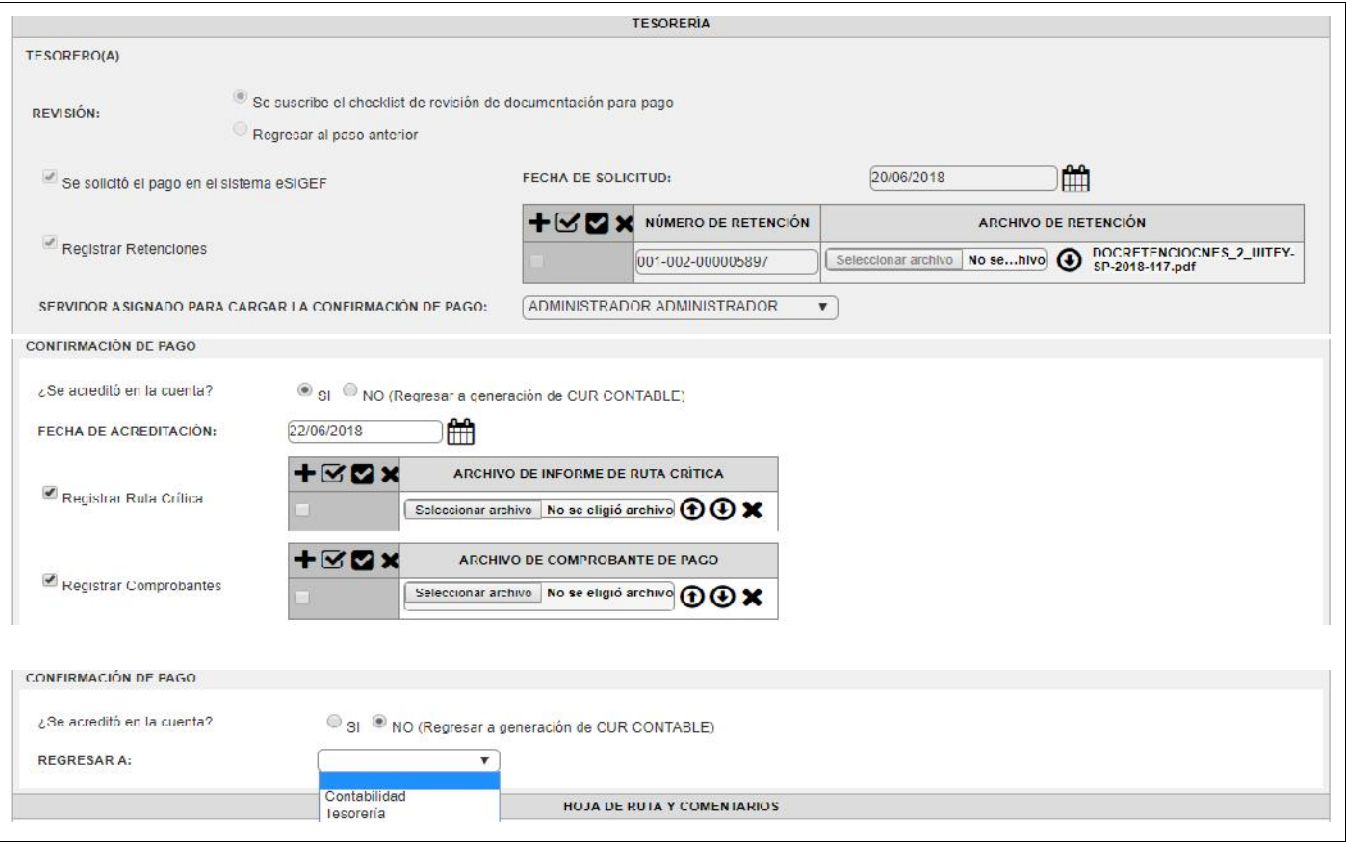

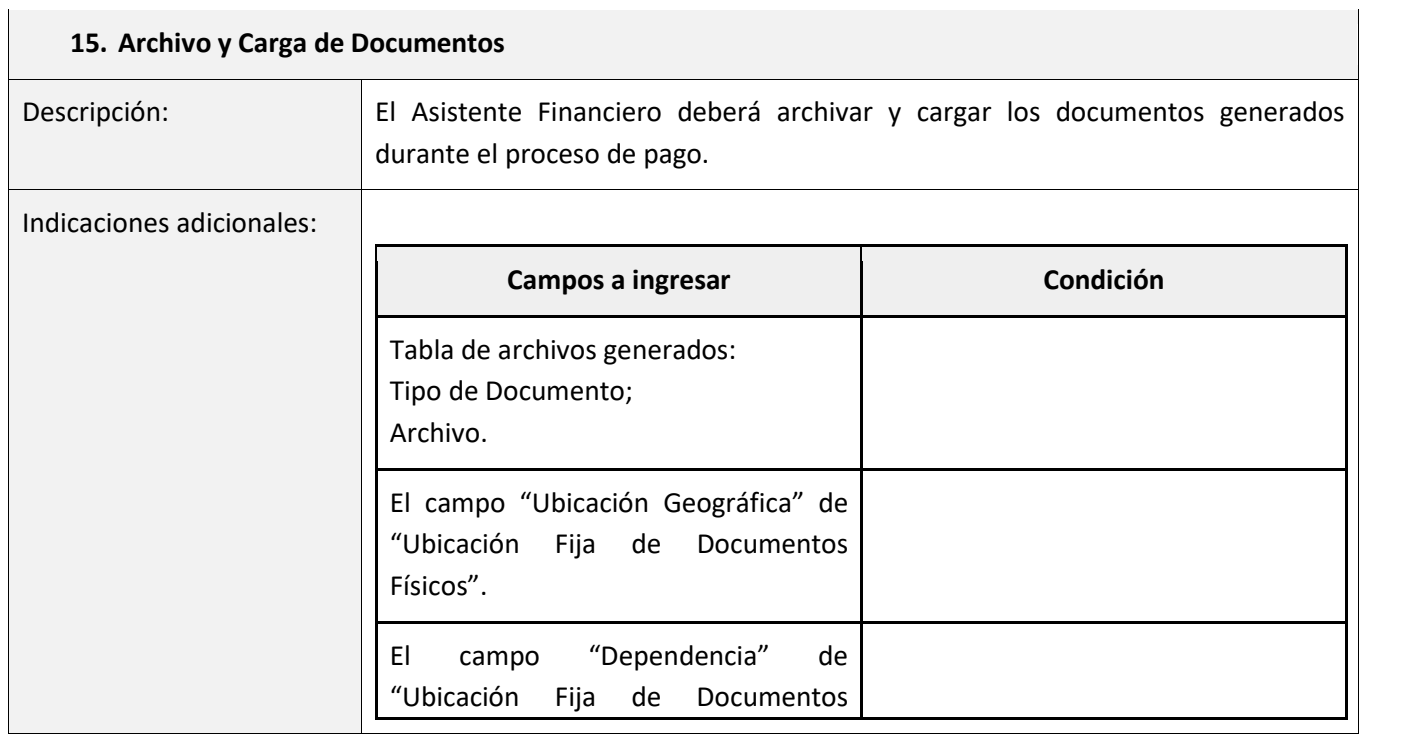

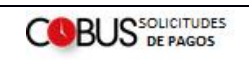

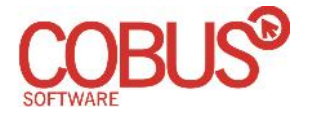

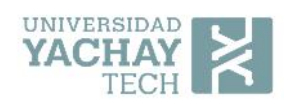

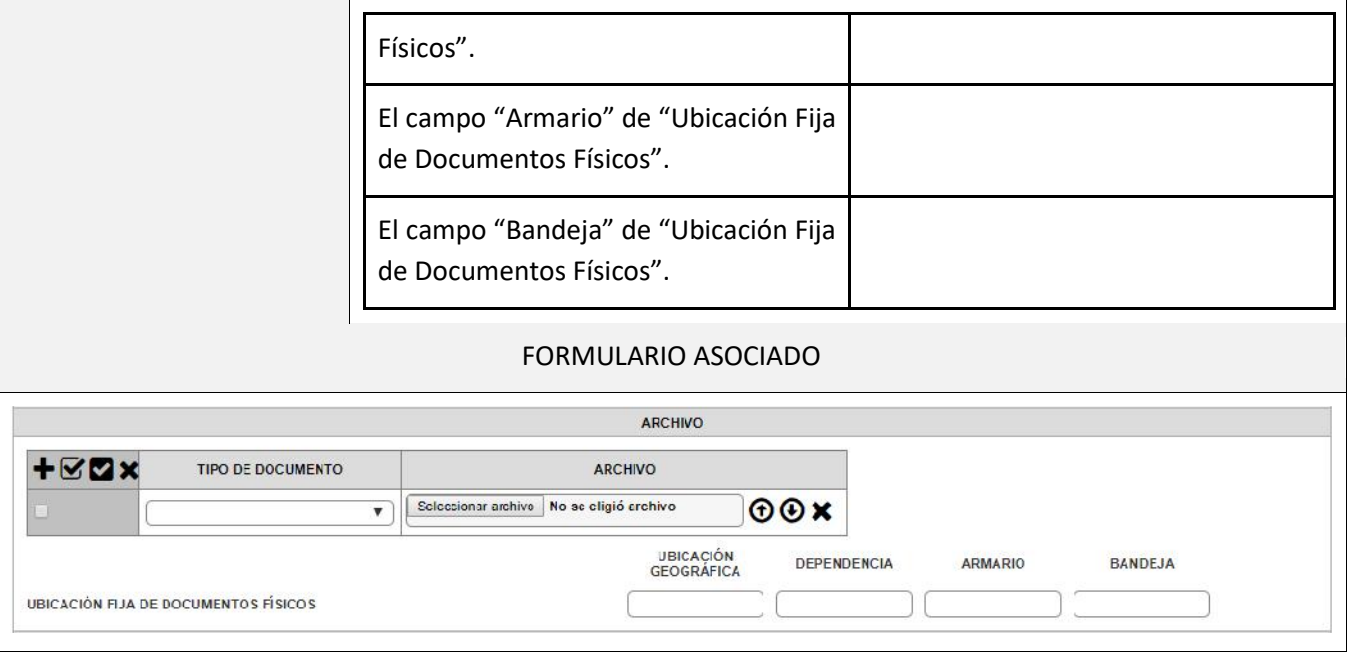

6. Descripción de Actividades del Proceso de Creación de Beneficiarios

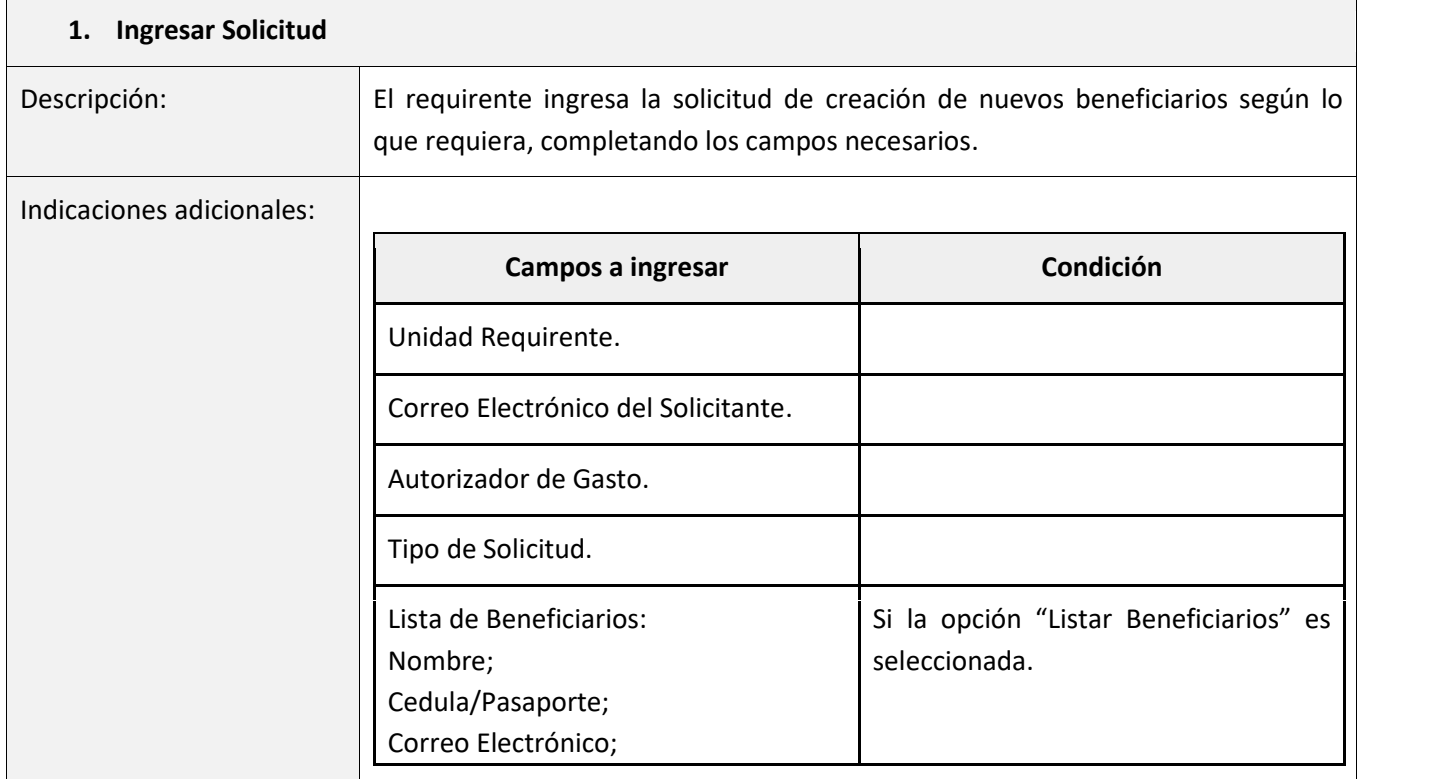

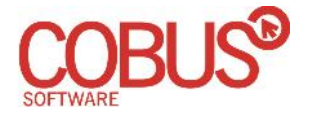

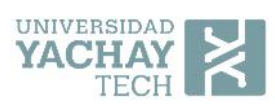

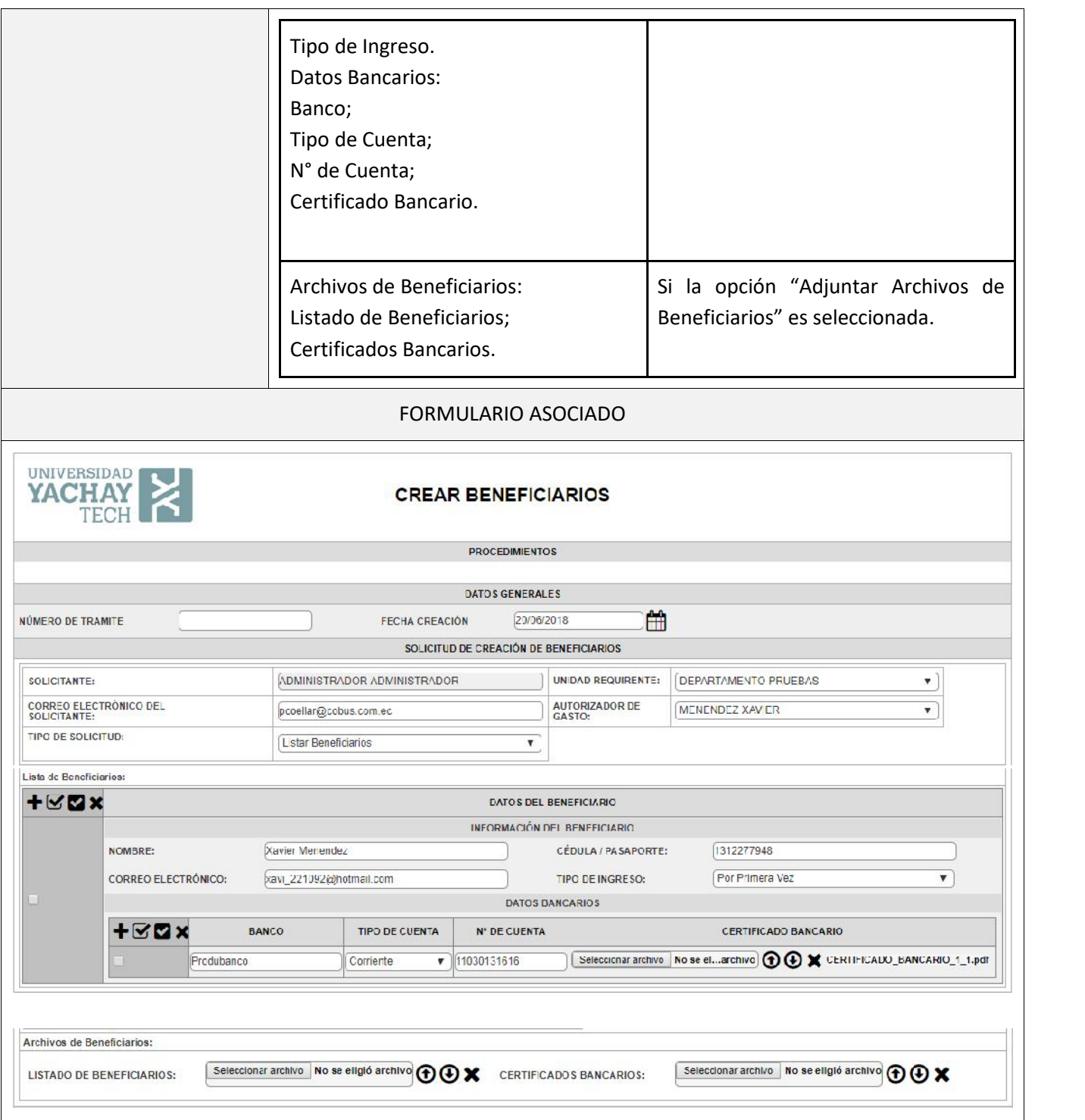

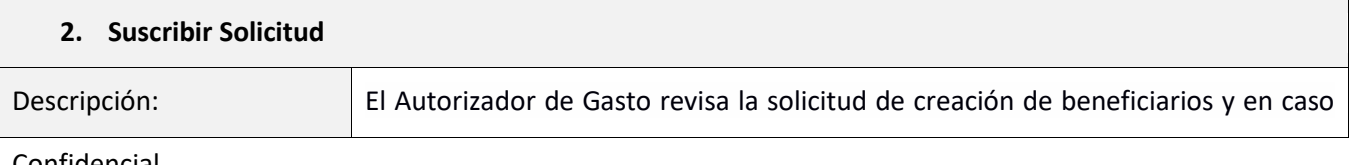

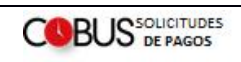

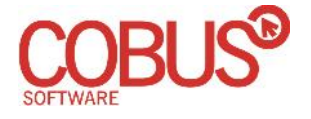

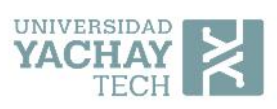

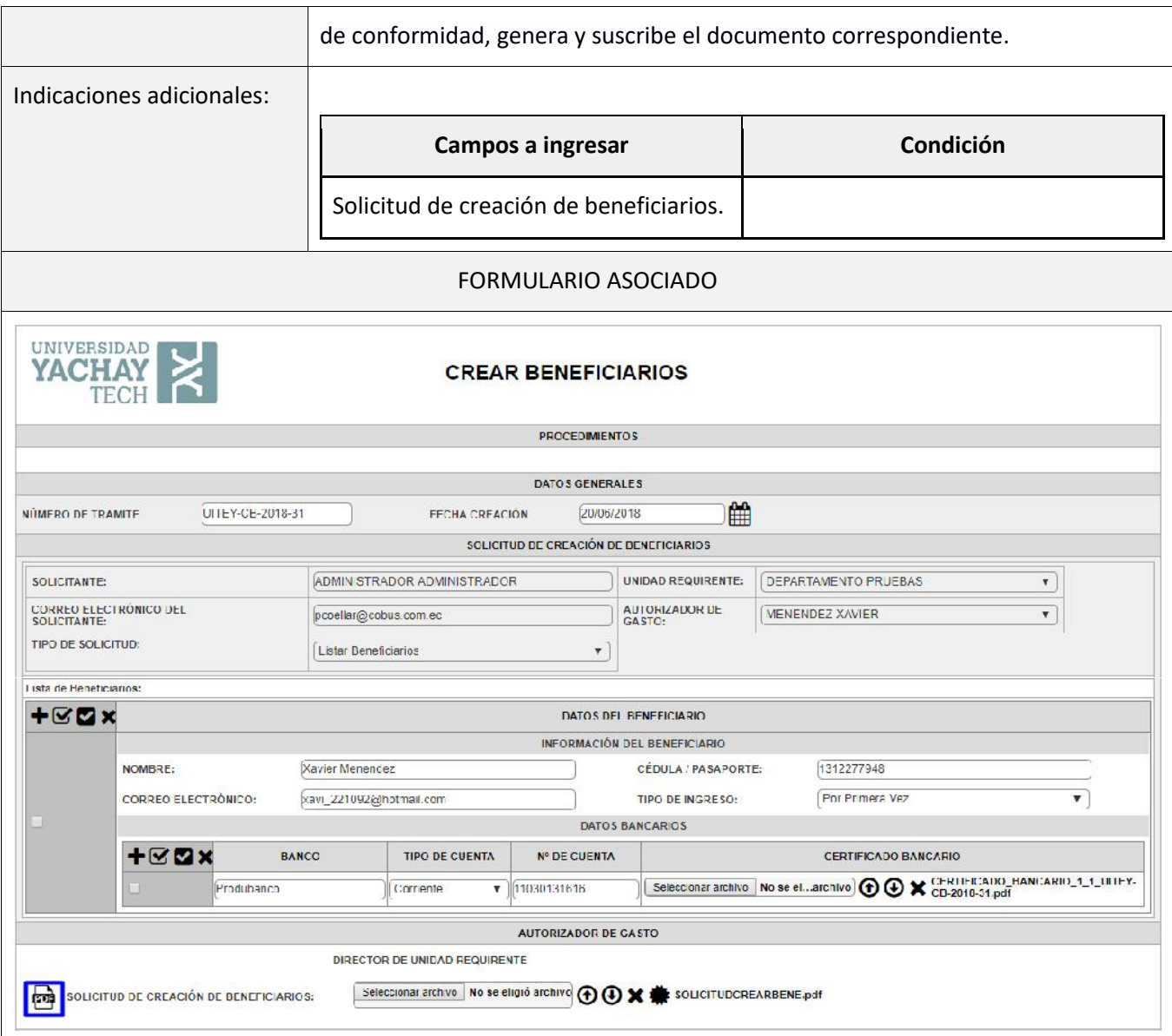

### **3. Crear Beneficiarios**

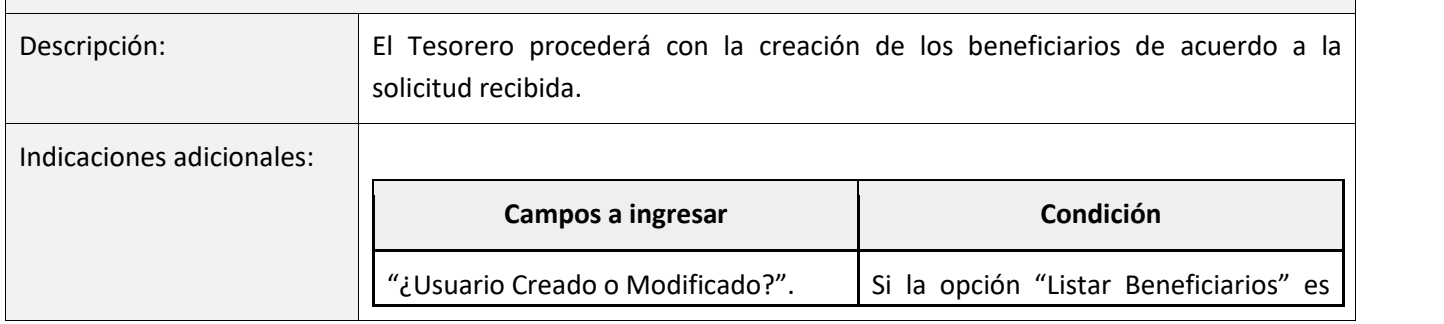

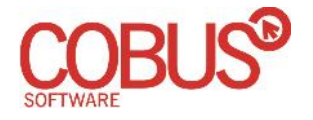

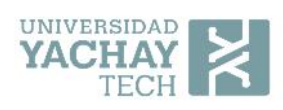

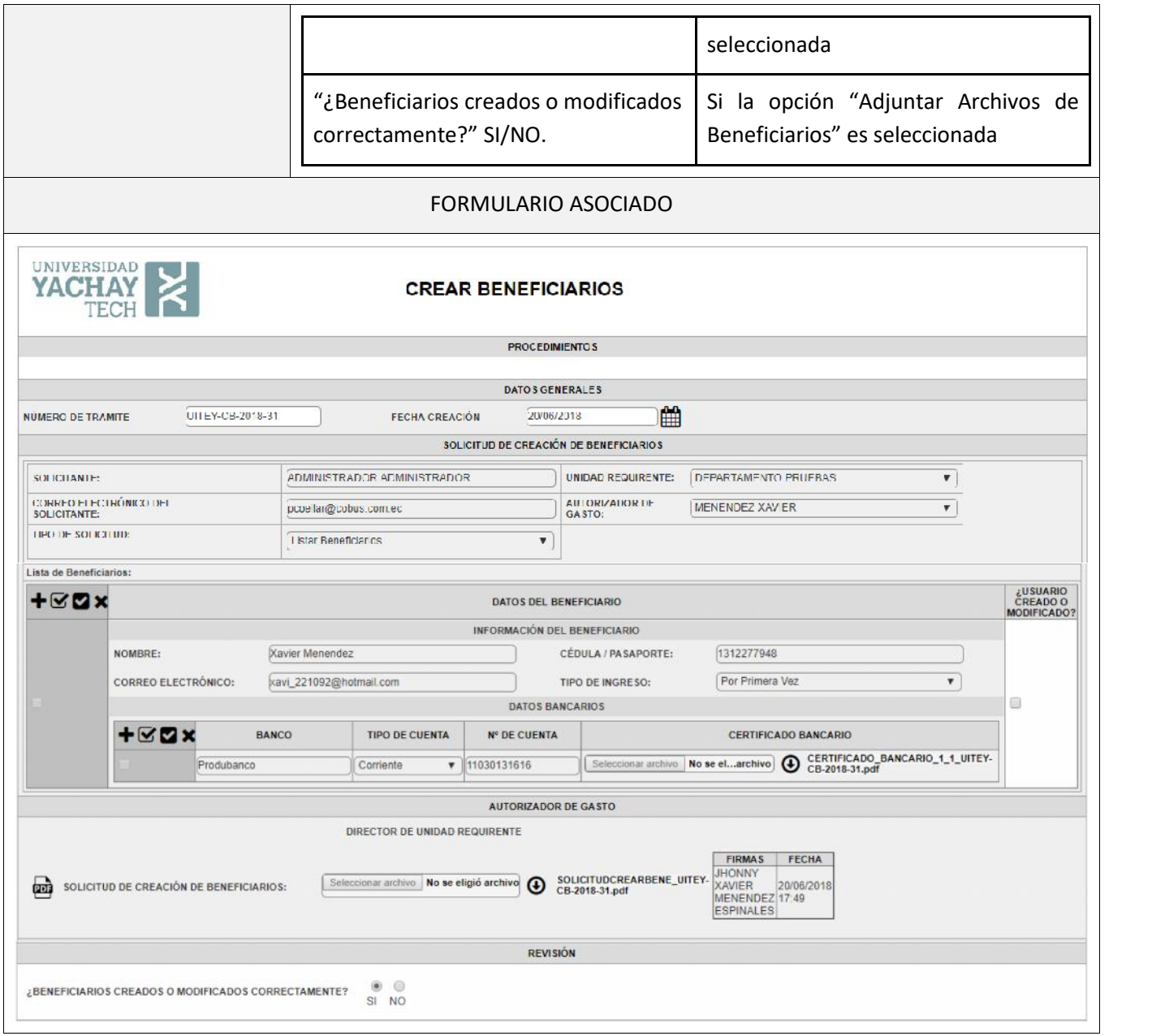

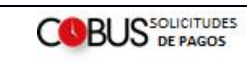

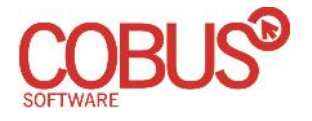

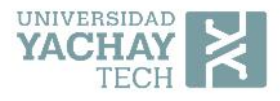

### 7. Mis trámites

La interfaz de "Mis trámites" sirve para poder realizar seguimiento a los trámites de Solicitudes de Pagos o Creación de Beneficiarios que hemos creado.

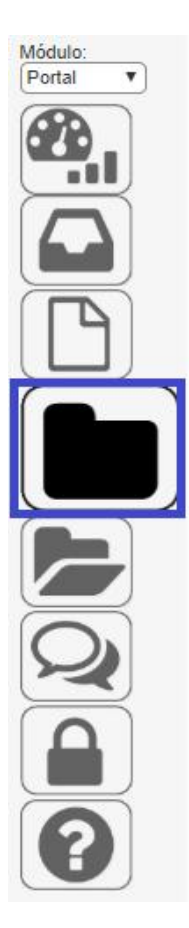

Se llega a través del menú "Mis trámites" dentro del módulo del portal.

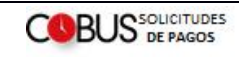

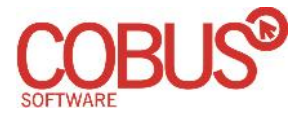

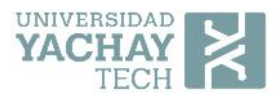

**MIS TRÁMITES** 

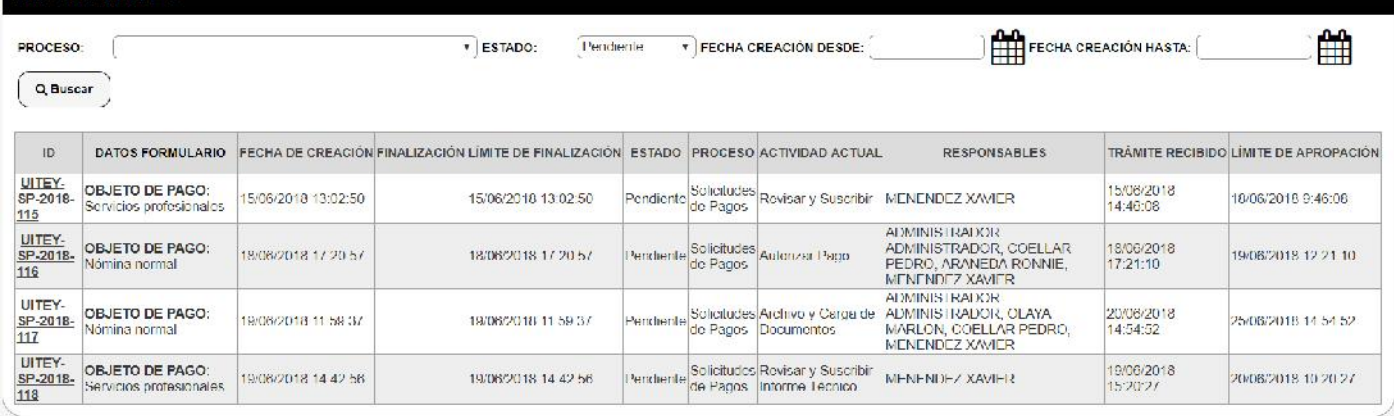

Nos muestra solamente los trámites que ha creado el usuario con el que hemos entrado al sistema.

En la parte superior tiene filtros para poder reducir el tamaño de los resultados, por default despliega los que están pendientes, pero podemos modificar el filtro estado para que nos liste todos sin importar el estado o los que ya están finalizados (con estado aprobado o rechazado).

En la primera columna está el Id del Trámite, al dar clic en el mismo podemos ir a la interfaz gráfica de seguimiento.

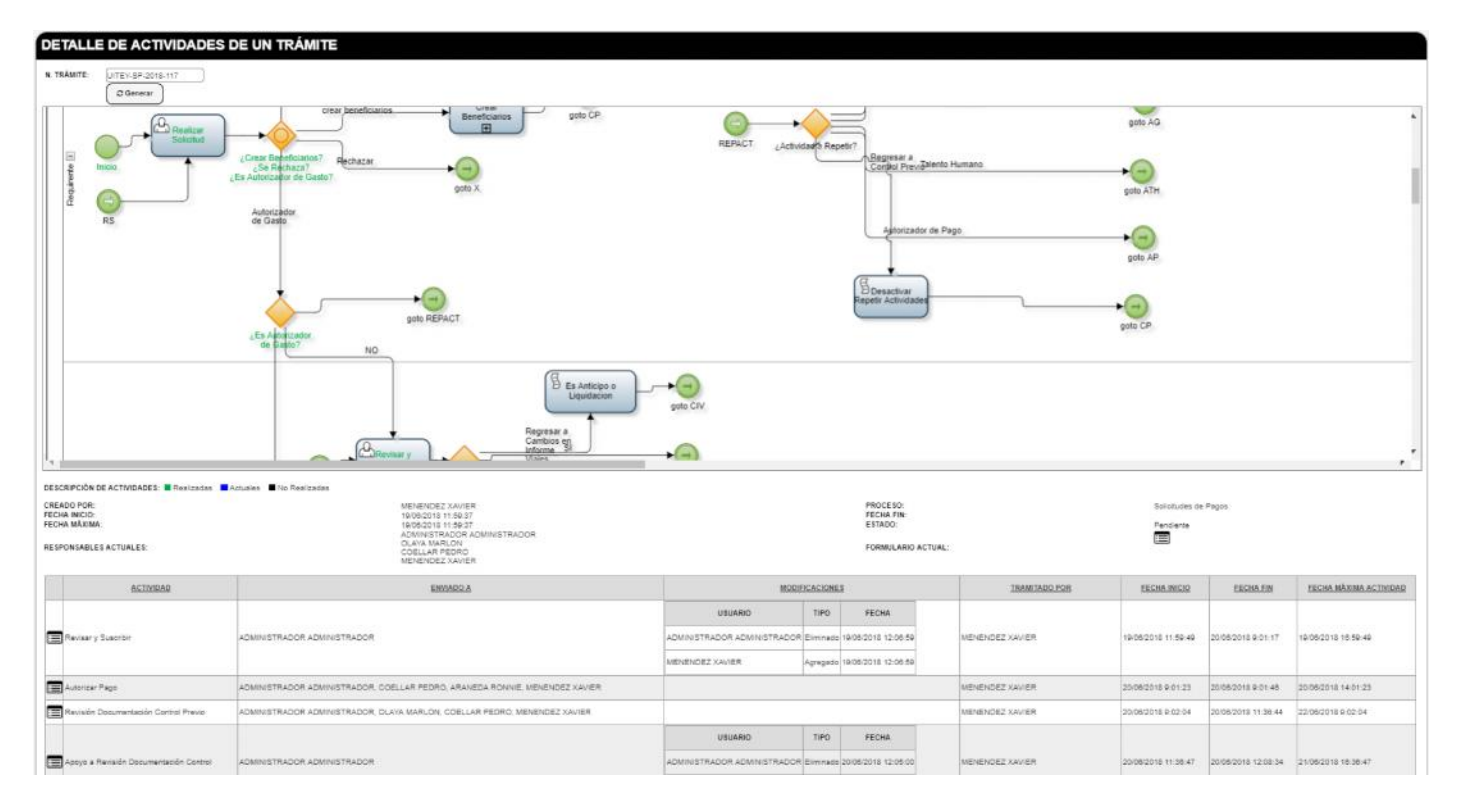

Nos muestra el gráfico del proceso padre y pintado de colores para indicar si ya se realizó la actividad (verde), si todavía no pasa (negro) o si está pendiente en la misma (azul).

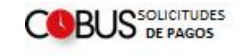

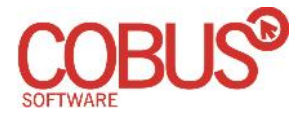

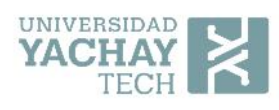

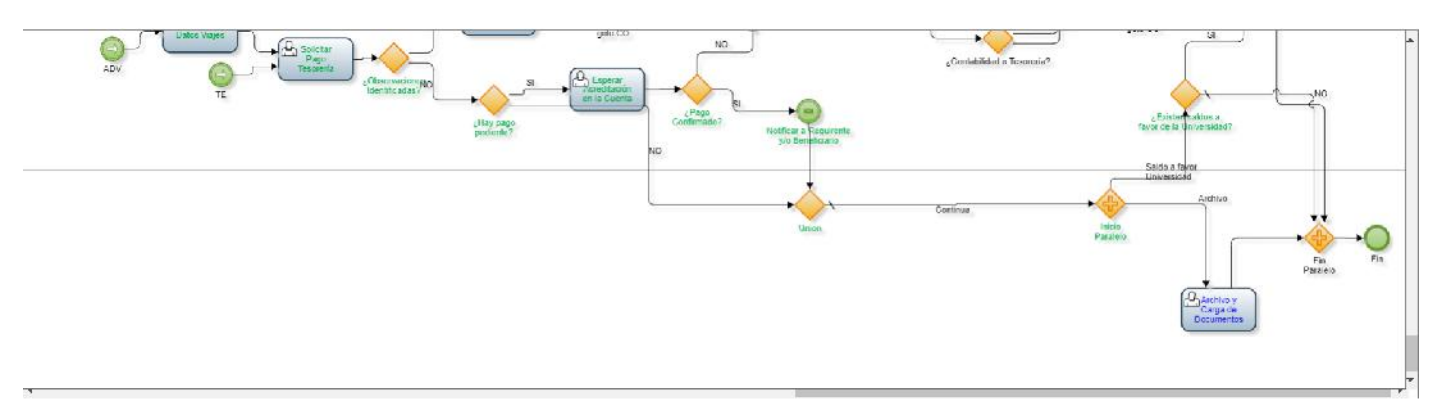

Dando doble clic en un subproceso nos despliega el gráfico del mismo para poder hacer seguimiento a un nivel inferior.

### 8. Tareas realizadas

La interfaz de tareas realizadas permite verificar los trámites que he realizado en determinadas fechas.

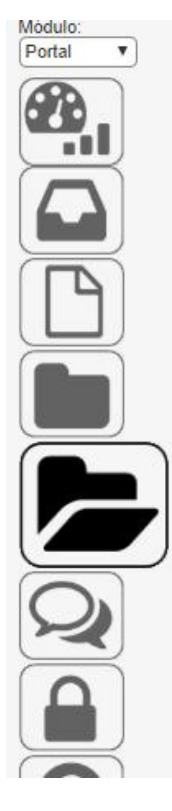

Se llega a través del menú de "Tareas realizadas" del módulo del portal.

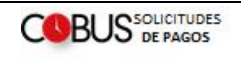

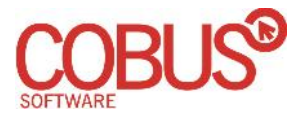

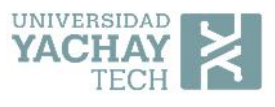

#### **IS TAREAS REALIZADAS**

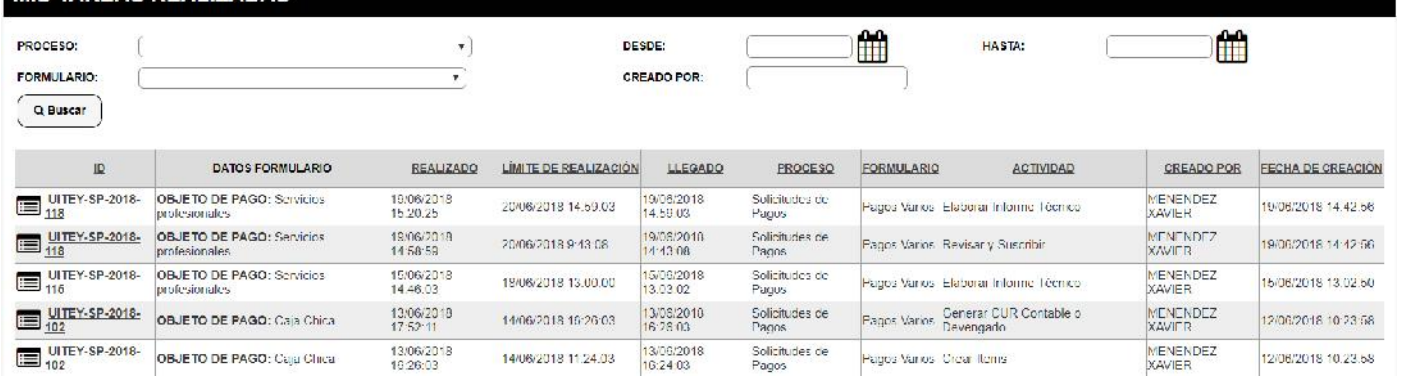

En la parte superior, presenta los filtros para reducir los resultados; la tabla muestra mis tareas realizadas que cumplen con los filtros ingresados por el usuario.

Asimismo, se puede realizar un seguimiento a los trámites en los que ha participado el usuario dando clic en el id del trámite.

### 9. Delegaciones anticipadas

La interfaz de delegaciones se utiliza para crear delegaciones de los procesos que maneja el usuario a otro, en casos de ausencia, debidamente aprobada por el responsable de la Unidad.

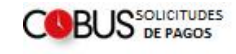

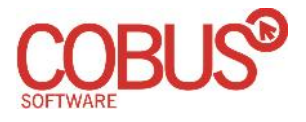

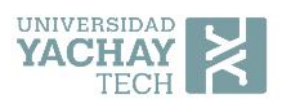

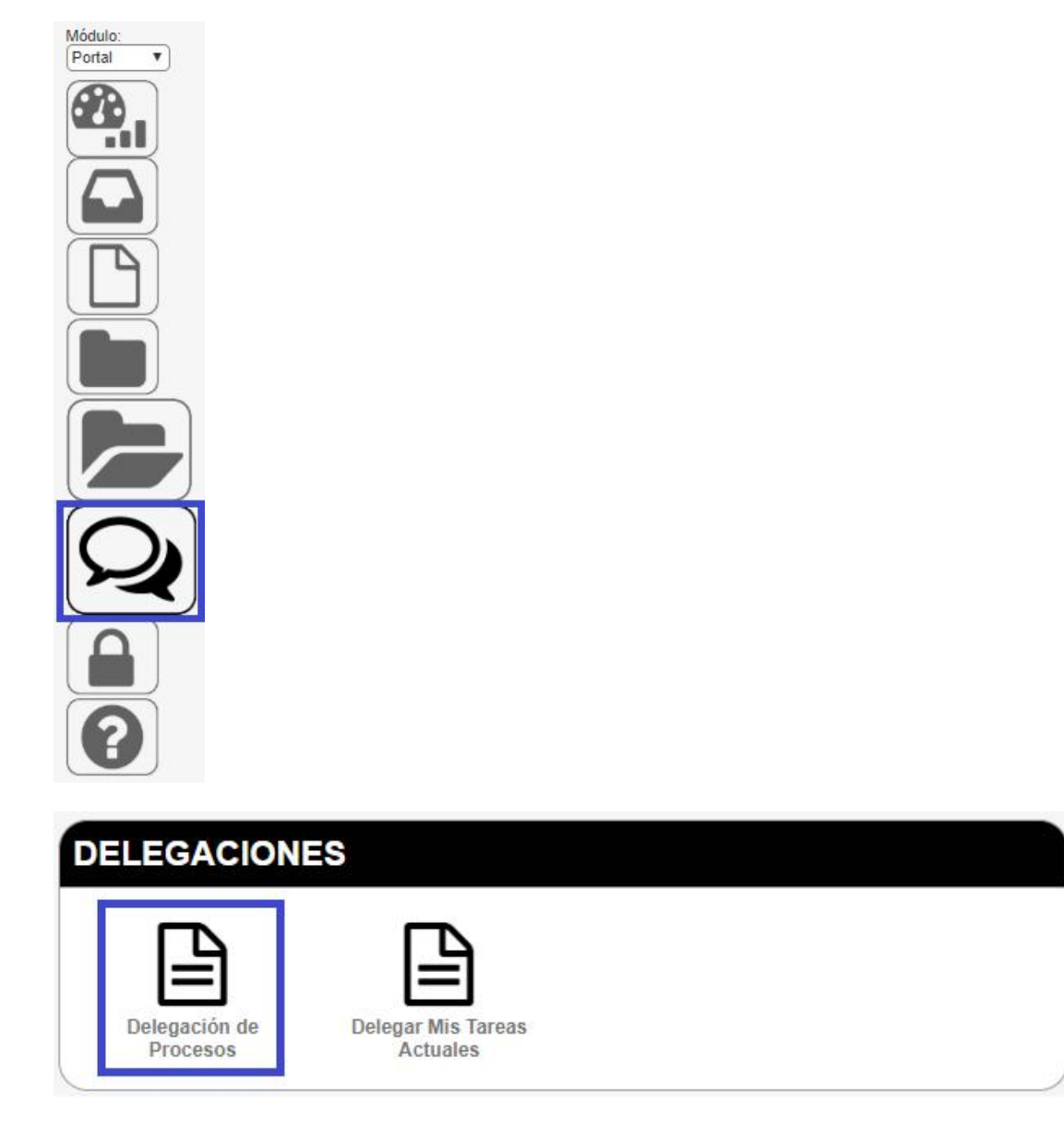

Se llega a través del menú Delegaciones del módulo del Portal y el submenú Delegación de Procesos.

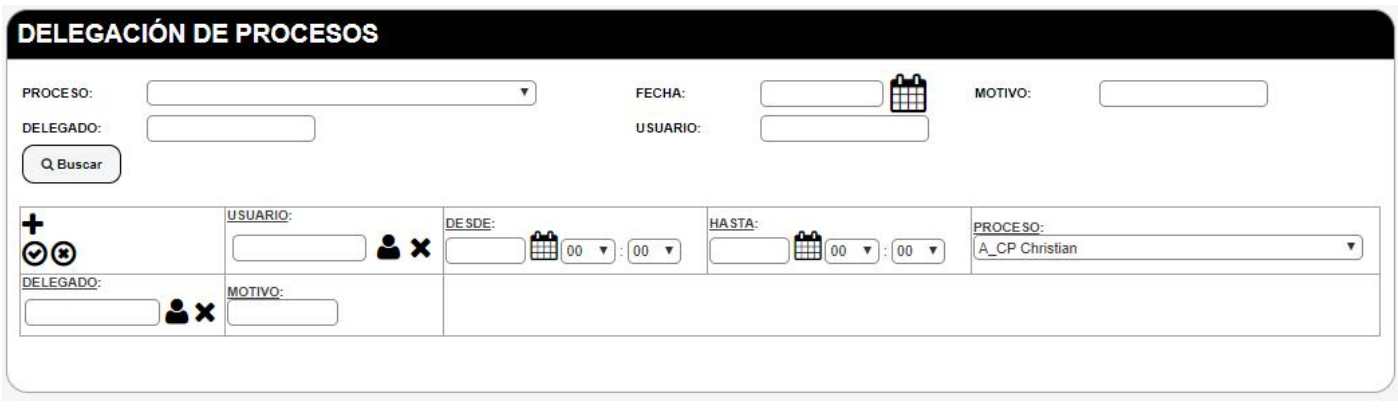

### Confidencial

**COBUS DE PAGOS** 

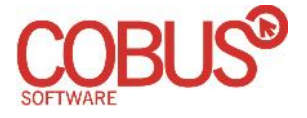

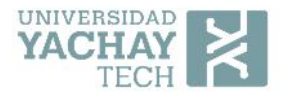

Para crear una nueva delegación debemos pulsar sobre el botón "+" de la primera columna de la tabla.

En usuario seleccionamos nuestro usuario, pues un usuario sin permisos especiales solo puede crear delegaciones de sí mismo, no de terceras personas.

En el campo "desde" seleccionamos la fecha y hora desde la cual nos ausentaremos y el campo "hasta" la fecha y hora en la que finalizará la delegación.

Esta opción sirve solamente para los nuevos trámites que nos llegarán en determinadas fechas, no para los trámites actuales que ya tenemos asignado, si se desea modificar el responsable actual de un trámite lo debe realizar a través de la opción Delegar Mis Tareas Actuales.

### 10. Delegar mis tareas actuales

Esta interfaz nos permite reasignar los trámites que tenemos pendientes actualmente, para aquellos casos en que no podemos realizar en su totalidad la tarea asignada o en caso de requerir asistencia de otro usuario.

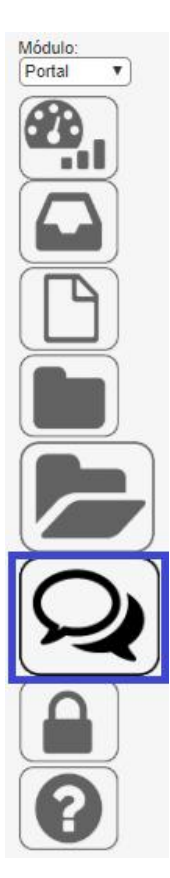

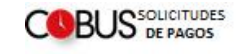

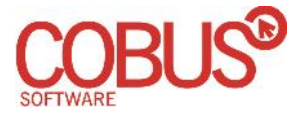

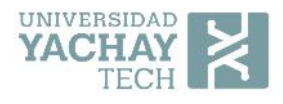

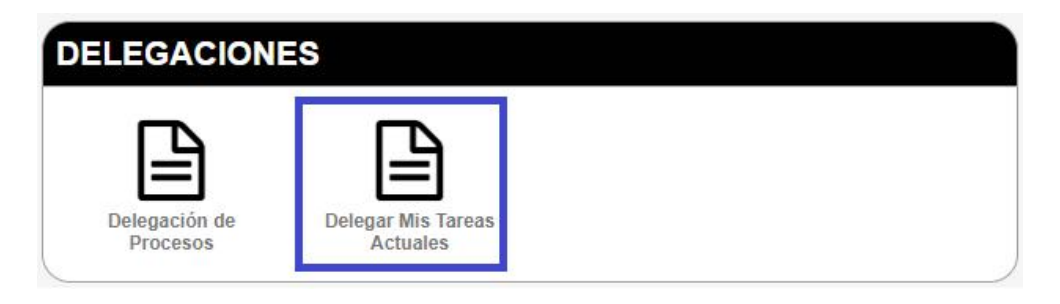

Se llega a través del menú Delegaciones del módulo del Portal y del submenú Delegar Mis Tareas Actuales.

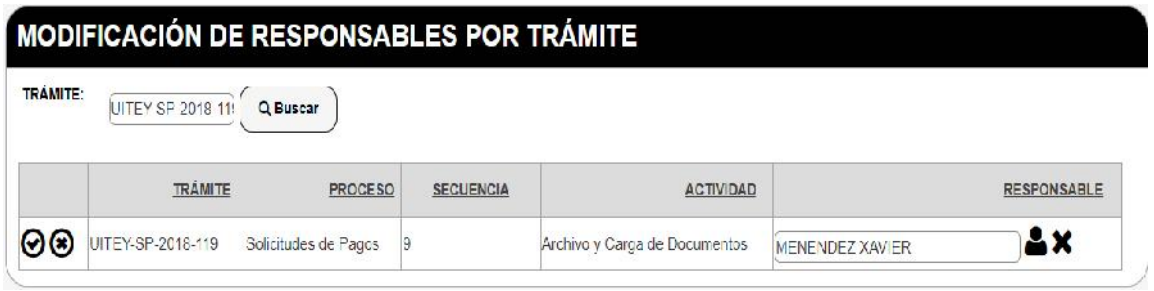

Debemos ingresar el trámite que vamos a delegar y pulsamos el botón Buscar, posteriormente damos clic en el ícono de modificación del registro localizado en la primera columna, modificamos el responsable y pulsamos el ícono de guardar los cambios.

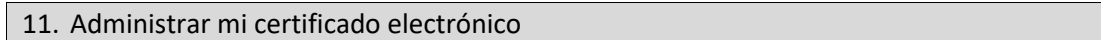

La interfaz de administración de certificado electrónico nos permite cargar al sistema el Certificado Electrónico para firmar documentos electrónicamente a través del mismo.

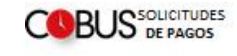

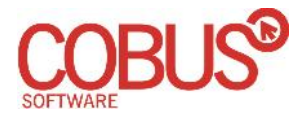

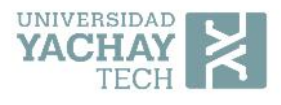

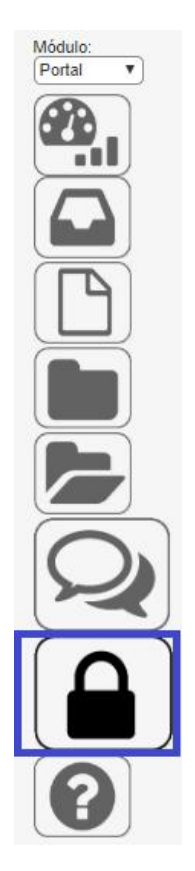

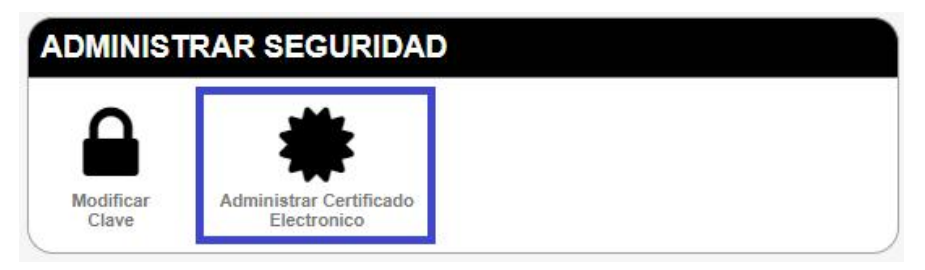

Se llega a través del menú Seguridad del módulo del portal y submenú Administrar Certificado Electrónico.

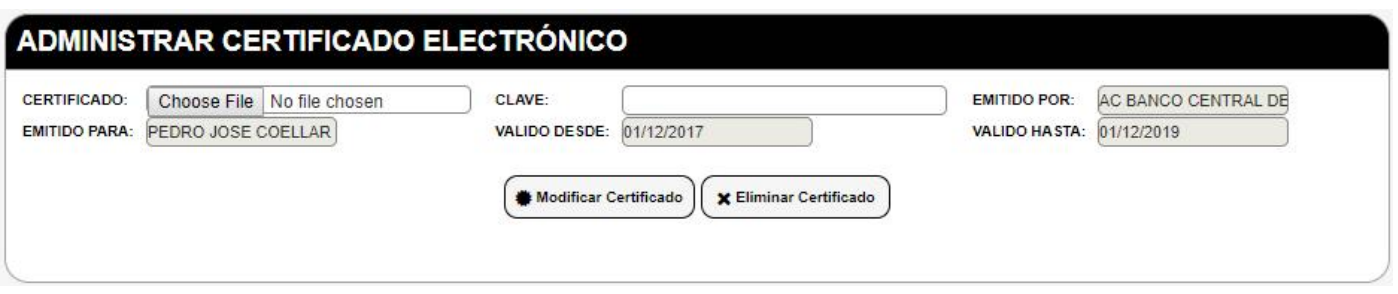

Debemos escoger el Certificado en archivo pk12 e ingresar la clave para que el sistema pueda firmar los archivos directamente sin necesidad de descargarlos.

Confidencial

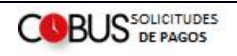

Página 62

FAUSTO JAVIER MAZA MONTENEGRO MONTENEGRO Firmado digitalmente por FAUSTO JAVIER MAZA Fecha: 2018.06.28 15:36:54 -05'00'